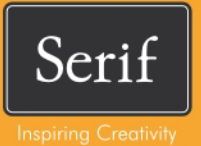

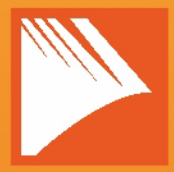

# PagePlus. X7 **Guide d'utilisation**

### **Table des matières**

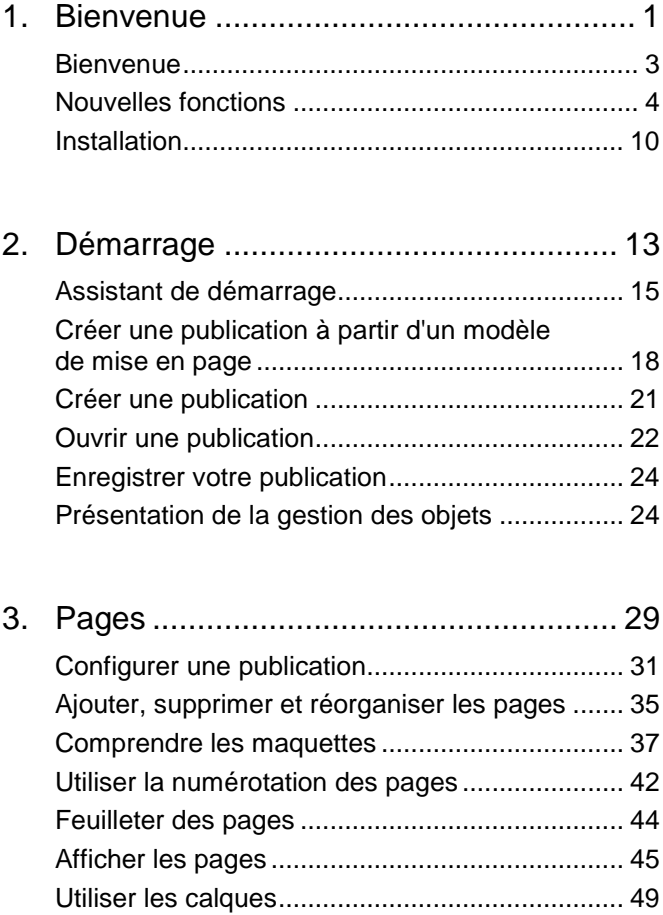

*Table des matières*

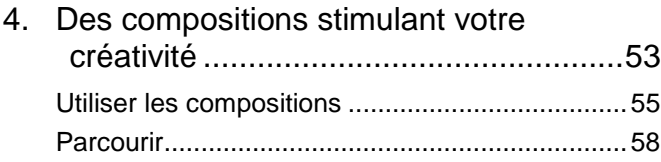

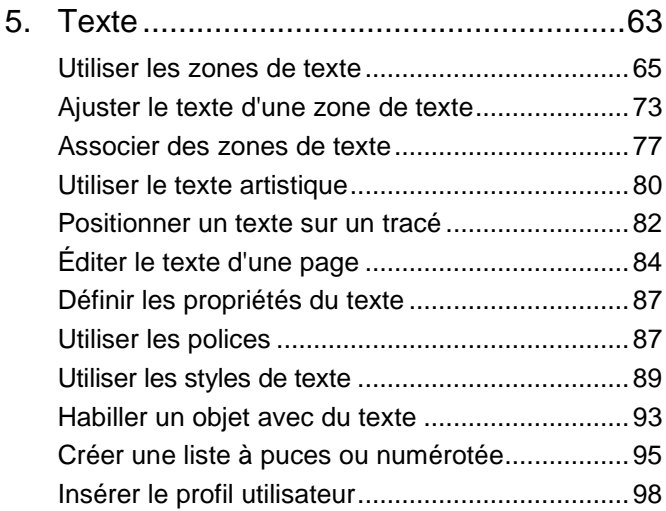

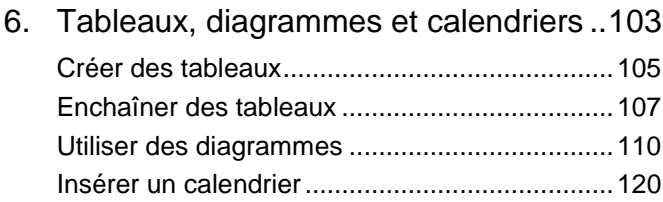

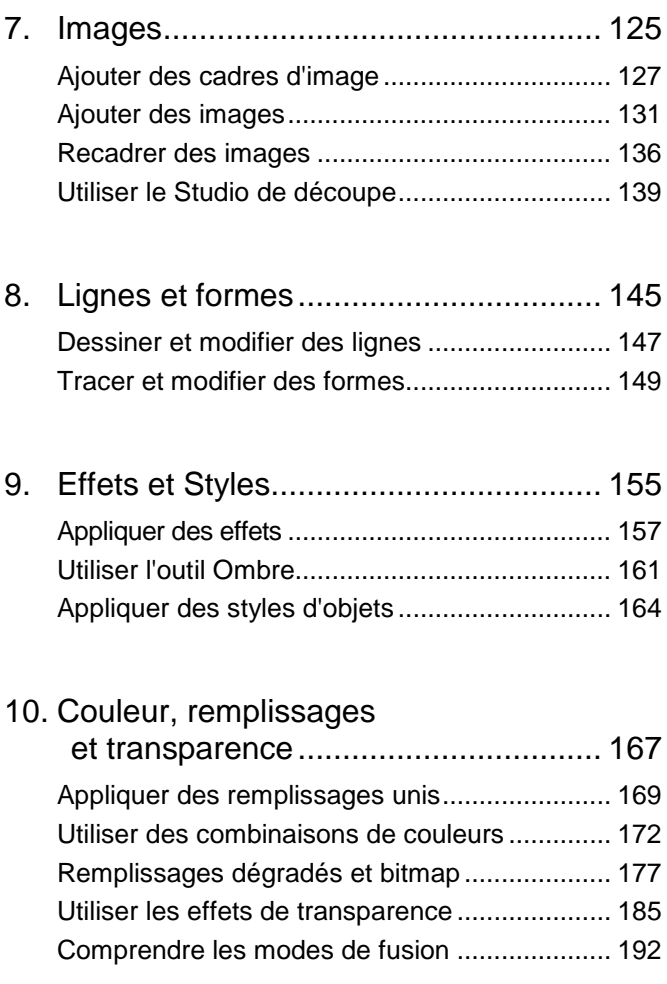

*Table des matières*

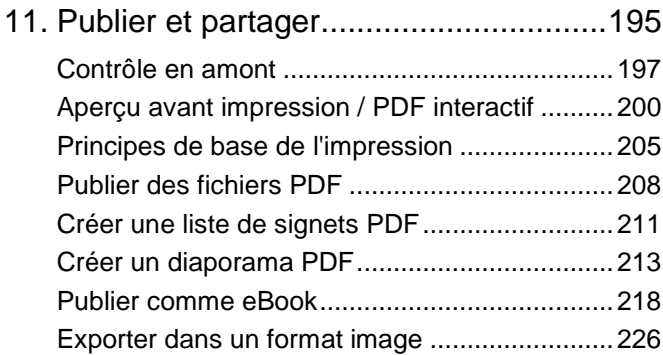

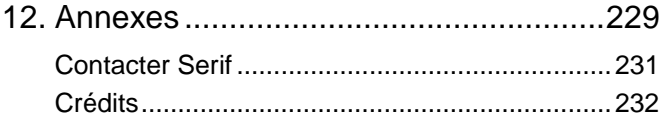

<span id="page-6-0"></span>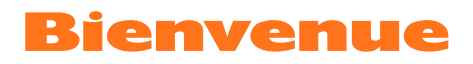

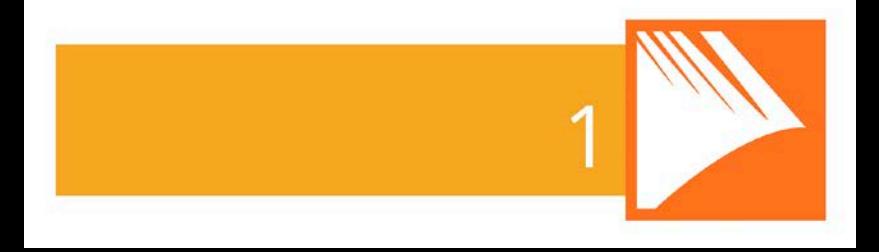

#### *Bienvenue*

### <span id="page-8-0"></span>**Bienvenue**

Bienvenue dans **PagePlus X7**, le logiciel de PAO de Serif maintes fois primé. PagePlus fournit les outils les plus simples pour des résultats de premier ordre en impression bureautique et professionnelle. Vous pouvez en toute facilité créer, publier et partager vos modèles sous forme de documents imprimés accrocheurs, de fichiers ou de diaporamas PDF, de tableaux/diagrammes, d'eBooks modernes ou via une page Web.

Pour vous faciliter la vie, PagePlus est fourni avec une impressionnante sélection de [modèles,](#page-22-0) d[e contenu créatif](#page-58-1) et de [styles.](#page-169-1) Ainsi, une publication de qualité professionnelle est possible pour les utilisateurs expérimentés comme pour les débutants ! Vous pourrez également réutiliser un contenu existant en important des documents PDF et provenant d'un traitement de texte. Et inversement, vous pourrez exporter des objets en divers formats graphiques courants.

PagePlus X7 ne se contente pas de vous offrir une publication de haute qualité, ses studios de conception sortent du lot — le **Studio [de découpe](#page-144-1)** vous permet de découper des images dans leur arrière-plan ; avec **LogoStudio**, personnalisez des logos ; dans **PhotoLab**, appliquez des réglages d'image et des combinaisons d'effets performantes. Vous ne pouvez pas les rater !

#### **Enregistrement**

N'oubliez pas d'enregistrer votre copie du logiciel à l'aide de l'**Assistant d'enregistrement**, dans le menu **Aide**. Vous serez ainsi informé des nouveaux développements et des mises à jour à venir.

### <span id="page-9-0"></span>**Nouvelles fonctions**

• **Fonctionnement sur les ordinateurs 64 bits pour des performances améliorées**

PagePlus est entièrement optimisé pour un fonctionnement sur les ordinateurs 64 bits. La version appropriée s'installera automatiquement sur les systèmes 64 bits.

- **[Assistant de démarrage](#page-18-1) basé sur les flux** (voir p. [15\)](#page-20-0) Le point de départ des nouvelles publications, qui a été remodelé, fournit une multitude d'informations sur nos produits, fréquemment actualisées, ainsi que des ressources d'apprentissage spécifiques à PagePlus (didacticiels vidéo, didacticiels papier, aide, trucs et astuces). L'assistant conserve la trace des articles lus et non lus, pour que vous ne ratiez rien ! L'option Ouvrir vous permet d'accéder à vos publications existantes à partir de l'historique des documents.
- **Des [diagrammes accrocheurs](#page-115-1)** (voir p[. 110\)](#page-115-0) Présentez votre **tableau PagePlus** en utilisant les types de diagramme suivants : **Diagramme à colonnes**, **Diagramme à barres**, **Diagramme linéaire**, **Diagramme de surface**, **Diagramme circulaire** et

**Diagramme à dispersion** (et leurs variantes **3D**). Vous pouvez modifier les diagrammes et configurer les **séries** à l'aide de l'onglet **Diagrammes**. Pour plus de liberté créative, l'onglet **Données** vous permet de manipuler des données de diagrammes autonomes (de toutes pièces ou basées sur votre tableau PagePlus) à votre gré. À l'aide de l'onglet **Styles**, appliquez différentes combinaisons "type - style" de diagramme en un clic.

#### **Performance**

• **Technologie graphique accélérée** La performance et la qualité de sortie sont améliorées par la technologie de traitement interne de Serif dessinez à une vitesse incroyable.

#### **Ergonomie**

• **Des astuces très utiles**

À mesure que vous créez votre page, des astuces, des avertissements, des conseils ou une assistance à l'écran vous sont proposés. Vous pouvez contrôler le nombre d'astuces affichées pour les fonctions nouvelles et existantes.

• **Accès facile aux effets 2D/3D** (voir p. [157\)](#page-162-0) Vous pouvez désormais accéder facilement aux ombres, lueurs, contours progressifs, flous et autres grâce à l'onglet dédié **Effets**. En complément de ces effets, une riche collection d'effets 3D est également disponible. Pour un contrôle précis, réglez les paramètres

individuels, ou sélectionnez simplement les miniatures prédéfinies des galeries.

• **Contrôle plus performant des onglets** PagePlus propose désormais des options d'ancrage plus flexibles, parmi lesquelles **Masquer automatiquement** (dans la barre latérale verticale), l'ancrage côte à côte et le groupe imbriqué. Les **flèches d'indication d'ancrage** vous permettent d'ancrer votre onglet en haut, en bas, à gauche ou à droite de votre espace de travail.

#### **Couleurs**

• **Mode couleur primaire CMJN optimisé pour l'impression**

Pour la gestion native des couleurs CMJN lors de l'impression, les publications PagePlus sont maintenant compatibles avec le mode couleur primaire CMJN.

• **Attribution rapide des couleurs grâce à la barre d'outils Couleurs**

Les boutons **Remplissage**, **Ligne** et **Texte** mémorisent la dernière couleur d[e remplissage uni, dégradé](#page-175-0) ou [bitmap](#page-175-0) appliqué. Cela facilite la modification des couleurs de plusieurs objets.

• **[Modes de fusion](#page-196-0) pour une conception de page créative** (voir p[. 192\)](#page-197-0) Pour des essais plus audacieux avec les couleurs, appliquez des **modes de fusion** objet sur objet pour obtenir des résultats étonnants.

• **[Transparence composite](#page-195-0) et groupes de masquage** Affectez une transparence à un groupe à l'aide de la **transparence composite** ! Autre commande de

transparence, les **groupes de masquage** empêchent les zones d'objets chevauchées et semi transparentes de transmettre leur transparence aux objets superposés.

- **Modes de fusion composites et fusion isolée** Comme la transparence composite, un mode de fusion composite affecte un groupe, après fusion des objets de groupe superposés. Pour un contrôle de la portée, la **fusion isolée** restreint les effets de la fusion au groupe uniquement (et non aux objets sous-jacents).
- **[Échantillons de remplissage dégradé](#page-182-1)  [automatiques](#page-182-1)** (voir p. [179\)](#page-184-0) PagePlus propose une catégorie de remplissages **automatiques** qui héberge des échantillons linéaires et radiaux non basés sur des couleurs définies. Au lieu de cela, le remplissage uni de l'objet sélectionné est appliqué.
- **De nouvelles catégories de [remplissages](#page-182-1)  [dégradés](#page-182-1) !** (voir p. [180\)](#page-185-0) Le choix de remplissages dégradés disponibles dans PagePlus intégrera désormais : **Radial**, **Plasma**, **Carré**, **Trichrome** et **Quadrichrome**.

#### **Images**

#### • **Réorienter les images vectorielles**

Tout métafichier (SMF, WMF, EMF ou SVG) peut être "éclaté" à l'aide de la fonction **Convertir en objets**. Vous pouvez ensuite modifier les objets vectoriels avant de les réexporter si vous le souhaitez.

#### **Tableaux**

- **[Enchaînement de tableaux associés](#page-111-0)** (voir p. [107\)](#page-112-0) À l'image des zones de texte, un table simple peut être scindé physiquement par ligne ou par colonne, sur la même page ou sur plusieurs pages. Étant donné que les lignes et les colonnes séparées restent **associées**, celles que vous ajoutez sont **redistribuées** dans le tableau.
- **Modèles de formats numériques** Pour une mise en forme plus facile des nombres dans les cellules de vos tableaux, la boîte de dialogue **Mise en forme des nombres** vous propose une sélection de formats que vous pouvez appliquer. Les références de cellule qui utilisent le format numérique sont plus intuitive avec aucun formatage inutile.

#### **Publier et exporter**

- **[Publication au format PDF](#page-213-1) simplifiée** (voir p. [208\)](#page-213-0) Une boîte de dialogue nouvelle et améliorée propose les paramètres PDF courants par l'intermédiaire de profils sélectionnables ; au besoin, les paramètres avancés sont stockés dans une section réduite **Autres options**. La compatibilité PDF/X-3 est désormais fournie par le profil.
- **[Exportation au format ePub](#page-223-1)** (voir p[. 218\)](#page-223-0) L'exportation au format ePub est compatible avec l'outil de vérification de conformit[é epubcheck,](http://code.google.com/p/epubcheck/) utilisé par des services en ligne tels qu'Apple iTunes et BookBaby.

• **[Exportation au format image](#page-231-1) remodelée** (voir p[. 226\)](#page-231-0) La fonction améliorée **Exporter au format image** affiche un **aperçu** de votre image exportée, avec une **comparaison en vis-à-vis** des différents formats et une **prise en charge du déplacement panoramique**. Vous pouvez maintenant **exporter toutes les pages** comme des images séparées, effectuer un **suréchantillonnage**, exporter au format **SVG** ou **en niveaux de gris**.

#### **Et quelques améliorations des précédentes versions de PagePlus...**

- L'onglet **Pages** vous permet de réorganiser plus facilement l'ordre des pages par glisser-déposer. Lorsque vous déplacez les miniatures de pages, une cible d'insertion vous est proposée.
- Au redémarrage de PagePlus, vous pouvez activer la fonction Rétablir la dernière session pour rouvrir les publications ouvertes précédemment (les paramètres d'affichage et la page actuelle sont également conservés !).
- Vous pouvez à tout moment charger un espace de travail prédéfini ou personnalisé depuis la barre d'outils contextuelle de la page.
- Affectez [plusieurs maquettes](#page-44-0) par une simple opération **Ctrl**-déplacer.
- La conversion au format image bénéficie désormais de l'ensemble des fonctionnalités d'**exportation au format image**.
- Les options de recoloration d'image incluent maintenant la "Recoloration TSL" et la "Recoloration  $I$  AR".

### <span id="page-15-0"></span>**Installation**

La procédure d'installation de PagePlus est différente selon que vous disposez d'une version sur disque ou téléchargeable.

- О Vous pouvez installer votre nouvelle version en plus des version précédentes et les utiliser indépendamment.
- Les versions 32 ou 64 bits de PagePlus X7 doivent être installées sur des ordinateurs correspondants.

#### **Procédure d'installation (disque)**

- Insérez le disque acheté dans votre lecteur de disque.
	- Si le démarrage automatique du lecteur est activé, la procédure d'installation est lancée automatiquement. Suivez les instructions d'installation qui s'affichent à l'écran.

- ou -

• Si le démarrage automatique ne lance pas l'installation, parcourez le disque du programme et double-cliquez sur **autorun.exe**.

#### **Procédure d'installation (téléchargement)**

Sur [serif.com,](http://www.serif.com/) une fois connecté à votre compte Serif, suivez les instructions qui apparaissent à l'écran pour procéder au téléchargement.

#### **Configuration requise**

#### **Minimum :**

- PC Windows avec lecteur de DVD et souris
- Systèmes d'exploitation : Microsoft Windows® XP SP3 (32 bits) Windows® Vista (32 ou 64 bits) Windows® 7 (32 ou 64 bits) Windows® 8 (32 ou 64 bits)
- 512 Mo de RAM (1 Go de RAM pour les systèmes 64 bits)
- 730 Mo d'espace disque disponible
- Résolution d'écran 1024 x 768 (L'utilisation de grandes polices requiert parfois une résolution supérieure.)

Des ressources disque et mémoire supplémentaires sont nécessaires pour modifier les publications complexes et/ou de grande taille.

#### **Facultatif :**

- Imprimante compatible Windows
- Scanner et/ou appareil numérique compatible TWAIN
- .NET 2.0 pour filtre d'importation de texte (Word 2007/2010 + OpenOffice) (installé par défaut)
- Connexion Internet requise pour la mise à jour automatique du programme

<span id="page-18-1"></span><span id="page-18-0"></span>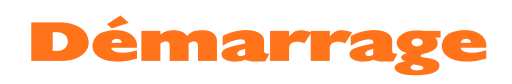

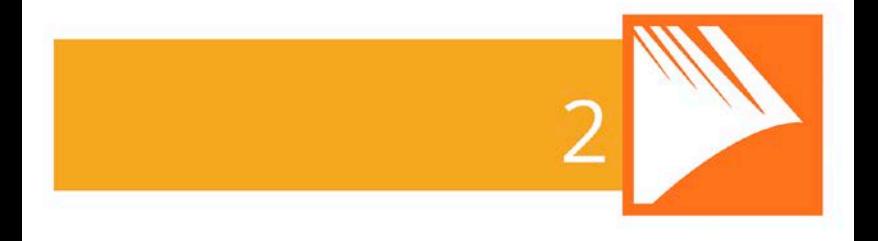

#### *Démarrage*

### <span id="page-20-0"></span>**Assistant de démarrage**

Après l'installation de PagePlus, le programme est prêt à être utilisé.

- Sous Windows Vista/7 : L'installation ajoute un élément **Serif PagePlus X7** dans le sous-menu **(Tous les) Programmes** du menu **Démarrer** de Windows. Utilisez le bouton **Démarrer** de Windows pour dérouler le menu, puis cliquez sur **Tous les programmes**, enfin sélectionnez **Serif PagePlus X7**.
- Sous Windows 8 : La routine d'installation ajoute l'élément **Serif PagePlus X7** sur le Bureau. Utilisez le bouton **Démarrer** de Windows pour faire apparaître le Bureau, puis cliquez sur l'icône PagePlus.

Au lancement, l'Assistant de démarrage s'affiche, offrant différentes fonctionnalités de PagePlus :

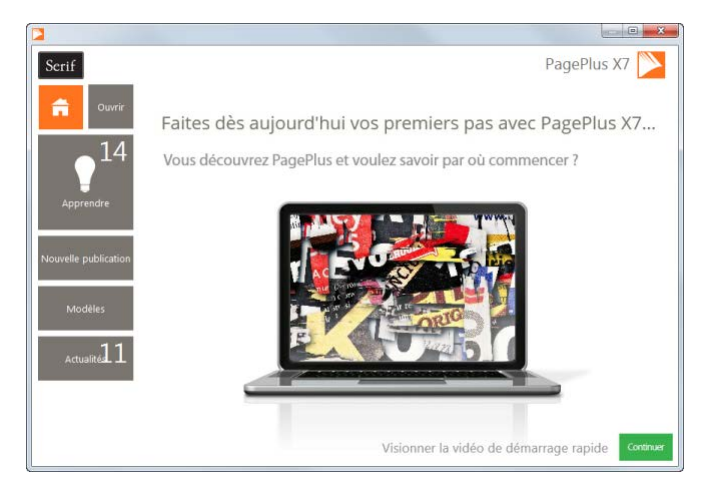

Les options peuvent être décrites de la manière suivante :

- La page d'accueil par défaut vous tient informé des promotions Serif et présente des articles (didacticiels, etc.). Vous pouvez aussi visionner la vidéo de présentation et de démarrage rapide de PagePlus.
- **Ouvrir** pour accéder aux publications PagePlus, aux fichiers PDF ou BookPlus ; propose également un historique des fichiers récents.
- **Apprendre** pour accéder aux didacticiels vidéo/papier en ligne, à l'aide, aux trucs et astuces, etc. — le tout via un flux toujours actualisé que vous pouvez filtrer par type d'article. L'aide du produit et le manuel d'utilisation de PagePlus X7 sont également fournis.
- **Nouvelle publication** permet de créer une publication de toutes pièces, à partir d'une sélection de mises en page.
- **Modèles** permet de créer une publication à partir de l'un des nombreux modèles de mise en page.
- **Actualités** pour accéder à l'actualité des différents produits et de la société, à des articles et à des annonces de produits, grâce au flux d'actualités de Serif.

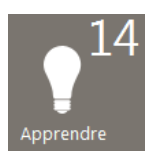

Chaque fois que vous utilisez l'Assistant de démarrage, les boutons Apprendre ou Actualités indiquent le nombre de nouveaux articles à consulter (le cas échéant). Ce nombre diminuera à mesure que vous lirez les articles dans le volet Apprendre ou Actualités.

## $\bullet$

La miniature de tout nouvel article non lu sera accompagnée d'un indicateur "nouveau" dans le volet Apprendre ou Actualités.

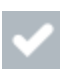

Si vous cliquez sur un nouvel article, l'indicateur "nouveau" est remplacé par un indicateur "lu".

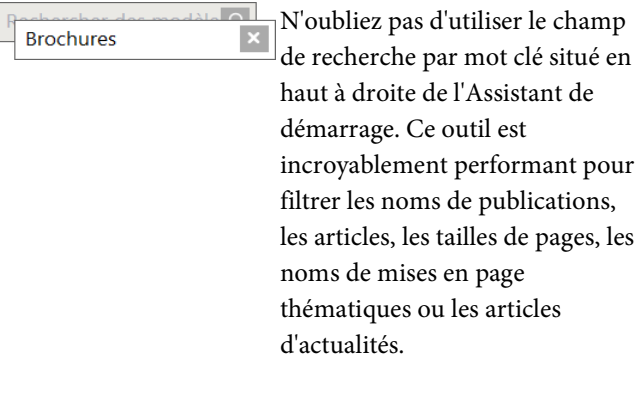

<span id="page-22-0"></span>Pour accéder à l'Assistant de démarrage lorsque PagePlus est déjà ouvert, sélectionnez **Assistant de démarrage** dans le menu **Fichier**.

### <span id="page-23-0"></span>**Créer une publication à partir d'un modèle de mise en page**

PagePlus vous propose une gamme complète de modèles de mise en page classés par catégories permettant d'accélérer le processus de création de toutes sortes de publications, qu'elles soient destinées à un usage bureautique ou à une impression commerciale !

Chaque modèle propose :

- **Un modèle complémentaire** : un modèle professionnel à fort impact.
- Des **Combinaisons** : choisissez une combinaison de couleurs pour définir une apparence particulière.

Deux types de modèles existent : les **mises en page thématiques**, dans lesquels vous choisissez vos images personnelles, ou les **modèles pros prédéfinis**, déjà dotés d'images.

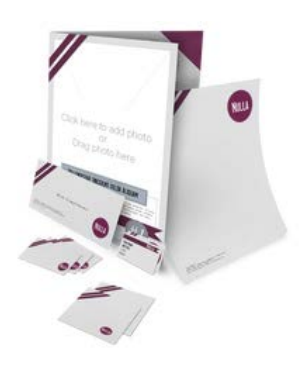

Les **Mises en page thématiques** proposent une sélection de thèmes (p. ex., Ruban) sur laquelle votre publication se base (brochures, cartes de visite, prospectus, formulaires, entêtes de lettres, lettres d'informations, etc.) ; des images fictives remplacent les images réelles.

Ajoutez simplement vos images personnelles aux images fictives, éditez le texte, puis publiez.

Vous pouvez aussi choisir les mises en page sur lesquels vous souhaitez baser votre nouvelle publication.

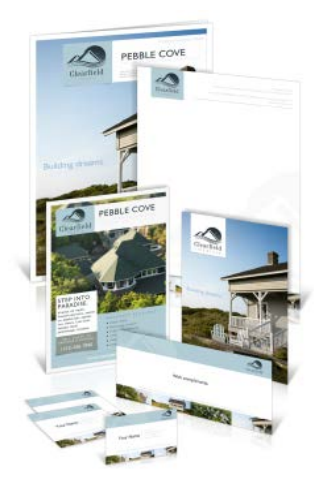

**Modèles pros prédéfinis** Classés par catégories, ces modèles contiennent des photos libres de droits que vous pouvez adopter pour créer rapidement votre publication. Il ne vous reste qu'à personnaliser le texte de l'image fictive, puis publier.

#### **Pour créer une publication à partir d'un modèle :**

- 1. Ouvrez PagePlus ou sélectionnez **Assistant de démarrage** dans le menu **Fichier**.
- 2. Cliquez sur **Modèles**.
- 3. Dans le volet, sélectionnez une mise en page thématique ou un modèle pro dans la catégorie Packs de modèles pros. Effectuez une sélection dans l'arborescence du volet de gauche.

#### *20 Démarrage*

Vous pouvez aussi choisir un type de publication dans cette même liste, p. ex. Brochures, Cartes de vœux, etc. Faites défiler le menu pour afficher les choix.

- 4. **P** Parcourez les catégories et sous-catégories de la fenêtre principale à l'aide des boutons **Développer** et **Réduire**, puis cliquez sur la miniature sélectionnée.
- 5. Consultez les exemples de page, à droite. Pour les mises en page thématiques sur plusieurs pages (p.ex., les brochures), vous pouvez choisir les pages composant votre publication en activant les cases à cocher correspondantes. Pour les modèles, consultez simplement les pages à intégrer à votre publication.

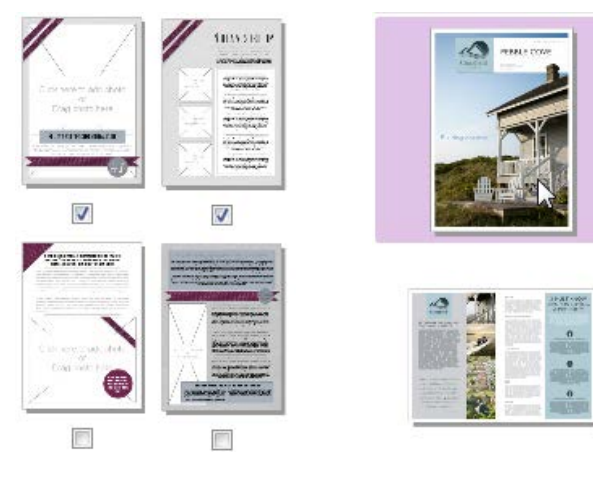

Mises en page thématiques Modèles pros

- 6. Sélectionnez une [combinaison de couleurs](#page-177-1) dans la liste déroulante située en haut de la boîte de dialogue. Les miniatures des pages sont mises à jour pour refléter l'apparence de la nouvelle page.
- 7. Cliquez sur **OK**. Les pages sont ajoutées à votre nouvelle publication.

### <span id="page-26-0"></span>**Créer une publication**

Bien que le[s modèles de mise en page](#page-22-0) facilitent vos choix de conception, vous pouvez tout aussi facilement créer une publication à partir de zéro.

#### **Pour créer une publication (via l'Assistant de démarrage) :**

1. Ouvrez PagePlus pour afficher [l'Assistant de](#page-18-1)  [démarrage.](#page-18-1)

- ou -

Sélectionnez **Assistant de démarrage** dans le menu **Fichier** (lorsque vous avez déjà commencé à travailler).

- 2. Sélectionnez **Nouvelle publication**.
- 3. Dans le volet principal, parcourez les catégories de documents (cliquez sur l'icône pour les développer si besoin).
- 4. Cliquez sur la miniature d'une publication pour créer votre publication vierge.

#### **Pour créer une publication en utilisant le type de page par défaut :**

• Lors de votre session de PagePlus, cliquez sur **Nouvelle publication** dans la barre d'outils **Standard**.

#### **Pour créer une publication personnalisée :**

- 1. Dans le volet Nouvelle publication de l'Assistant de démarrage, cliquez sur **Publication personnalisée**.
- 2. Dans la boîte de dialogue Mise en page de la publication, sélectionnez un type de publication, une taille et une orientation.
- 3. Cliquez sur **OK**.

### <span id="page-27-0"></span>**Ouvrir une publication**

Vous pouvez ouvrir une publication PagePlus à partir de [l'Assistant de démarrage,](#page-18-1) de la barre d'outils **Standard** ou du menu **Fichier**.

Il est également possible d'ouvrir des fichiers PDF comme nouvelles publications, ou d'importer des fichiers PDFet des fichiers PagePlus dans des publications ouvertes. (Voir l'aide de PagePlus pour plus d'informations sur ces options d'importation.)

#### **Pour ouvrir une publication existante (via l'Assistant de démarrage) :**

1. Ouvrez PagePlus pour afficher [l'Assistant de](#page-18-1)  [démarrage](#page-18-1) initial.

- ou - Sélectionnez **Assistant de démarrage** dans le menu **Fichier** (lorsque vous avez déjà commencé à travailler).

- 2. Cliquez sur **Ouvrir**.
- 3. Plusieurs options sont possibles :
	- i. Pour les publications ouvertes récemment, sélectionnez une miniature dans le volet principal.
	- ii. La publication s'ouvre dans l'espace de travail.

- ou -

Pour d'autres publications PagePlus, des fichiers PDF ou BookPlus, faites une sélection dans le volet Parcourir mon ordinateur.

i. Dans la boîte de dialogue, recherchez et sélectionnez votre fichier, puis cliquez sur **Ouvrir**.

#### **Pour ouvrir une publication existante (sans l'Assistant de démarrage) :**

• Cliquez sur le bouton **Ouvrir** dans la barre d'outils **Standard**.

### <span id="page-29-0"></span>**Enregistrer votre publication**

#### **Pour enregistrer votre travail :**

- Cliquez sur le bouton **Enregistrer** dans la barre d'outils **Standard**.
- Pour l'enregistrer sous un autre nom, exécutez la commande **Fichier**/**Enregistrer sous**.

ਖ਼ Le nom des publications non enregistrées est suivi d'un astérisque dans la barre de titre de PagePlus, dans la barre d'outils Publications ou dans le menu Fenêtre.

### <span id="page-29-1"></span>**Présentation de la gestion des objets**

#### **Aligner (Barre d'outils Organiser et Onglet Aligner)**

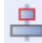

Aligner les objets

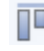

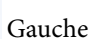

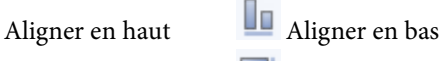

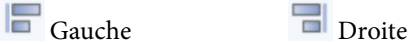

Centre horizontal UD Centre vertical

• Cliquez sur un ou plusieurs objets, puis sélectionnez le bouton approprié.

#### **Combiner (Menu Outils puis Menu Organiser)**

Convertir en/Courbes puis Combiner les courbes

• Sélectionnez deux objets ou davantage et cliquez sur les commandes pour créer un objet composite.

#### **Copie (Barre d'outils Standard)**

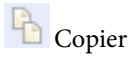

• Cliquez sur le bouton pour placer l'objet dans le Pressepapiers tout en laissant l'objet à son emplacement d'origine.

#### **Recadrer (Barre d'outils Attributs)**

Outil Recadrage carré

• Cliquez sur un ou plusieurs objets, puis sélectionnez le bouton.

#### **Découpage (Barre d'outils Standard)**

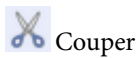

• Cliquez sur le bouton pour supprimer des objets et les placer dans le Presse-papiers.

#### **Supprimer (Touche Suppr.)**

• Supprime un objet sans le placer dans le Presse-papiers.

#### **Repartir (Onglet Aligner)**

Espace régulier horizontal  $\overline{E}$  Espace régulier vertical

#### *26 Démarrage*

• Sélectionnez des objets, puis cliquez sur l'un des boutons en précisant éventuellement une valeur d'**espacement**.

#### **Dupliquer**

• Sélectionnez l'objet et appuyez sur la touche **Ctrl**, puis faites glisser le pointeur.

#### **Symétrie (horizontalement) (Menu Organiser)**

Symétrie (horizontale)

• Sélectionnez un ou plusieurs objets et cliquez sur le bouton.

#### **Renversement (verticalement) (Menu Organiser)**

Symétrie (verticale)

• Sélectionnez un ou plusieurs objets et cliquez sur le bouton.

#### **Grouper (Sous des objets sélectionnés)**

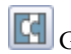

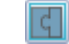

Groupe **D** Dégrouper

• Sélectionnez un ou plusieurs objets et cliquez sur le bouton.

#### **Joindre (Barre d'outils Organiser)**

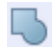

 $\overline{\phantom{a}}$  Joindre les contours

#### **Verrouiller/Déverrouiller**

Menu **Organiser**/Verrouiller l'objet Menu **Organiser**/Déverrouiller l'objet

#### **Déplacement (Barre d'outils verticale)**

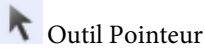

• Faites glisser l'objet sélectionné vers sa nouvelle position à l'aide du bouton Déplacer associé (ou du cadre de sélection).

#### **Pile d'objets (Barre d'outils Organiser)**

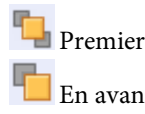

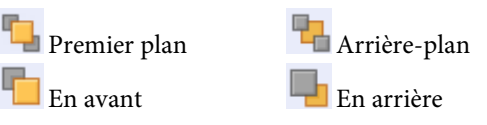

• Cliquez sur le bouton pour faire monter l'objet au sommet de la pile ou le faire descendre en bas ; vous pouvez aussi utiliser En avant ou En arrière pour faire monter ou descendre l'objet d'un niveau dans la pile.

#### **Collage (Barre d'outils Standard**)

### Coller

Cliquez sur le bouton pour coller les objets depuis le Pressepapiers sur la page.

#### **Selection (Barre d'outils verticale**)

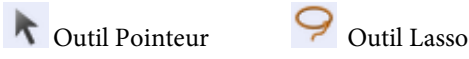

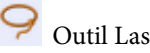

• Cliquez une fois sur l'objet. Pour l'outil Lasso, faites glisser le pointeur autour du contour de l'objet pour le sélectionner.

#### **Duplication (Menu Édition)**

• Créez une grille ou une ligne depuis la boîte de dialogue.

#### **Redimensionnement (Barre d'outils verticale)**

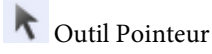

• Déplacez une poignée d'angle pour conserver les proportions, appuyez sur la touche **Maj** tout en faisant glisser la poignée pour redimensionner sans contraintes. Déplacez une poignée latérale pour étirer ou compresser les objets.

#### **Rotation (Barre d'outils verticale)**

### Outil Pointeur

• Faites glisser une poignée d'angle dans le sens horaire ou antihoraire (utilisez la touche **Maj** pour une rotation par pas de 15°). Changez de centre de rotation en faisant glisser le centre de rotation de l'objet  $\overline{\mathbf{\hat{P}}}$ .

#### **Rotation (Barre d'outils Organiser)**

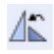

 $\triangle$  Rotation à gauche  $\triangle$  Rotation à droite

Sélectionnez l'objet et cliquez sur le bouton pour une rotation par pas de 90° vers la gauche ou la droite.

<span id="page-34-0"></span>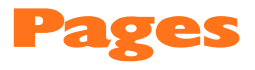

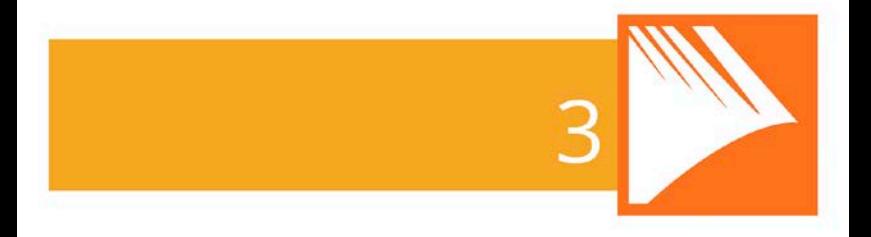

*Pages*
## **Configurer une publication**

Les paramètres de **taille** et d'**orientation de page** de la publication sont essentiels pour votre mise en page et sont définis lors de sa création, soit par un [modèle de mise en](#page-22-0)  [page,](#page-22-0) soit grâce à l'optio[n Nouvelle publication.](#page-26-0)

#### **Pour modifier la taille et l'orientation de la publication active :**

- 1. Sélectionnez **Mise en page de votre publication** dans la barre d'outils contextuelle.
- 2. Assurez-vous que l'option de menu **Papier** est sélectionnée. L'autre option, **Marges**, vous permet de définir comme aides à la conception une marge non imprimable, ainsi que des guides de ligne, de colonne et de fond perdu. Voir Définir des guides en l'aide de PagePlus.
- 3. Pour une **publication normale/brochure**, vous pouvez sélectionner un format prédéfini, une taille de papier provenant d'une imprimante, ou saisir des valeurs personnalisées de **largeur** et de **hauteur** de page, ainsi que l'orientation (Portrait ou Paysage). Pour les brochures uniquement, sélectionnez un type dans la liste déroulante **Brochure**, choisissez la page de départ (gauche/droite) et indiquez si vous souhaitez des **Doubles pages** (y compris des **maquettes doubles**). PagePlus procède automatiquement à l'**imposition**.
- 4. Pour les autres publications, sélectionnez parmi les options : **Petites publications** (cartes de visite par exemple), **Grandes publications** (bannières ou posters) ou **Publications pliées** (cartes).
- 5. Pour les petites publications, cochez **Papier** et sélectionnez dans la liste une option prédéfinie. Pour créer des **étiquettes**, activez le bouton radio et sélectionnez le code d'un modèle Avery correspondant à vos étiquettes.
- 6. Pour les grandes publications et les publications pliées, sélectionnez l'option prédéfinie dans la liste (utilisez l'aperçu).
- 7. Cliquez sur **OK** pour accepter les nouvelles dimensions. Les paramètres mis à jour seront appliqués à la publication active.

Une fois votre publication mise en page, vous pouvez éventuellement inclure des éléments de page récurrents sur toutes les pages en créant des [maquettes](#page-42-0) (p[. 37\)](#page-42-1).

## <span id="page-38-0"></span>**Orientations de page uniformes et mixtes**

Si vous changez d'avis sur l'orientation de page choisie lors de la mise en page, vous pouvez à tout moment la modifier uniformément pour votre publication.

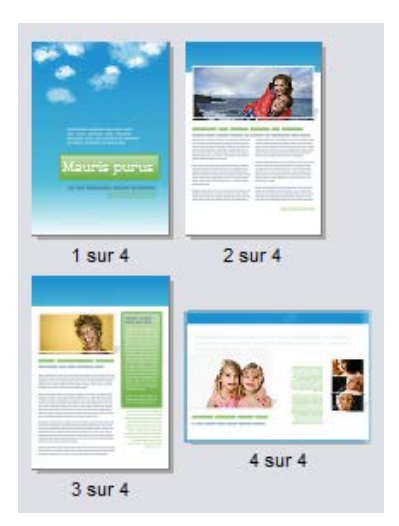

#### **Pour appliquer l'orientation Paysage à toutes les pages de publication en mode Portrait (et vice versa) :**

• Dans la barre d'outils contextuelle, cliquez sur la flèche bas du bouton **Orientation de la publication**, puis sélectionnez **Publication Paysage** (ou **Publication Portrait**) dans la palette.

#### **Pour appliquer l'orientation Paysage à une page en mode Portrait (et vice versa) :**

- 1. Sous l'onglet Pages, double-cliquez sur une page pour la sélectionner.
- 2. Cliquez sur **Modifier l'orientation de la page** pour basculer entre une orientation Portrait et Paysage.

- ou -

Dans la barre d'outils contextuelle, cliquez sur la flèche bas du bouton **Orientation de la page**, puis sélectionnez **Page Paysage** (ou **Page Portrait**) dans la palette.

Vous pouvez répéter la procédure pour toute autre page sélectionnée.

<span id="page-39-0"></span>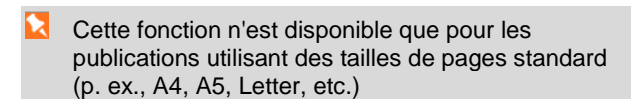

## <span id="page-40-0"></span>**Ajouter, supprimer et réorganiser les pages**

Utilisez l'onglet **Pages** pour ajouter ou supprimer des pages courantes ou des [maquettes,](#page-42-0) pour [associer des maquettes](#page-43-0) à des pages standard et pour réorganiser rapidement les pages standard par glisser-déplacer. Vous pouvez également modifier [l'orientation des pages.](#page-38-0)

#### **Pour ajouter une page :**

- 1. Sous l'onglet **Pages**, cliquez une fois pour sélectionner une page dans la fenêtre **Pages**. La miniature sélectionnée en surbrillance est indépendante de la page actuellement affichée. Pour travailler sur une page en particulier, doublecliquez sur sa miniature.
- 2. Cliquez sur **Ajouter** pour ajouter une page (ou une maquette) *devant* celle sélectionnée dans la fenêtre.

- ou -

Pour ajouter une nouvelle page *à la fin* de la publication, désélectionnez toutes les pages en cliquant sur la zone en gris de la fenêtre inférieure, puis sélectionnez le bouton **Ajouter**.

#### **Pour ajouter des maquettes :**

La procédure ci-dessus s'applique également au[x maquettes,](#page-42-0)  mais vous devez d'abord cliquer sur **Maquettes** pour ouvrir la fenêtre correspondante.

### **Pour supprimer une page/une maquette :**

- 1. Sous l'onglet **Pages**, sélectionnez la page (ou la maquette) à supprimer dans la fenêtre appropriée en cliquant sur sa miniature.
- 2. Cliquez sur  $\Box$  **Supprimer.**

## **Pour réorganiser les pages :**

• Dans la fenêtre inférieure **Pages** de l'onglet du même nom, déplacez une miniature de page sur une autre à l'intérieur de la séquence. La page est ajoutée après la miniature de page survolée.

## **Ajouter des pages de modèle**

Utilisez l'Explorateur de compositions de l'onglet Compositions si vous souhaitez utiliser des pages de modèle supplémentaires dans votre publication. Voi[r Parcourir](#page-63-0) p. [58.](#page-63-1)

Vous pouvez glisser-déposer une page pour remplacer la page actuelle (ou l'ajouter avant ou après celle-ci).

Les pages actuellement utilisées peuvent être conservées en vue d'une utilisation ultérieure. Pour cela, cliquez sur **Ajouter** dans la catégorie Pages de l'onglet Compositions.

## <span id="page-42-1"></span><span id="page-42-0"></span>**Comprendre les maquettes**

Les **Maquettes** sont un moyen flexible de stocker des éléments d'arrière-plan que vous souhaitez voir apparaître sur plusieurs pages, par exemple un logo, un arrière-plan, un en-tête, un pied de page ou une bordure.

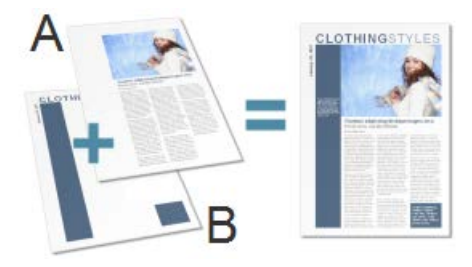

(**A**) Page, (**B**) Maquette

Le point essentiel est qu'une maquette particulière est généralement **partagée** par plusieurs pages, comme illustré ci-dessous. En plaçant un élément de conception sur une maquette et en affectant plusieurs pages à cette maquette, vous vous assurez que toutes les pages incorporent cet élément. Bien sûr, chaque page individuelle peut disposer de ses propres éléments de "premier plan".

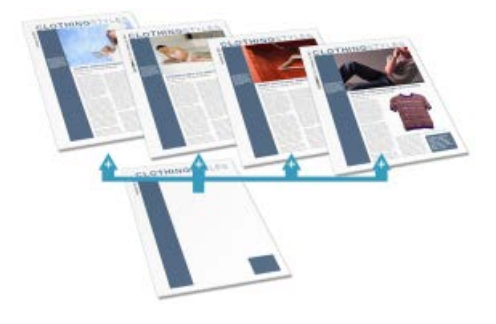

<span id="page-43-0"></span>Les maquettes sont disponibles dans chaque publication, mais une publication simple ne nécessite pas nécessairement l'utilisation de maquettes, ou peut n'en nécessiter qu'une seule. Les doubles pages et les maquettes multiples sont très utiles pour les documents plus volumineux et complexes.

Si vous utilisez un modèle, vous constaterez parfois qu'une ou plusieurs maquettes sont intégrées au dessin.

Grâce à l'onglet **Pages** ou au **Gestionnaire de pages**, vous pouvez ajouter ou supprimer rapidement des maquettes. Vous pouvez, par exemple, définir des maquettes différentes pour les pages "titre" ou "titre de chapitre".

## **Affecter des maquettes**

Si vous utilisez une seule maquette, elle est affectée par défaut à toute page créée. En revanche, si vous utilisez plusieurs maquettes, vous pouvez affecter une maquette spécifique à une page standard, à toute les pages, ou aux pages paires ou impaires. Il est même possible d'affecter plusieurs maquettes à chaque page.

> Vous devrez préalablement créer une maquette supplémentaire. Voir [Ajouter, supprimer et](#page-39-0)  [réorganiser des pages](#page-39-0) p. [35.](#page-40-0)

Chaque nouvelle page ou nouvelle maquette consiste en un [calque](#page-53-0) unique ; une page comportant une maquette affiche également le calque maître de cette dernière.

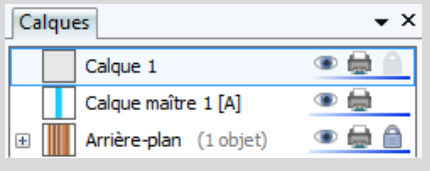

## Pages  $\times$  $\nabla$  Maquettes Maître A MaitreB Pages ℞ A Δ  $1 sur 3$  $2$  sur  $3$  $3 \text{ sur } 3$

#### **Pour appliquer une maquette :**

• À partir de la fenêtre Maquettes de l'onglet Pages, faites glisser une maquette sur une page standard cible de la fenêtre inférieure.

Cliquez sur **HNoms des maquettes** pour indiquer les maquettes utilisées sur la sélection de pages. Cette maquette est représentée par une lettre à la page : A, B, C, etc.

## **Affecter plusieurs maquettes**

Tout comme une page normale, une maquette peut être associée à son propre groupe d[e calques](#page-53-0) ! Si une seule maquette est affectée à une page, un calque maître (par ex., "Calque maître 1 [A]") s'affichera sous la forme d'une entrée distincte sous l'onglet Calques. Toutefois, vous pouvez affecter des maquettes supplémentaires à votre page pour une mise en page plus sophistiquée.

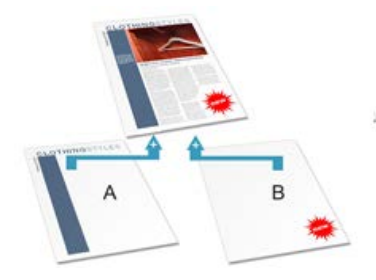

Dans l'exemple ci-dessus, une maquette B nouvellement affectée ajouterait un nouveau calque maître ("Calque maître 2 [B]") à l'onglet Calques de la page de publication.

Pour une introduction au concept de calques, reportez-vous à la rubrique [Utiliser des calques](#page-53-0) p[. 49.](#page-54-0)

Vous devrez préalablement créer une maquette supplémentaire. Voir [Ajouter, supprimer et](#page-39-0)  [réorganiser des pages](#page-39-0) p. [35.](#page-40-0)

#### **Pour affecter plusieurs maquettes à une page :**

• Sous l'onglet **Pages**, maintenez la touche **Ctrl** enfoncée et faites glisser la miniature d'une maquette de la fenêtre Maquette sur la miniature d'une page de votre choix dans la fenêtre Pages.

#### **Pour accéder à une maquette à partir de la page de publication sélectionnée :**

• Double-cliquez sur une entrée de calque maître sous l'onglet Calques.

La maquette affectée au calque maître s'affiche.

## **Pages doubles et maquettes doubles**

Si vous utilisez des [publications normales/brochures](#page-34-0) comportant plusieurs pages, vous pouvez affecter différentes maquettes aux pages de gauche et de droite de votre publication (également appelées double page) si nécessaire ; les maquettes sont affectées pour chaque page, et non pas pour chaque double page. Par exemple (voir ci-dessous), une page gauche de corps de texte peut utiliser l'élément de gauche d'une maquette (**A**), alors que la page droite correspondant à un titre de chapitre peut utiliser le côté droit d'une autre maquette (**B**).

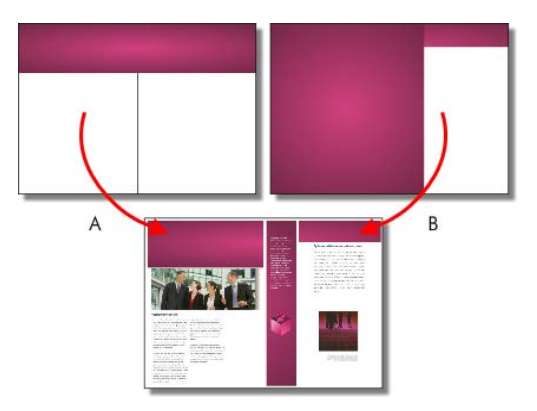

## **Modifier les objets de la maquette**

Si vous modifiez des pages utilisant des maquettes, les objets de ces maquettes contribueront à la conception de votre page. Ces objets peuvent facilement et rapidement être modifiés sur la page à l'aide d'une barre de commande située sous chaque objet sélectionné.

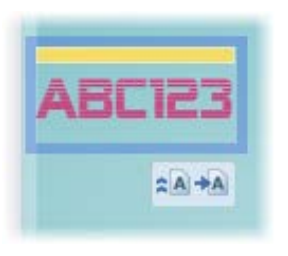

- Cliquez sur **\*\*** Modifier sur la maquette pour accéder à la maquette et y modifier l'objet.
- Cliquez sur **Convertir la maquette** pour déconnecter l'objet de la maquette et permettre sa modification sur la page de publication.

## **Utiliser la numérotation des pages**

Les champs de numéro de page affichent automatiquement le numéro de la page active. Ces champs sont généralement ajoutés automatiquement sur la [maquette](#page-42-0) de telle sorte qu'ils apparaissent sur chaque page avec l'Assistant En-têtes et pieds de pages (menu **Insertion**), mais vous pouvez insérer un numéro de page à tout emplacement de votre texte.

Vous pouvez modifier le style des numéros de page, créer des formats de numéros de page mixtes, définir des numéros de page de départ et contrôler la continuation des nombres d'un chapitre et d'une section de publication à l'autre (le tout dans le menu **Format des numéros de page** du menu **Format**).

#### **Pour insérer un champ de numéro de page :**

- 1. Passez à la maquette (si vous le souhaitez) en cliquant sur **Afficher les maquettes** dans la barre d'état.
- 2. Après avoir sélectionné l'outil **Texte artistique** (dans la barre d'outils **verticale**), cliquez pour placer un point d'insertion où sera inséré le numéro de page.
- 3. Dans le menu **Insertion**, sélectionnez **Information**/**Numéro de page**.

Vous pouvez également spécifier le **premier numéro de page** de la séquence (qui apparaîtra sur la première page de la publication). Par exemple, le chapitre deux d'une publication longue peut se trouver dans un fichier séparé et commencer à la page 33.

#### **Pour définir le numéro de la première page :**

- 1. Décochez **Poursuivre à partir du chapitre précédent**. PagePlus garde l'option active de façon à conserver la continuation si votre publication doit faire partie d'un livre.
- 2. Entrez un autre **numéro de première page**.

Pour les publications simples, le même format de page sera probablement utilisé (p. ex., chiffres arabes partout). Toutefois, pour des publications plus complexes, différents formats peuvent être utilisés pour différentes sélections de pages, chaque sélection appartenant à sa propre **section de publication**. Voir l'aide de PagePlus.

## **Feuilleter des pages**

#### **Pour passer d'une page à l'autre :**

• Dans la **barre d'état**, cliquez sur le bouton **Page précédente**, **Page suivante**, **Première page** ou **Dernière page**.

- ou -

Cliquez dans le champ **Page active** (p. ex. 2 sur 4 entrez le numéro de la page sur laquelle vous souhaitez vous rendre.

- ou -

Sous l'onglet **Pages**, double-cliquez sur la miniature de la page ou maquette à afficher.

### **Pour passer de la page active à sa maquette :**

• Dans la **barre d'état**, cliquez sur le bouton **Maquettes**.

## **Afficher les pages**

L'espace de travail de PagePlus consiste en une page ou une zone de dessin et une table de montage.

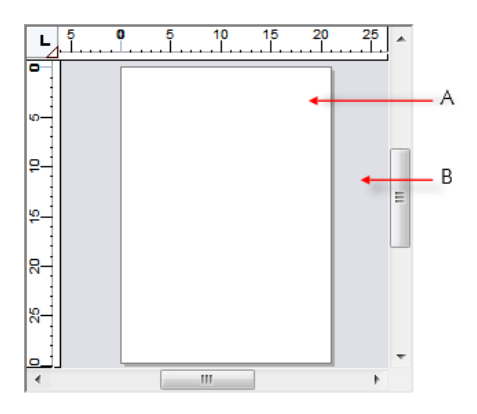

Dans PagePlus, la **page** (**A**) est la zone dans laquelle vous pouvez ajouter et positionner votre texte, les formes et les images que vous souhaitez imprimer. La **table de montage** (**B**) est celle sur laquelle vous conservez généralement du texte, des formes ou des images en cours de préparation ou en attente de positionnement sur la zone de la page.

#### **Pour déplacer ou copier un objet d'une page à l'autre à l'aide de la table de montage :**

- 1. Faites glisser l'objet de la page source sur la table de montage. Si vous souhaitez le copier, maintenez la touche **Ctrl** enfoncée.
- 2. Utilisez les boutons de navigation dans les pages de la barre d'état pour atteindre une page spécifique.

#### *46 Pages*

- 3. Faites glisser (en maintenant la touche **Ctrl** enfoncée si vous souhaitez copier) l'objet de la table de montage à la page de destination.
- **En mode Multipage, bien sûr, vous pouvez** simplement faire glisser la copie d'une page à une autre.

PagePlus vous permet de visualiser facilement votre travail et propose diverses options d'affichage allant de l'affichage de plusieurs pages à un zoom avant sur une petite zone. Ainsi, vous pouvez utiliser les **barres de défilement** situées en bas à droite de la fenêtre principale pour déplacer la page et la table de montage par rapport à la fenêtre principale. Si vous utilisez une **souris à molette**, vous pouvez faire défiler l'écran verticalement en faisant tourner la molette ou horizontalement en la faisant tourner tout en maintenant la touche **Maj** enfoncée.

## **Agrandir des pages**

La barre d'outils **Barre d'état** propose des options d'agrandissement :

L'option **Zoom page active** pour zoomer sur un objet sélectionné, ou sur la page si aucun objet n'est sélectionné.

L'outil **Zoom** réalise un zoom avant sur une zone définie par un rectangle de sélection.

L'**outil Panoramique** vous permet de déplacer la

zone de la page à l'aide de la souris.

L'option **Zoom actif** permet d'afficher ou de modifier le niveau d'agrandissement. Pour le modifier, effectuez une sélection dans une palette ou saisissez directement un pourcentage personnalisé.

Les outils **Zoom avant** et **Zoom arrière** permettent d'inspecter et/ou de modifier la page à différents niveaux de détail. Vous pouvez aussi utiliser la glissière Zoom pour modifier le facteur de zoom.

Dans la barre d'outils **Barre d'état**, la liste déroulante **Options d'affichage** vous propose des options d'affichage/d'ajustement de page.

## **Basculer entre les modes d'affichage**

Dans la liste déroulante **Options d'affichage** de la barre d'outils **Barre d'état** (palette **Mode Multipage**), vous pouvez basculer entre les différents modes d'affichage, pour une page unique ou pour plusieurs pages :

- L'affichage **Normal**, qui affiche une page à la fois.
- L'affichage **Multipage**, pour consulter de longs documents, affiche un nombre de pages paramétrable  $(p. ex., une grille 3 x 1).$

• Cliquez et faites glisser le pointeur pour choisir une option, 2 x 4 pages ou 3 x 1 pages par exemple (comme sur l'illustration). Pour augmenter le nombre de pages, déplacez le pointeur vers le bas et vers la droite.

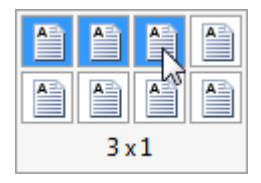

Lorsque la matrice de pages s'affiche à nouveau, vous pouvez cliquez sur **Affichage normal** pour revenir.

En mode Normal et Multipage, la table de montage est partagée par toutes les pages. En mode Multipage, il est particulièrement facile de déplacer ou de copier des objets d'une page à une autre par glisser-déposer et de définir le nombre de pages affichées.

## **Pour passer d'un mode d'affichage à l'autre :**

<span id="page-53-0"></span>• Sélectionnez **Normal** ou **Multipage** dans le menu **Affichage**.

## <span id="page-54-0"></span>**Utiliser les calques**

Lorsque vous créez une publication de toutes pièces ou à partir d'un modèle, les pages que vous créez se composent initialement de deux **calques** ; un pour la page (Calque 1) et un pour la [maquette](#page-42-0) associée (voir p. [37\)](#page-42-1). Les calques s'affichent dans une pile hiérarchique sous l'onglet **Calques**.

Un calque peut suffire à regrouper tous les éléments d'une composition particulière, mais vous pouvez créer des calques supplémentaires selon vos besoins. Toutefois, l'utilisation de plusieurs calques est utile lorsque vous travaillez sur un dessin complexe pour lequel il est judicieux de séparer les divers objets. Vous pouvez ainsi travailler sur un seul calque à la fois sans risque de modifier les éléments d'un autre calque.

Une fonctionnalité pratique de l'onglet Calques est que vous pouvez voir les objets en dessous du calque sur lequel ils ont été créés. Lorsque vous développez le calque en cliquant sur  $\Box$ , ces objets s'affichent ; un clic permet de les sélectionner sur la page.

Pour créer un objet sur un calque particulier, vous devez sélectionner ce calque.

#### **Pour sélectionner un calque :**

• Cliquez sur le nom d'un calque. L'entrée du calque est alors surlignée en bleu foncé.

### **Pour afficher les calques d'une maquette :**

• Double-cliquez sur l'entrée d'une maquette. L'onglet Calques affiche alors les calques de la maquette. La maquette apparaît dans l'espace de travail.

Pour plus d'informations sur les maquettes et l'affectation de pages, reportez-vous à la rubrique [Comprendre les](#page-42-0)  [maquettes](#page-42-0) p[. 37.](#page-42-1)

## **Ajouter, supprimer et réorganiser les calques**

Lorsque la page est créée, il est facile d'y ajouter des calques, d'en supprimer ou d'en fusionner selon vos besoins. Si vous déplacez un calque, les objets contenus seront placés devant ou derrière ceux des autres calques.

#### **Pour ajouter un nouveau calque à la page courante ou à la maquette :**

- 1. Sous l'onglet Calques, cliquez sur <sup>4</sup> Ajouter un **calque**.
- 2. Vous êtes alors invité à nommer le calque et à définir ses [propriétés.](#page-56-0) Lorsque vous avez terminé, cliquez sur **OK**.

Le nouveau calque est inséré au-dessus du calque sélectionné. Si aucun calque n'est sélectionné, le nouveau calque est placé en haut de la pile.

#### **Pour supprimer un calque :**

Sous l'onglet Calques, sélectionnez le nom du calque et cliquez sur le bouton **Supprimer les calques sélectionnés**.

Vous pouvez également déplacer calques avecles objets associés. (Pour plus d'informations, reportez-vous à l'aide de PagePlus.)

### <span id="page-56-0"></span>**Noms et propriétés des calques**

L'onglet Calques vous permet de renommer les calques et de définir diverses propriétés pour un ou plusieurs calques.

#### **Pour renommer le calque :**

- 1. Sous l'onglet Calques, sélectionnez d'abord le calque, puis cliquez sur son nom.
- 2. Au niveau du point d'insertion, saisissez un nouveau nom, puis appuyez sur Entrée ou cliquez à l'extérieur de l'onglet.

## **Pour définir les propriétés des calques :**

• Cliquez sur l'onglet Calques.

Sélectionnez les paramètres du calque choisi.

- **Rendre invisible** : Cliquez sur l'icône pour masquer le calque et les objets qu'il contient ; cliquez à nouveau pour afficher le calque.
- **Non-imprimable** : Cliquez sur l'icône pour exclure le calque de l'impression ; cliquez une nouvelle fois pour inclure le calque.
- **Verrouiller** : Cliquez sur l'icône pour empêcher la sélection/modification des objets du calque ; désactivezle pour autoriser la modification.
	- 뇌 Il n'est pas possible de sélectionner des objets sur un calque verrouillé ou masqué.

Double-cliquez sur un calque ou cliquez sur **Propriétés du calque** pour modifier la couleur des poignées de sélection et appliquer les paramètres de la boîte de dialogue à tous les calques portant le même nom. Voir Onglet Calques dans l'aide de PagePlus.

# **Des compositions stimulant votre créativité**

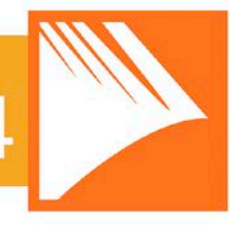

#### *Des compositions stimulant votre créativité*

## **Utiliser les compositions**

Une **composition** est un terme générique désignant tout objet ou élément de page pouvant être ajouté à votre page pour améliorer son apparence, augmenter son efficacité, ou personnaliser sa mise en page. Ces compositions peuvent être des graphiques, des logos, des images, des cadres d'image et des arrière-plans (comme illustré ci-dessous), ainsi qu'un contenu de page plus complexe ou des pages entières.

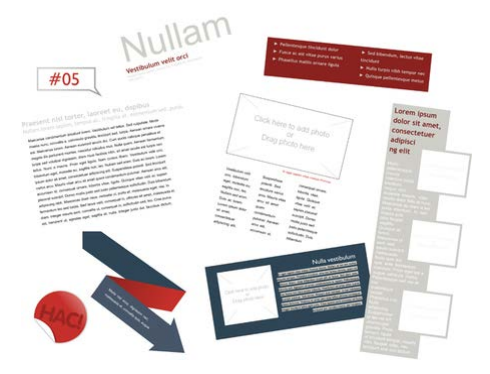

Pour l'utilisation de compositions, PagePlus propose l'**onglet Compositions**, assisté d'un Explorateur de compositions et d'un Gestionnaire de compositions. Le premier vous permet de parcourir vos compositions, le second de créer et de gérer les packs de compositions personnalisés.

Des modèles de mise en page thématique sont accompagnés de leurs propres compositions intégrées, adaptées à votre publication. Lorsque vous utilisez une mise en page thématique, l'onglet Compositions contient automatiquement les compositions associées !

## **Using the Assets tab**

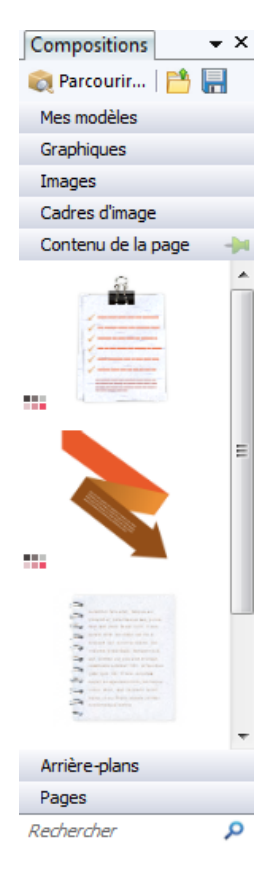

L'onglet Compositions est un outil performant qui héberge exclusivement les compositions parcourues, prêtes à être ajoutées à votre page de publication.

Les compositions peuvent être classées dans les catégories suivantes :

- **Mes modèles** : Stocke les compositions personnalisées extraites de la page.
- **Graphiques** : Stocke les cliparts professionnels des packs de compositions.
- **Images** : Stocke les images importées à partir de votre disque dur (ou d'un pack de compositions, s'il contient des images).
- **Cadres d'image** : Stocke les cadres d'image des packs de composition.
- **Contenu de la page** : Stocke le contenu de la page (constitué à partir des divers objets de la page) des packs de compositions.
- **Arrière-plans** : Stocke les arrière-plans des packs de compositions.
- **Pages** : Stocke les pages complètes et prêtes à l'emploi des packs de compositions.

L'onglet vous permet aussi de créer des modèles personnalisés à réutiliser globalement ou seulement dans votre publication. Vous pourrez :

- stocker vos modèles personnels dans la catégorie Mes modèles de l'onglet, pour une utilisation globale ;
- stocker vos modèles personnels dans une catégorie d'un autre onglet, pour une utilisation dans la publication active ;
- créer des cadres d'image personnalisés à partir de formes dessinées ;
- créer des arrière-plans de page personnalisés à partir d'images ou d'objets de page avec remplissage ;
- créer un contenu de page personnalisé (combinaisons de compositions).

Bien qu'initialement vide, l'onglet peut être rempli avec les compositions que vous choisirez à l'aide de l'Explorateur de compositions.

### **L'Explorateur de compositions**

L'Explorateur de compositions vous permet de parcourir les catégories de compositions et les packs de compositions (fichiers de pack), et de rechercher des compositions (par balise). Une fois affichée, la composition peut être sélectionnée afin d'être incluse sous l'onglet Compositions.

#### <span id="page-63-0"></span>**Le Gestionnaire de compositions**

Le **Gestionnaire de compositions** vous permet de créer vos propres packs de compositions à partir des compositions d'autres packs, et/ou en important des images, des graphiques ou des arrière-plans. Vous pouvez baliser des compositions puis enregistrer ou exporter votre pack de compositions personnalisé.

## <span id="page-63-1"></span>**Parcourir**

L'**Explorateur de compositions** offre une large gamme de modèles professionnels prêts à l'emploi que vous pouvez directement appliquer à votre publication. Ces modèles sont fournis avec PagePlus dans des packs de compositions répartis par catégorie. Vous pouvez parcourir ces packs et afficher un aperçu de leur contenu avant d'ajouter les compositions à votre espace de travail.

Vous pouvez parcourir les compositions de deux façons : par catégorie ou par pack de compositions. Vous pouvez aussi utiliser les commandes de recherche situées dans la partie supérieure droite de la boîte de dialogue pour restreindre votre recherche ou trouver une composition spécifique.

#### <span id="page-63-2"></span>**Pour parcourir des compositions (par catégorie) :**

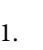

1. Sous l'onglet Compositions, sélectionnez **Parcourir**.

- 2. Dans l'**Explorateur de compositions**, sélectionnez une composition dans la section **Catégories**. Les packs de compositions installés apparaîtront dans le volet principal, sous leur nom de fichier, p. ex. Arctique.
- 3. Faites défiler les packs de compositions pour explorer les compositions incluses dans chaque pack.

#### <span id="page-64-0"></span>**Pour parcourir des compositions (par pack de compositions) :**

- 1. Sous l'onglet Compositions, sélectionnez **Parcourir**.
- 2. Dans l'**Explorateur de compositions**, à gauche de la boîte de dialogue, sélectionnez un nom de pack de compositions dans la section **Fichiers de pack**, p. ex. Arrière-plans. Le pack de compositions apparaîtra dans le volet principal.
- 3. Dans le volet principal, les compositions sont classées en fonction du nom du pack auquel elles appartiennent, p. ex. Amusant. Faites défiler les catégories pour explorer les compositions incluses dans chaque pack. Pour faciliter la navigation, vous pouvez développer et réduire les packs de compositions afin de masquer ou afficher les compositions.
- 4. (Facultatif) Pour restreindre votre recherche, [filtrez](#page-65-0) les compositions en saisissant un nom de

composition dans le champ **Rechercher** situé dans la partie supérieure droite du volet principal.

### <span id="page-65-0"></span>**Rechercher des compositions**

L'outil de recherche filtre les compositions en fonction des balises prédéfinies et personnalisées appliquées à tous les packs de compositions affichés dans l'**Explorateur de compositions**.

#### **Pour appliquer un filtre de recherche :**

• Pour une recherche de balise simple, entrez le mot ou la lettre recherchée dans le champ de saisie **Rechercher**, situé en haut à droite de la boîte de dialogue. Cela est particulièrement utile pour récupérer des compositions avec les balises personnalisées associées.

## **Filtrer des compositions**

Avec le filtrage, vous pouvez restreindre le nombre de compositions affichées.

- Pour un **filtrage par catégorie** et/ou **par fichier de pack**, sélectionnez une catégorie ou un fichier de pack (**Ctrl**-clic pour une sélection multiple). Vous pouvez aussi rechercher des combinaisons de catégories et de fichiers de pack. Par exemple, si vous sélectionnez la catégorie Cadres d'image puis une Mise en page thématique, vous obtenez uniquement les cadres d'image de la mise en page thématique en question.
- Pour un **filtrage par balise intelligente**, sélectionnez un nom de balise dans la section **Balises intelligentes**. Les

balises intelligentes permettent de filtrer les compositions de façon logique, par thème, à l'aide d'une structure de balises hiérarchique et alphabétique. Par exemple, si vous sélectionnez la balise "Aliments et boissons", vous accéderez à toutes les compositions auxquelles cette balise est associée ; pour afficher uniquement les compositions concernant les aliments, sélectionnez "Aliments", sous la balise "Aliments et boissons".

• Pour un **filtrage à une seule balise**, sélectionnez un nom de balise dans la section **Balises** de l'Explorateur de compositions (Vous devrez parfois faire défiler le volet de gauche). Maintenez la touche **Ctrl** enfoncée et cliquez pour sélectionner manuellement plusieurs balises.

## **Ajouter des compositions à l'onglet Compositions**

#### **Pour ajouter une composition spécifique :**

Sélectionnez l[a catégorie](#page-63-2) ou l[e fichier de pack](#page-64-0) dans l'Explorateur de compositions, puis cliquez simplement sur composition. La case à cocher de la miniature est activée.

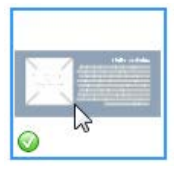

#### **Pour ajouter toutes les compositions :**

Cliquez sur **Ajouter tout** dans l'angle supérieur droit de la galerie de miniatures de chaque pack de

compositions. La case à cocher de toutes les miniatures sera activée.

Avec ces deux méthodes, les compositions sont mises à votre disposition sous l'onglet Compositions après fermeture de l'Explorateur de compositions.

₦ Toute composition stockée sous l'onglet Compositions (mais non ajoutée à la page) sera mise à votre disposition à la prochaine ouverture de votre publication. Vous pouvez rendre des compositions accessibles en permanence en les épinglant (<sup>1</sup>et<sup>13</sup>) dans la catégorie d'onglets correspondante. Vous pouvez aussi appliquer globalement des modèles personnalisés en faisant glisser des objets de page dans la catégorie Mes modèles de l'onglet.

## **Ajouter des compositions à votre page**

#### **Pour ajouter des compositions à la page :**

• Cliquez sur la miniature d'une composition dans la catégorie de votre choix, puis faites-la glisser sur la page.

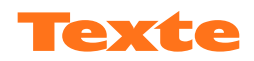

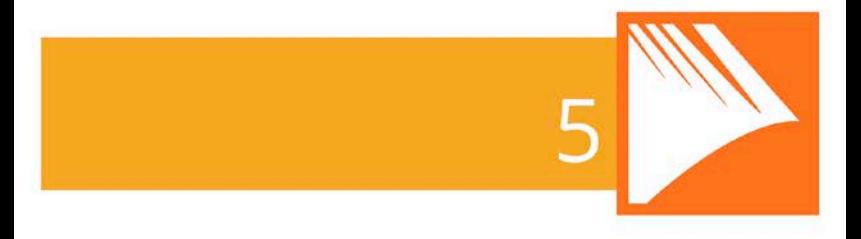

*Texte*

## **Utiliser les zones de texte**

Le texte dans PagePlus vient généralement se placer dans des **zones de texte** pouvant contenir des mots simples, des paragraphes autonomes, des articles de plusieurs pages ou du texte de chapitre.

Vous pouvez également utiliser du [texte artistique](#page-84-0) (voir p. [80\)](#page-85-0) pour le texte autonome comportant des effets spéciaux ou du [texte de tableau](#page-108-0) (voir p. [103\)](#page-108-0) pour l'affichage sous forme de lignes et de colonnes.

### **Qu'est-ce qu'une zone de texte ?**

Une zone de texte est un conteneur (comme une mini page) dans lequel est stocké le texte principal de votre publication ; dans PagePlus, le texte intégré à une zone de texte est appelé **article**.

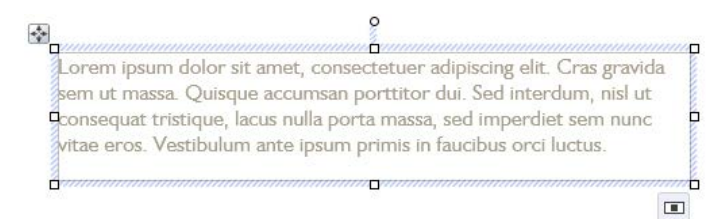

La zone de texte peut être dimensionnée et positionnée avant ou après l'ajout du corps de texte. Lorsque vous déplacez une zone de texte, le texte de son article se déplace avec elle. Lorsque vous redimensionnez une zone de texte, le texte de l'article s'adapte aux nouvelles dimensions.

La possibilité d'enchaîner le texte dans des zones associées, sur la même page ou sur des pages différentes, constitue probablement la fonction la plus importante des zones de texte. Voi[r Ajuster le texte d'une zone de texte](#page-78-0) p. [73.](#page-78-1)

Pour l'heure, nous allons nous concentrer sur la zone de texte en tant qu'objet, et sur le texte contenu dans une zone de texte unique.

## **Associer la zone de texte**

Les zones peuvent être associées les unes aux autres de telle sorte qu'un article se poursuive d'une zone sur l'autre. Mais elles peuvent également être autonomes. Dans une publication, vous pouvez donc créer du texte dans une seule zone de texte, étendre l'article sur plusieurs zones et/ou inclure des zones complètement indépendantes. En plaçant les zones de texte n'importe où et dans n'importe quel ordre, vous pouvez créer des publications de style journal ou bulletin d'informations comportant un article enchaîné... :

• Entre des zones associées, sur la même page,

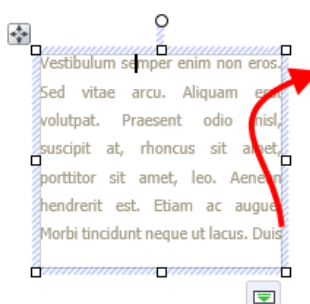

vulputate cursus orci. Mauris justo lorem, scelerisque sit amet, placerat sed, condimentum in, leo. Donec urna est, semper quis, auctor eget, ultrices in, purus, Etiam rutrum. Aliguam blandit dui a libero.
#### entre des zones associées, sur des pages différentes,

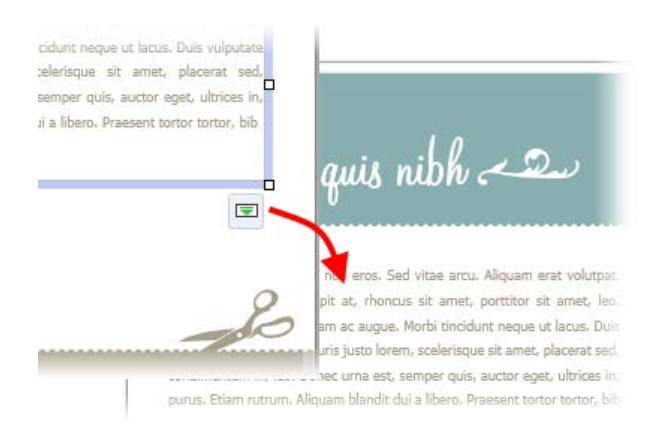

#### • d'une colonne à une autre dans la même zone de texte.

÷ ii yuunnu In each saplen vitae Tass antent tariff socioscii ad choncus lacinta. Nullam at leo nec torquent per conublar metus allquam semper. Phasell nostra, per inceptos hymenaeos. tincidunt, ante nec lacinia ult Vivamus vel saplen. Praesent nisi buam mi dictum libero, tortor, laoreet eu, dapibus quis, bibendum burpis eilt ut lectus egestas non, mauris. Cum sociis. blam ante, lobortis sed, dig hatoque penatibus et magnis dis! st amet, conclimentum in, sa carturient montes nasceturi **HOLD** Pellentesque nec lectus non ridiculus mus. Nullam elettend auctor lobortis. Vestibului bharetra fels, Mauris ribh velt, sit emet dolor a ante olb tristique ac, lacinia in, scelerisque; bulvinar, Sed lacinia, Aliquam эť et, ante. Donec viverra tortor sed, wolutpat. In hac habitasse o huile. Phasellus nec magna.<sup>1</sup> dictumst. Vivamus sit amet Aeriean vehicula, turpis in conque vitae teilus ultricies conseg elettend, mauris lorem allouam Integer tincidunt tellus eget jus bem, eu eleifend est odio et pede.<sup>1</sup> <del>namammammammammamam mammam</del>

### **Créer des zones de texte**

Comme avec tout autre objet, vous ajoutez les zones de texte et les positionner sur la page, avant de leur ajouter un contenu texte.

#### **Pour créer une zone de texte :**

- 1. Sélectionnez **Zone de texte standard** de la barre d'outils **verticale**.
- 2. Cliquez sur la page ou sur la table de montage pour créer une zone de texte à une taille par défaut. - ou - Tracez une zone de texte de la dimension souhaitée.

#### **Pour supprimer une zone de texte :**

• Sélectionnez la zone de texte — cliquez sur l'un de ses côtés jusqu'à ce qu'une bordure unie apparaisse — et appuyez sur la touche **Suppr**.

Vous pouvez sélectionner, déplacer et redimensionner des zones de texte comme tout autre objet. Lorsque vous sélectionnez le cadre de sélection d'une zone de texte, indiqué par une contour unie, vous pouvez gérer les propriétés de la zone de texte ; si vous cliquez dans une zone de texte, un point d'insertion clignotant est inséré dans le texte (le rectangle de sélection est hachuré pour indiquer que le mode d'édition est actif). Dans ce mode, il vous est possible d'éditer le texte. (Pour plus d'informations, voi[r Éditer le texte d'une page](#page-89-0) p[. 84.\)](#page-89-1)

PagePlus vous permet également de créer diverses zones à forme à partir de formes fermées (voir p[. 149\)](#page-154-0).

#### **Pour créer une zone de texte (à partir d'une forme) :**

- 1. Tracez une forme à l'aide d'u[n outil de ligne](#page-150-0) ou créez une Forme pleine.
- 2. Sélectionnez **Convertir en/Zone de texte à forme** dans le menu (ou menu contextuel) **Outils**.  $-$  011  $-$ Saisissez directement du texte dans une Forme pleine pour créer automatiquement une zone de texte modelée sur cette forme.

### **Placer du texte dans une zone de texte**

Vous pouvez placer du texte dans une zone de texte par l'une des méthodes suivantes :

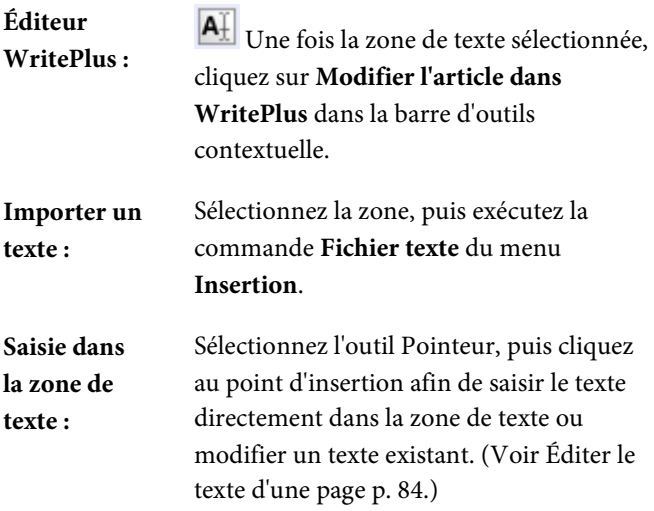

*70 Texte*

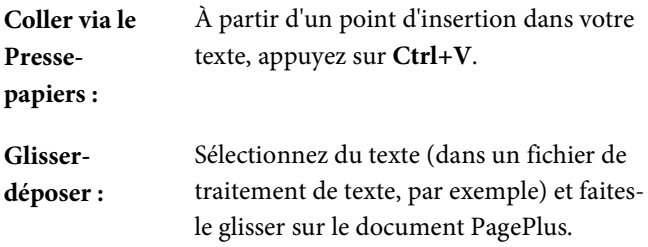

### **Ajouter des images dans une zone de texte**

Vous pouvez à tout moment ancrer une image à l'article d'une zone de texte. Si besoin, PagePlus vous invite à adapter la taille de l'image aux dimensions de la zone de texte.

Si vous ajoutez du texte avant l'image, l'image ancrée se déplace avec le texte alentour.

#### **Pour ajouter une image dans une zone de texte :**

1. Vous pouvez ajouter dans votre zone de texte un paragraphe vide à l'endroit où vous souhaitez ajouter votre image : appuyez simplement sur Entrée à la fin d'un paragraphe existant.

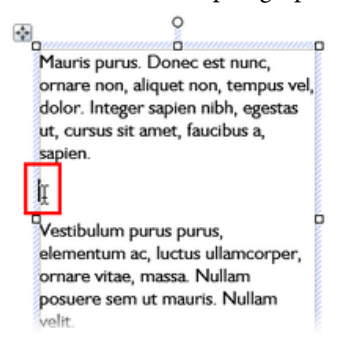

- 2. Dans la palette **Image** de la **barre d'outils verticale**, cliquez sur **Importer une image**.
- 3. Recherchez le fichier image, sélectionnez-le et cliquez sur **Ouvrir**.
- 4. Si les dimensions de l'image dépassent celles de la zone de texte, cliquez sur **Oui** dans la boîte de dialogue qui s'affiche afin de réduire la taille de l'image.

### **Définir et mettre en forme la zone de texte**

La **disposition des zones de texte** détermine la manière dont le texte remplit la zone de texte. La zone peut contenir plusieurs **colonnes**. Lorsqu'une zone est sélectionnée, ses marges de colonnes apparaissent sous forme de lignes de guide grises en pointillés (si l'option **Mise en page de la zone** est définie). Notez que contrairement aux guides de marges et de lignes/colonnes, destinés à faciliter le positionnement des éléments sur la page, les guides de colonne des zones de texte déterminent la disposition du texte à l'intérieur de chaque zone. Le texte ne déborde pas des marges de colonnes.

Vous pouvez faire glisser les guides de colonnes ou utiliser une boîte de dialogue pour régler les **délimitations de colonne** en haut et en bas, ainsi que les **marges de colonnes** à gauche et à droite.

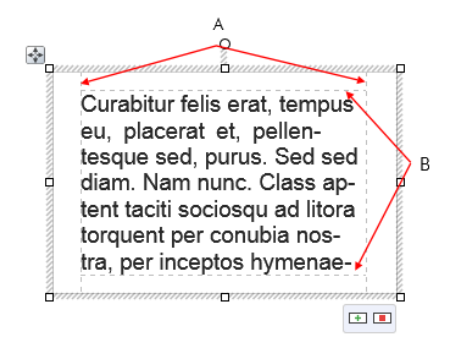

(**A**) Marges des colonnes, (**B**) Délimitations des colonnes.

#### **Pour modifier directement les propriétés de la zone de texte :**

• Sélectionnez l'objet zone de texte, puis faites glisser les guides de colonne pour ajuster les limites de la colonne.

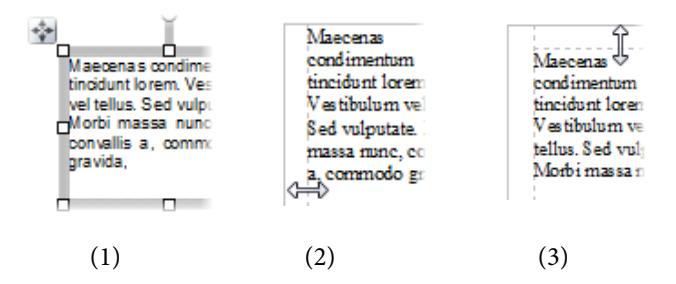

Un clic sur le contour de la zone de texte affiche un cadre de sélection **sélectionné** (**1**), après avoir fait glisser la marge de colonne vers l'intérieur pour modifier la largeur de cette dernière (**2**) et après avoir fait glisser vers le bas la marge supérieure pour la déplacer (**3**).

**Pour modifier les propriétés de la zone de texte à l'aide d'une boîte de dialogue :**

- 1. Une fois la zone de texte sélectionnée, cliquez sur **Mise en page de la zone** dans la barre d'outils contextuelle.
- 2. Dans la boîte de dialogue, vous pouvez modifier le **Nombre de colonnes**, la distance du **blanc de fond** (distance entre les colonnes), la **Marge gauche**, la **Marge droite** et activer/désactiver l'habillage du texte autour d'un objet.
- 3. Pour modifier les largeurs des colonnes et les marges hautes et basses des zones, cliquez sur une cellule du tableau et saisissez une nouvelle valeur.

# **Ajuster le texte d'une zone de texte**

L'ajustement précis du texte dans une séquence de zones de texte est une notion fondamentale de la mise en forme d'une publication.

S'il existe trop de texte pour pouvoir l'ajuster dans une séquence de zones de texte, PagePlus le stocke dans une **zone de dépassement** invisible, le bouton Associer de la dernière zone de texte se transforme en et un bouton **Création automatique** apparaît à côté du bouton de connexion. Il vous est possible d'éditer l'article ou de lui attribuer plus de place en

ajoutant une ou deux zones à la séquence. Un clic sur le bouton Création automatique ajoute les zones de texte et les pages nécessaires (voir ci-dessous).

Lorsque les zones sont en place, vous pouvez encore contrôler la façon dont le texte est réparti dans les zones, grâce aux outils de la barre d'outils contextuelle.

**A** v La palette **Taille de texte** propose trois outils permettant de contrôler la façon dont le texte est dimensionné dans la zone de texte. Il s'agit d'opérations "exceptionnelles" (contrairement aux options **Ajustement automatique** "continues", mentionnées ci-dessous).

# **Adapter le texte**

Cliquez pour mettre la taille du texte de l'article à l'échelle de telle sorte qu'il soit exactement adapté aux zones de texte disponibles ; l'ajout d'un texte supplémentaire dans la zone entraînera un dépassement du texte. Vous pouvez utiliser cette fonction au début, afin d'évaluer comment l'article s'adapte, ou en phase finale pour apporter la dernière touche. La fonction Adapter le texte applique tout d'abord de faibles modifications de la taille, puis de faibles modifications de l'interligne, puis des diminutions de l'espacement du paragraphe jusqu'à ce que le texte soit ajusté.

# **Agrandir le texte**

Cliquez pour augmenter d'une unité la taille du texte de l'article (env. 2 %).

# **Réduire le texte**

Cliquez pour réduire d'une unité la taille du texte de l'article (env. 2 %).

Le texte de l'article de chaque zone peut adopter un ajustement automatique individuel, comme suit :

La palette **Options d'ajustement automatique** propose trois options d'ajustement automatique agissant continuellement sur l'article d'une zone sélectionnée.

# **Sans ajustement auto**

Il s'agit du mode de fonctionnement normal : si le texte est sélectionné, sa taille ne changera pas automatiquement dans la zone de texte sélectionnée. Il peut en résulter des zones de texte vides à la fin de la séquence de zones de texte.

# **Réduire le texte si dépassement**

Si vous sélectionnez un texte supplémentaire ajouté à une zone de texte sélectionné, sa taille réduira pour éviter tout dépassement.

# **Ajustement automatique**

Si la zone de texte est sélectionnée, la taille de texte sera toujours ajustée automatiquement (contrairement à l'option **Adapter le texte**, où le texte est adapté une fois, tout ajout de texte causant un dépassement).

### <span id="page-81-0"></span>**Création automatique**

Lors de l'importation de texte, il est conseillé de profiter de la fonctionnalité **Création automatique** qui crée automatiquement des zones de texte et des pages jusqu'à ce que l'ensemble du texte soit importé. Un nombre suffisant de zones est donc créé pour afficher l'ensemble de l'article. Vous pouvez alors juger de l'ajustement nécessaire pour adapter l'article à l'espace disponible dans la publication. Vous pouvez apporter les principales modifications au départ, puis peaufiner par la suite.

Si vous ajoutez du texte à un article ou si vous avez réduit la taille de la zone de texte, un dépassement peut se produire. Dans ce cas, vous pouvez choisir entre l'utilisation de la Création automatique ou un clic sur le bouton **Création automatique** de la zone de texte.

#### **Pour appliquer la Création automatique au texte d'un article sur la page :**

• Cliquez sur le bouton **Création automatique** à gauche du bouton **Associer** de la zone de texte.

Si aucune autre zone vide n'est détectée, un message vous invitera à créer automatiquement le texte dans une nouvelle zone de la même taille que celle d'origine ou que la page. Si une zone vide est présente dans votre publication, PagePlus détecte la première zone vide et vous invite à y déplacer le texte. Dans les boîtes de dialogue, cliquez Oui pour enchaîner le texte dans la zone ou sur Non pour laisser PagePlus détecter et accéder à la zone vide suivante.

# **Associer des zones de texte**

Lorsque qu'une zone de texte est sélectionnée, elle affiche un bouton **Associer** dans son coin inférieur droit indiquant l'état de la zone et du texte de l'article. Ce bouton vous permet de contrôler l'enchaînement du texte de l'article avec les zones de texte suivantes :

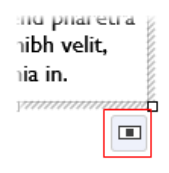

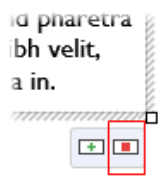

#### **Pas de dépassement**

la zone n'est pas associée à une zone suivante (il s'agit d'une zone de texte autonome ou de la dernière zone de la séquence) et la zone est vide ou le texte de l'article est visible.

#### **Dépassement**

La zone n'est pas associée (autonome ou dernière zone) et une partie du texte de l'article se trouve dans la zone de dépassement **masquée**.

Un bouton **Création automatique** s'affiche également à gauche du bouton **Associer**.

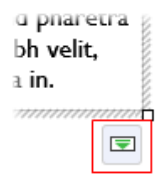

#### **À suivre**

La zone est associée à la zone suivante. La fin du texte de l'article peut s'y trouver ou se déplacer vers la zone suivante.

> L'icône du bouton est rouge s'il y a dépassement dans la dernière zone de la séquence, verte s'il n'y a pas de dépassement.

Il existe deux méthodes de base pour définir une séquence de zones associées :

- Vous pouvez associer une séquence de zones vides, puis importer le texte.
- Vous pouvez importer le texte dans une zone, puis créer et lier les zones supplémentaires dans lesquelles le texte se déplace automatiquement.
	- Lorsque des zones sont créées par l'option [Création automatique](#page-81-0) (pour importer du texte, par exemple), elles sont automatiquement associées en séquence.

Pour créer un lien ou réorganiser les liens entre zones existantes, vous pouvez utiliser le bouton **Associer** sous la zone. N'oubliez pas d'observer le pointeur, qui vous indique les opérations en changeant de forme.

- Vous pouvez associer des zones contenant déjà du texte ou faisant déjà partie d'une séquence de liens.
- Si la zone ne fait pas partie d'une séquence de liens, son texte est fusionné dans l'article du texte sélectionné.
- Différentes séquences de zones peuvent être combinées pour obtenir un article unifié.

#### **Pour associer la zone de texte sélectionnée à une zone existante :**

- Cliquez sur le bouton **Associer** de la zone (présentant  $\blacksquare$ <sub>ou</sub>  $\blacksquare$ <sub>).</sub>
- Cliquez avec le pointeur de poursuite du texte sur la zone à associer.

#### **Pour associer la zone de texte sélectionnée à une nouvelle zone :**

• Procédez comme ci-dessus, mais au lieu de cliquer sur une zone "cible", cliquez sur la page (pour créer une zone par défaut) ou faites glisser le pointeur sur la page (pour créer une zone dont la taille est adaptée à vos besoins). Cette dernière méthode est idéale pour définir rapidement des zones associées sur différentes pages.

#### **Pour dissocier la zone sélectionnée de la séquence :**

• Cliquez sur **À suivre**, puis cliquez sur la même zone à l'aide du curseur de déplacement du texte.

<span id="page-84-0"></span>Le texte de l'article reste dans les zones de texte où il se trouvait précédemment. De cette manière, si vous dissociez la deuxième zone d'une séquence de trois zones de texte, le texte de l'article reste dans les première et troisième zones qui sont désormais associées dans un article à deux zones. La zone dissociée est toujours vide.

# **Utiliser le texte artistique**

Le **texte artistique** est un texte autonome que vous saisissez directement sur une page. Particulièrement utile pour les entêtes, les slogans et tous les textes particuliers, il est facile à mettre en forme avec les outils de texte standard.

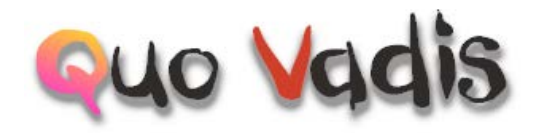

#### **Pour créer un texte artistique :**

- 1. Sélectionnez l'outil **Texte artistique** dans la barre d'outils **verticale**.
- 2. Cliquez sur la page pour définir le point d'insertion où commencera la saisie.
- 3. Dans la barre d'outils contextuelle, définissez les propriétés initiales du texte (style, police, force de corps, etc.).
- 4. Commencez à saisir le texte artistique en utilisant les propriétés de texte que vous avez choisies.

Une fois l'objet texte artistique créé, vous pouvez le sélectionner, le déplacer, le redimensionner, le supprimer et le copier comme vous le feriez avec une zone de texte. Des remplissages de [couleur unie,](#page-172-0) [dégradés/bitmap,](#page-182-0) ainsi que de la [transparence](#page-190-0) peuvent lui être appliqués.

#### **Pour redimensionner un texte artistique :**

• Pour redimensionner l'objet tout en conservant ses proportions, faites glisser les poignées de redimensionnement.

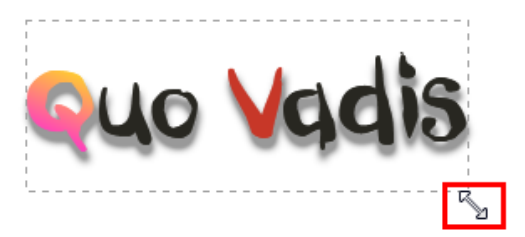

• Pour le redimensionner librement, maintenez la touche **Maj** enfoncée en faisant glisser le pointeur.

#### **Pour modifier du texte artistique :**

Faites glisser le pointeur pour sélectionner du texte, surligné en bleu.

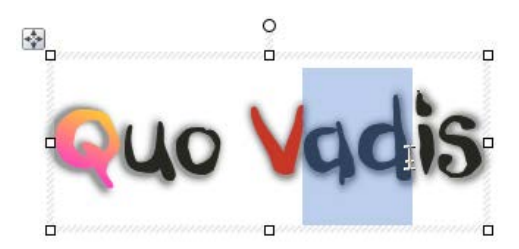

Vous pouvez aussi double-cliquer pour sélectionner un mot ou cliquer trois fois pour sélectionner tout le texte.

Vous pouvez maintenant saisir un nouveau texte, appliquer [une mise en forme aux caractères et au paragraphe,](#page-92-0) modifier le texte dans WritePlus, appliquer des options de correction orthographique, etc.

# **Positionner un texte sur un tracé**

Le [texte artistique](#page-84-0) "ordinaire" en ligne droite est en fait tout sauf ordinaire, mais vous pouvez étendre ses possibilités créatives encore davantage en le faisant suivre un tracé courbe.

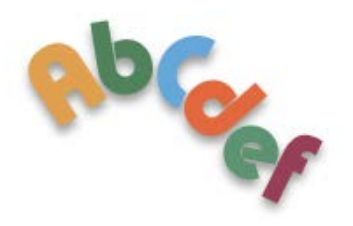

Le résultat a toutes les propriétés du texte artistique, et le tracé qu'il suit est une courbe de Bézier que vous pouvez modifier avec l'outil Pointeur aussi facilement que toute autre courbe. Mais il peut également être modifié par des méthodes qui lui sont spécifiques, comme indiqué cidessous.

#### **Pour appliquer un tracé curviligne prédéfini à un texte :**

- 1. Créez un objet texte artistique.
- 2.  $\mathcal{U}$   $\bullet$  Le texte étant sélectionné, cliquez sur la flèche bas de la palette **Tracés de texte prédéfinis** de la barre d'outils contextuelle et sélectionnez un tracé prédéfini.

Le texte épouse le tracé spécifié.

#### **Pour placer du texte artistique le long d'une ligne ou d'une forme existante :**

- 1. Tracez une ligne à main levée, droite ou courbe (voir [Tracer et modifier des lignes](#page-150-0) p[. 147\)](#page-152-0) ou une forme (voi[r Tracer et modifier des formes](#page-154-1) p. [149\)](#page-154-0).
- 2. Sélectionnez l'outil **Texte artistique** dans la barre d'outils **verticale**.
- 3. Placez le pointeur tout près de la ligne. Lorsqu'il se transforme en courbe, cliquez où vous souhaitez faire commencer le texte. Votre ligne apparaît sous la forme d'un tracé avec un point d'insertion à son début.

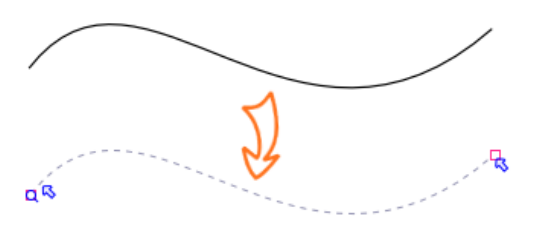

4. Commencez votre saisie au point d'insertion. Le texte épouse la ligne, qui a été convertie en tracé.

#### **Pour adapter du texte artistique existant le long d'une ligne ou d'une forme existante :**

- 1. Créez un objet texte artistique.
- 2. Créez une forme ou une ligne à main levée droite ou courbe.
- 3. Sélectionnez les deux objets. Dans le menu **Outils**, sélectionnez **Adapter le texte au tracé**. Le texte épouse le tracé spécifié.

#### **Pour supprimer le tracé du texte :**

- 1. Sélectionnez l'objet texte sur tracé.
- <span id="page-89-0"></span>2. Cliquez sur le bouton **Tracé - Aucun** de la palette Tracé dans la barre d'outils contextuelle.

Le texte reste sous la forme de texte artistique en ligne droite, et le tracé est supprimé définitivement.

# <span id="page-89-1"></span>**Éditer le texte d'une page**

Vous pouvez utiliser l'outil Pointeur pour modifier directement le texte d[e zones de texte,](#page-68-0) celui de[s tableaux](#page-108-0) ou l[e texte](#page-84-0)  [artistique.](#page-84-0) Sur la page, vous pouvez sélectionner et saisir du texte, définir des retraits de paragraphe et des taquets de tabulation, modifier les propriétés du texte, appliquer des styles de texte et utiliser les fonctions Rechercher et remplacer.

### **Sélectionner et saisir du texte**

La sélection de texte dans des zones de texte, le texte artistique et le texte des tableaux s'effectue de la même manière que dans un traitement de texte. La zone de sélection est marquée par un bleu semi-transparent pour faciliter l'édition.

Nulla vestibulum eleifend nulla. Suspendisse potenti. Aliquam turpis nisi, venenatis non, accum san nec, imperdiet laoreet, lacus.

Cliquez deux, trois ou quatre fois pour sélectionner un mot, un paragraphe ou tout le texte, respectivement. Vous pouvez aussi appuyer sur la touche **Ctrl** pendant que vous cliquez ou faites glisser la sélection de mots non-adjacents ou sur la touche **Maj** pour les suites de mots.

#### **Pour éditer du texte sur la page :**

1. Sélectionnez l'outil Pointeur et cliquez (ou faites glisser le pointeur pour tracer un rectangle de sélection) sur l'objet texte. Un point d'insertion standard apparaît à l'emplacement où vous avez cliqué (voir ci-dessous) - ou -

Sélectionnez un mot, un paragraphe ou une portion de texte.

2. Saisissez le nouveau texte à insérer ou remplacez le texte sélectionné, respectivement.

Nulla vertibulum eleifend nulla. Suspendisse potenti. Aliquam turpis nisi, venenatis non, accum san nec, imperdiet laoreet, lacus.

#### **Pour créer un paragraphe :**

• Appuyez sur la touche **Entrée**.

#### **Pour créer une ligne dans le même paragraphe (à l'aide d'un saut de ligne ou d'un retour forcé) :**

• Appuyez sur **Maj**+Entrée.

**Pour enchaîner le texte dans la colonne (Saut de colonne), la zone de texte (Saut de zone de texte) ou la page (Saut de page) suivante :**

• Appuyez respectivement sur **Ctrl**+Entrée, **Alt**+Entrée ou **Ctrl+Maj**+Entrée.

Les deux premières options ne s'appliquent qu'aux textes contenus dans des zones de texte. Vous pouvez utiliser ces raccourcis ou sélectionner les éléments dans le sous-menu accessible via la commande **Insertion/Saut**.

#### **Pour passer du mode Insertion au mode Écrasement :**

• Appuyez sur la touche **Insér**.

# **Vérifier un texte**

Pour vous assurer que votre texte artistique ou votre zone de texte ne contiennent pas d'erreurs et ont le meilleur style possible, utilisez les options **Correction orthographique**, **Correction grammaticale** et **Dictionnaire des synonymes**, dans le menu **Outils**.

Pour les retraits de paragraphe et les taques de tabulation, reportez-vous à l'aide de PagePlus ou essayez d'appliquer des retraits et des taques de tabulation en tant que styles du corps de texte (p. [89\)](#page-94-0).

# <span id="page-92-0"></span>**Définir les propriétés du texte**

PagePlus vous permet d'exercer un contrôle typographique important sur les caractères et les paragraphes que ce soit dans les [zones de texte,](#page-68-0) le[s tableaux](#page-108-0) ou le [texte artistique.](#page-84-0)

#### **Pour appliquer une mise en forme de base au texte :**

- 1. Sélectionnez le texte.
- 2. Utilisez les boutons de la barre d'outils contextuelle pour modifier la police, la taille des caractères, la force de corps, les attributs, l'alignement des paragraphes, ou les puces/la numérotation.

#### ▼ 12 pts →  $|G I S \cdot |O \cdot |$  = = = = Corps Gill Sans MT

#### **Pour effacer la mise en forme locale (restaurer les propriétés du texte brut/par défaut) :**

- 1. Sélectionnez une plage de texte à l'aide du pointeur.
- 2. Cliquez sur l'option **Effacer la mise en forme** dans la liste déroulante des styles de texte de la barre d'outils contextuelle Texte (ou sous l'onglet Styles de texte).

# **Utiliser les polices**

L'un des moyens les plus spectaculaires pour modifier l'apparence de votre publication consiste à modifier les polices du texte artistique, des zones de texte ou du texte dans les tableaux.

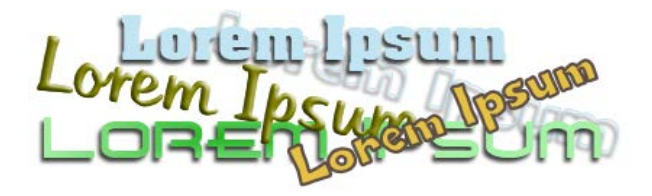

Il est très facile d'appliquer une police dans PagePlus. Vous pouvez utiliser la barre d'outils contextuelle (lorsqu'un texte est sélectionné), l'onglet **Polices** (via **Affichage/Onglets**) ou en modifiant les [styles de texte](#page-94-1) (voir p. [91\)](#page-96-0) pour utiliser une police de votre choix.

### **Onglet Polices**

L'onglet **Polices** vous permet aussi d'appliquer des polices :

- Définition des polices compatibles Web ou favorites.
- Affichage simultané des polices les plus récentes, des polices optimisées pour le Web et de vos polices favorites ;
- Recherche des polices installées dans un champ de recherche.
- Aperçu des polices appliquées au texte de votre document par simple survol (facultatif).
- Remplacement d'une police par une autre dans la totalité du site Web (par sélection de la commande contextuelle Sélectionner tout).
	- L'onglet **Polices** est désactivé par défaut. Vous pouvez l'activer à l'aide de la commande **Affichage/Onglets**. Pour plus d'informations, reportez-vous à l'aide de PagePlus.

# <span id="page-94-1"></span><span id="page-94-0"></span>**Utiliser les styles de texte**

PagePlus vous permet d'utiliser des **styles de texte** nommés (prédéfinis ou définis par l'utilisateur) qui peuvent être appliqués aux [zones de texte,](#page-68-0) au [texte des tableaux,](#page-108-0) au [texte](#page-84-0)  [artistique,](#page-84-0) au texte d'une entrée d'index ou d'une table des matières. Un style de texte est un ensemble d'attributs de caractère et/ou de paragraphe enregistré en groupe. Lorsque vous appliquez un style au texte, vous appliquez simultanément tout ce groupe d'attributs. Vous pouvez par exemple utiliser des styles nommés de paragraphes à des éléments particuliers de la mise en page tels que "Titre 1" ou "Corps" et des styles de caractères aux noms évocateurs comme "Italique", "Gras" ou "Référence subtile".

Les styles peuvent être appliqués aux caractères ou aux paragraphes à partir de la barre d'outils contextuelle ou de l'onglet Styles de texte. Les styles de paragraphes peuvent être gérés à partir de la palette **Style de texte**.

### **Styles de paragraphes et de caractères**

Un **style de paragraphe** spécifie toutes les propriétés d'un paragraphe, notamment la police et tous les attributs de mise en forme du paragraphe. Chaque paragraphe de PagePlus est associé à un style de paragraphe.

Un **style de caractères** ne comporte que des attributs de police (nom, force de corps, gras, italique, etc.) et s'applique au niveau du caractère— en fait à une plage de caractères plutôt qu'au paragraphe entier.

## **Utiliser des styles nommés**

Corps Le style nommé du texte sélectionné s'affiche sous l'onglet **Styles de texte** ou dans la liste déroulante **Styles** de la barre d'outils contextuelle. Le style affiché peut être un style de caractères (si ce style est appliqué localement), sinon c'est un style de paragraphe.

### **Pour appliquer un style :**

- 1. À l'aide de l'outil Pointeur, cliquez dans un paragraphe (si vous appliquez un style de paragraphe) ou sélectionnez une plage de texte (si vous appliquez un style de caractère).
- 2. Affichez l'onglet **Styles de texte** et sélectionnez un style dans la liste de styles.
	- ou -

Dans la barre d'outils contextuelle, cliquez sur la flèche pour dérouler la liste Styles et sélectionnez le nom du style.

L'onglet Style de texte met en surbrillance le style de paragraphe ou de caractère appliqué à un texte sélectionné.

Étant donné que vous pouvez appliquer une mise en forme des paragraphes et des caractères à un même texte, la mise en forme de tout le texte actif s'affiche dans le champ **Format actif** de l'onglet. Dans l'exemple suivant, un style de caractère "Gras" et un style de paragraphe "Corps" sont appliqués au texte sélectionné.

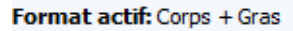

#### **Pour mettre à jour un style en utilisant les propriétés du texte existant :**

- 1. Apportez les modifications de mise en forme souhaitées dans le texte utilisant un style nommé.
- 2. Sous l'onglet **Styles de texte**, cliquez avec le bouton droit de la souris sur le style et choisissez **Adapter <style> à la sélection**.

Tout le texte de la publication utilisant le style défini applique les nouvelles propriétés.

#### <span id="page-96-0"></span>**Pour modifier un style existant :**

- 1. Depuis l'onglet Styles de texte :
	- Cliquez avec le bouton droit de la souris sur le style de caractère ou de paragraphe à modifier et sélectionnez **Modifier <style>**. - ou -
		- <sup>•</sup> Après avoir sélectionné un style, sélectionnez **Gérer** sous l'onglet **Styles de texte**, puis cliquez sur le bouton **Modifier**.
- 2. Dans la boîte de dialogue Style de texte, définissez (ou modifiez) le nom du style, son style de base et tous les attributs de caractère ou de paragraphe, onglets, puces et lettrines à inclure dans la définition du style.
- 3. Cliquez sur **OK** pour appliquer les propriétés du style ou sur **Annuler** pour abandonner les modifications.

#### *92 Texte*

4. Cliquez sur **Appliquer** pour mettre à jour le texte ou sur **Fermer** pour conserver le style dans le projet en vue d'une utilisation ultérieure.

Vous pouvez aussi choisir **Palette de style de texte** dans le menu **Format** pour modifier les styles et les valeurs par défaut du texte.

### **Créer des styles de texte personnalisés**

Au besoin, vous pouvez créer de toutes pièces des styles de texte ou les baser sur un style de texte sélectionné. Pour plus d'informations, reportez-vous à l'aide de PagePlus.

### **Supprimer une mise en forme locale**

Pour restituer à des caractères et/ou des paragraphes leur mise en forme d'origine, cliquez sur **Supprimer la mise en forme** sous l'onglet **Styles de texte**. Cette fonction est très pratique pour annuler une mise en forme qui n'est pas satisfaisante. Vous pouvez effacer la mise en forme de caractères sélectionnés, de paragraphes ou des deux selon le texte sélectionné.

# **Habiller un objet avec du texte**

PagePlus permet d'enrouler du texte autour d'un objet séparé. Généralement, il s'agit d'habiller une image qui chevauche une zone de texte ou se trouve à l'intérieur de cette zone. Mais vous pouvez également habiller une image, un texte artistique, un tableau ou une autre zone de texte. L'habillage s'effectue en attribuant à l'objet à habiller par du texte un **paramètre d'habillage**.

> Vestibulum semper enim non eros. Sed vitae arcu. Aliquam erat volutpat. Praesent odio nisl, suscipit

at, rhonous sit amet. porttitor sit amet, leo. Aenean hendrerit est. Etiam ac augue. Morbi tincidunt neque ut lacus. Duis vulputate cursus orci. Mauris justo lorem, scelerisque sit amet, placerat sed, condimentum in, leo. Donec urna est, semper

quis, auctor eget, ultrices in, purus. Etiam rutrum.

#### **Pour habiller un objet avec du texte :**

- 1. Sélectionnez l'objet que vous souhaitez habiller avec du texte.
- 2. Dans la barre d'outils **Organiser**, cliquez sur **Paramètres d'habillage**.

3. Sélectionnez la façon dont vous souhaitez habiller avec l'objet du texte en cliquant sur un échantillon.

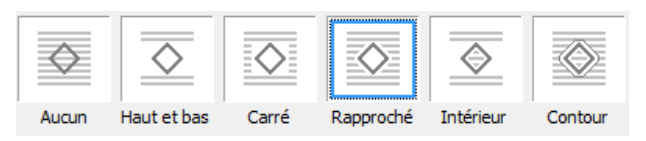

4. Chaque échantillon désigne le(s) côté(s) au(x)quel(s) la méthode d'habillage sera appliquée.

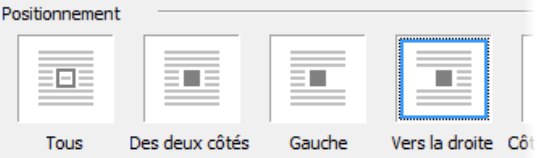

Dans ces exemples, un habillage rapproché est appliqué à la droite de l'objet uniquement.

5. Cliquez sur **OK**.

Vous pouvez également préciser la **Distance du texte** : l'écart entre le **contour d'habillage** de l'objet et le texte adjacent. (Le contour d'habillage est un contour qui définit les bords de l'objet pour son habillage par du texte.)

Vous pouvez régler manuellement le contour d'habillage à l'aide de la barre d'outils contextuelle pour adapter le texte avec plus de précision. Pour plus d'informations, reportezvous à l'aide de PagePlus.

# **Créer une liste à puces ou numérotée**

Vous pouvez transformer une suite de paragraphes en liste **à puces**, **numérotée** ou **à plusieurs niveaux**. Les puces sont utiles pour répertorier des éléments d'intérêt sans ordre spécifique de préférence, les listes numérotées pour présenter des procédures étape par étape (par numéro ou par lettre), et les listes à plusieurs niveaux pour présenter des éléments hiérarchisés de façon plus intelligente avec des numéros ou des symboles à préfixes ou un mélange des deux, ainsi que du texte facultatif (voir [Utiliser des listes à plusieurs niveaux](#page-102-0) p. [97\)](#page-102-0).

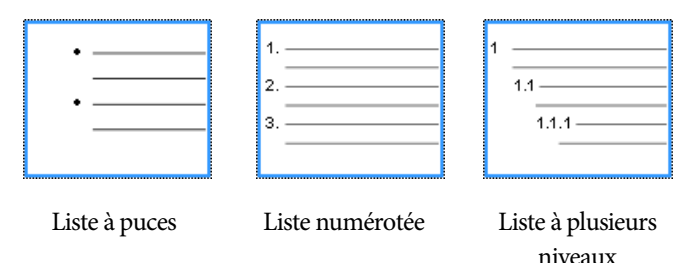

Des listes peuvent être appliquées au texte normal (en tant que mise en forme locale) ou aux [styles de texte.](#page-103-0)

### **Pour créer une liste à puces ou numérotée simple :**

1. Sélectionnez un ou plusieurs paragraphes.

- ou -

Cliquez dans le texte d'un paragraphe.

2.  $\mathbf{E} = \mathbf{S}$  Sélectionnez Liste à puces ou Liste **numérotée** dans la barre d'outils contextuelle.

#### **Pour créer une liste à puces ou numérotée (à partir de modèles) :**

- 1. Sélectionnez un ou plusieurs paragraphes. - ou - Cliquez dans le texte d'un paragraphe.
- 2. Sélectionnez **Puces et numéros** dans le menu **Format**.
- 3. À l'aide de l'option de menu Puces et numéros de la boîte de dialogue Style de texte, sélectionnez **Puce**, **Numéro** ou **Multi-niveau** dans la liste déroulante **Style**.
- 4. Sélectionnez l'un des formats prédéfinis affichés par défaut.

- ou -

Pour créer une liste personnalisée, cliquez sur le bouton **Détails** pour afficher et modifier des options personnalisées.

- 5. Cliquez sur **OK** pour appliquer la mise en forme à la liste.
- Pour les listes numérotées et à plusieurs niveaux, cochez **Recommencer la numérotation** pour recommencer la numérotation à partir de la position du curseur dans la liste, sinon laissez l'option désactivée.
- Désactivez la mise en forme des listes en cliquant une nouvelle fois sur les boutons  $\equiv$  ou  $\equiv$  de la barre d'outils contextuelle.

### <span id="page-102-0"></span>**Utiliser des listes à plusieurs niveaux**

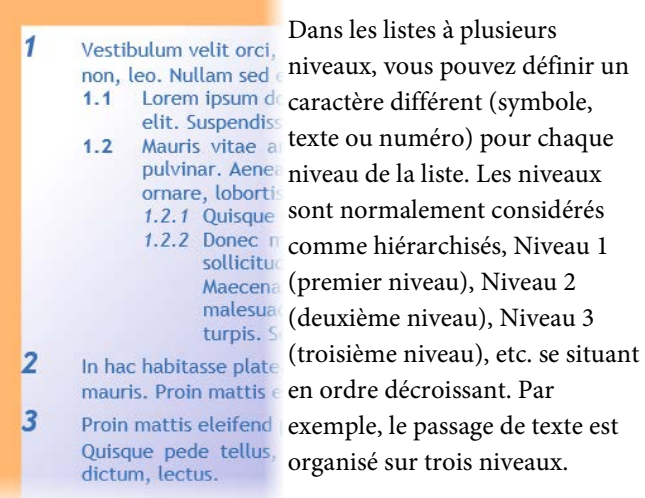

Si vous appliquez un style prédéfini de liste à plusieurs niveaux à une plage de texte, vous obtenez une liste dans laquelle le format prédéfini du niveau 1 est appliqué par défaut à chaque élément. À moins d'utiliser les [styles de](#page-94-1)  [texte,](#page-94-1) vous devez les déplacer au niveau approprié 2, 3 ou 4, etc.

#### **Changer le niveau de liste sur des paragraphes sélectionnés :**

• Cliquez sur le bouton **Augmenter le retrait** ou **Diminuer le retrait** dans la barre d'outils contextuelle pour incrémenter ou décrémenter le niveau en cours d'une position.

Les styles prédéfinis de listes à plusieurs niveaux proposent quelques combinaisons simples, mais courantes, de mise en forme des listes. Toutefois, si vous souhaitez créer vos listes personnelles ou modifier une liste existante (personnelle ou prédéfinie), utilisez le bouton **Détails** de la boîte de dialogue Style de texte lorsque le style Multi-niveau est sélectionné. (Pour plus d'informations, reportez-vous à l'aide de PagePlus.)

### <span id="page-103-0"></span>**Attribuer des puces, des numéros et des niveaux aux styles**

PagePlus permet d'associer tout style (prédéfini ou personnalisé) de liste à puces, numérotée ou à plusieurs niveaux à un style de texte existant. Voir [Utiliser les styles de](#page-94-1)  [texte](#page-94-1) p[. 89.](#page-94-0)

# **Insérer le profil utilisateur**

Lorsque vous [créez une publication à partir d'un modèle de](#page-22-0)  [mise en page](#page-22-0) pour la première fois, vous serez peut-être invité à saisir vos informations utilisateur (Nom, Société, Numéro de téléphone, etc.) dans une boîte de dialogue Profil utilisateur. Ces informations rempliront automatiquement les champs de texte prédéfinis dans votre publication, pour la personnaliser.

PagePlus prend en charge les [thèmes professionnels](#page-106-0) (des ensembles de profils utilisateurs) que vous pouvez créer pour chaque client et appliquer à votre publication. Vous pouvez créer des modèles de publication dont seules les

informations sur l'utilisateur diffèrent. Vous pouvez choisir le thème à utiliser avec un nouveau modèle de mise en page (ou à tout moment de votre session).

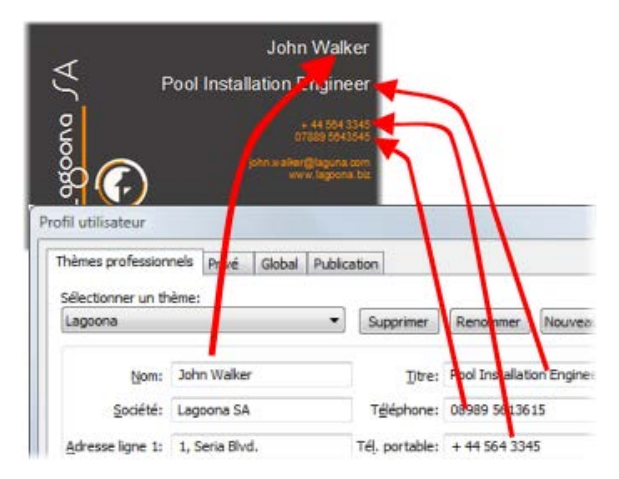

#### **Pour ajouter, éditer ou modifier le profil utilisateur :**

- 1. Cliquez sur le bouton **Profil utilisateur** de la barre d'outils contextuelle (désélectionnez les objets à afficher).
- 2. Saisissez les nouvelles informations dans les zones de saisie des onglets **Thèmes professionnels** ou **Privé** (un onglet **Calendriers** s'affichera également si votre publication comporte un calendrier).
- 3. Cliquez sur **Mettre à jour**.

Si vous [créez votre publication de toutes pièces,](#page-26-0) vous devez insérer des champs de profil utilisateur dans votre publication.

### **Insérer des champs personnels**

Vous pouvez également insérer un ou plusieurs champs de profil utilisateur dans votre publication à tout moment.

#### **Pour insérer un champ de profil utilisateur :**

- 1. Sélectionnez l'outil Pointeur, puis cliquez dans le texte pour définir un point d'insertion.
- 2. Dans le menu **Insertion**, sélectionnez **Information/Profil utilisateur**.
- 3. Sélectionnez une entrée de profil utilisateur et, le cas échéant, un **Préfixe** ou **Suffixe** de texte à inclure, par exemple *(Privé) Nom*.
- 4. Cliquez sur **OK**.

Pour une publication existante, les champs (déjà modifiés) peuvent être mis à jour ou remplacés comme décrit précédemment.

#### **Pour remplacer des champs de profil utilisateur :**

- 1. Sur la page, sélectionnez le champ de profil utilisateur à remplacer.
- 2. Cliquez sur l'icône de la barre de commande affichée au-dessus du champ sélectionné.
- 3. Dans la boîte de dialogue, sélectionnez une entrée à insérer, par exemple *(Privé) Nom* et, le cas échéant, un **Préfixe** ou **Suffixe** de texte à inclure à votre profil utilisateur.
- 4. Cliquez sur **OK**.

### <span id="page-106-0"></span>**Créer des thèmes professionnels**

#### **Pour créer un thème professionnel :**

- Dans la boîte de dialogue Profil utilisateur, cliquez sur **Nouveau**.
- Renseignez les champs vides.

#### **Pour passer à un nouveau thème professionnel :**

• Sélectionnez un autre thème dans la liste déroulante **Sélectionner un thème**, puis cliquez sur **Mettre à jour**. *Texte*
# <span id="page-108-0"></span>**Tableaux, diagrammes et calendriers**

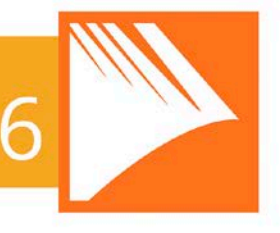

## *Tableaux, diagrammes et calendriers*

# **Créer des tableaux**

Avec leurs fonctions incorporées de feuilles de calcul, les **tableaux** sont l'outil idéal pour la présentation de texte et de données sous forme de lignes et de colonnes facilement personnalisables et variées.

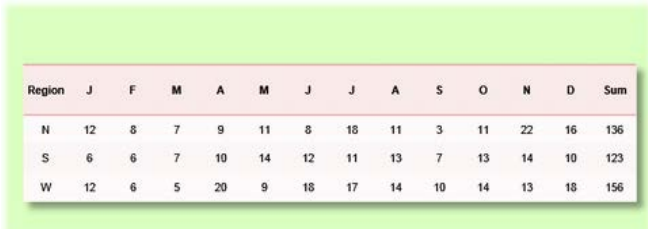

PagePlus est fourni avec une sélection de formats de tableau prédéfinis, appelés formats automatiques, que vous pouvez sélectionner et appliquer aux cellules avec un contenu.

PagePlus vous pouvez :

- modifier le format prédéfini avant d'ajouter un nouveau tableau à la page,
- créer vos propres formats sans créer de tableau (voir Créer des formats de tableau personnalisés dans l'aide de PagePlus),
- adapter la taille de tableaux existants à un autre format (prédéfini ou personnalisé).

#### **Pour créer un tableau :**

- 1. Dans la palette **Tableau** de la **barre d'outils verticale**, sélectionnez l'outil **Tableau**.
- 2. Cliquez sur la page ou la table de montage ou tracez un rectangle de sélection pour définir les dimensions du tableau. La boîte de dialogue **Créer un tableau** s'affiche avec une sélection de formats de tableau prédéfinis dans la fenêtre **Format**.
- 3. Parcourez la liste pour visualiser les formats et sélectionnez-en un. Pour commencer avec un tableau simple, sélectionnez **(Par défaut)**.
- 4. (Facultatif) Cliquez sur **Modifier** pour personnaliser le format choisi.
- 5. Définissez la **Taille du tableau**. Il s'agit du nombre de lignes et de colonnes composant la mise en forme du tableau.
- 6. Cliquez sur **OK**. Le nouveau tableau s'affiche sur la page.
- Prévoyez la mise en forme de votre tableau, en tenant compte du nombre de lignes/colonnes requis.

# **Enchaîner des tableaux**

Il est possible de créer des tableaux scindés en plusieurs parties sur une même page ou même sur plusieurs pages. Cette fonctionnalité est pratique si vous prévoyez de présenter un grand volume de données de tableau ou si vous êtes la mise en page existante vous impose des contraintes ; quelle que soit la raison, le positionnement de votre tableau devient bien plus facile.

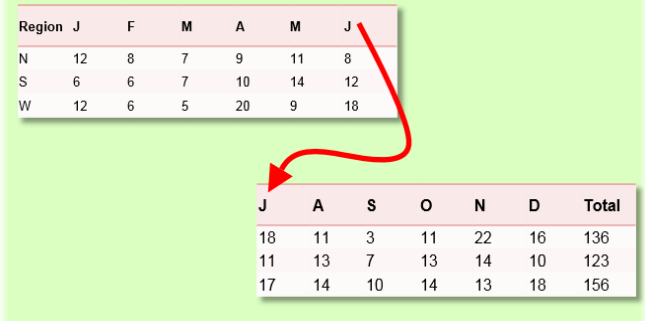

Bien que physiquement séparée, chaque partie du tableau conserve un lien avec le tableaux précédents et suivants. Vous pouvez ainsi ajouter des lignes ou des colonnes supplémentaires et le tableau redistribue les lignes ou colonnes suivantes.

Vous pouvez créer de toutes pièces votre tableau enchaîné ou scinder un tableau existant.

#### **Pour créer un tableau enchaîné de toutes pièces :**

- 1. Créez votre tableau comme décrit à la rubrique [Créer des tableaux](#page-108-0) (p. [103\)](#page-108-0).
- 2. **Dans la barre de commande située sous le** table sélectionné, cliquez sur **Transférer en bas** pour créer un tableau associé à partir des lignes supplémentaires, ou sur **Transférer à droite** pour créer un tableau associé à partir des colonnes supplémentaires.

Si vous disposez d'un tableau créé précédemment ou si vous modifiez la mise en forme de votre tableau, vous pouvez le scinder par ligne ou par colonne.

#### **Pour scinder un tableau enchaîné existant :**

- 1. Sélectionnez le tableau.
- 2. Placez votre pointeur au-dessus des flèches indiquées en bas au centre ou à droite au centre.
- 3. Faites glisser ces flèches vers le haut ou vers la gauche, respectivement, pour scinder le tableau par ligne ou par colonne.

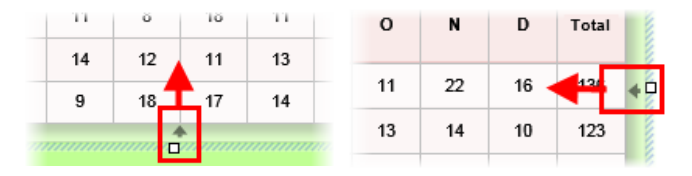

Les lignes ou colonnes masquées lors du déplacement feront apparaître un tableau associé lorsque vous relâcherez le bouton de la souris.

#### **Pour naviguer entre les tableaux associés :**

**EF** Dans la barre de commande, sous le tableau sélectionné, cliquez sur **Tableau suivant** ou **Tableau précédent**.

#### **Pour joindre des tableaux :**

- 1. Sélectionnez un tableau associé auquel vous souhaitez joindre le tableau suivant dans la séquence.
- 2. **Example 1** Dans la barre de commande, cliquez sur **Joindre**.

Pour enchaîner des tableaux, il est recommandé de répéter dans chaque tableau associé les en-têtes de lignes ou de colonnes du tableau initial. Cela est essentiel pour un référencement correct des données du tableau.

Les en-têtes de lignes ou de colonnes sont répétés dans tous les tableaux associés à partir des lignes (Transférer en bas) ou des colonnes (Transférer à droite) supplémentaires. Vous ne pouvez pas répéter les en-têtes de lignes ou de colonnes dans la même séquence de tableaux associés.

#### **Pour répéter les en-têtes de lignes/colonnes :**

- 1. Sélectionnez le tableau initial de l'enchaînement de tableaux.
- 2. Cliquez sur la flèche de liste déroulante qui apparaît au survol de l'en-tête de ligne/colonne ("1" et "A" cidessous).

3. Sélectionnez **Répéter comme en-tête** dans le sousmenu.

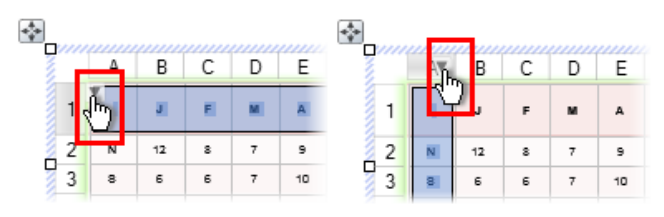

# **Utiliser des diagrammes**

Si vous faites partie d'une petite entreprise ou d'un club, ou si vous réalisez un projet scolaire, la présentation de données importantes de façon professionnelle impressionnera votre public et permettra éventuellement d'obtenir du soutien pour vos activités.

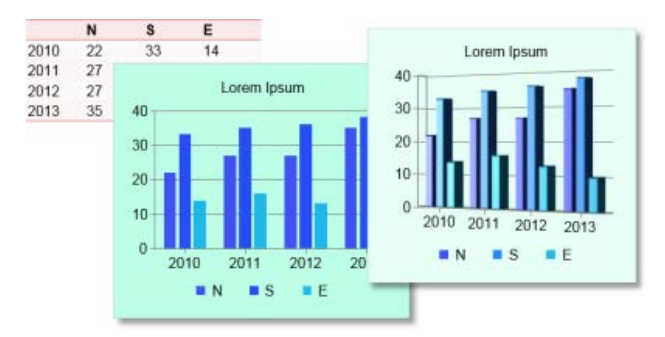

Dans PagePlus, les tableaux et les diagrammes sont intrinsèquement liés. Pour une présentation générale des tableaux, reportez-vous à la rubriqu[e Créer des tableaux](#page-108-0) p. [103.](#page-108-0) PagePlus vous permet également de créer plusieurs

diagrammes à partir des mêmes données grâce à l'onglet **Données**.

## **Types de diagrammes**

PagePlus propose une sélection de types de diagrammes courants, conçus pour présenter visuellement des données de différentes façons. Il vous suffit de sélectionner un diagramme qui correspond au type de données que vous souhaitez présenter.

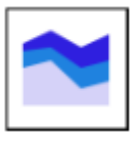

Diagramme de surface

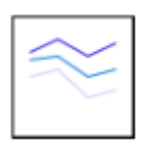

Diagramme linéaire

Diagramme à barres

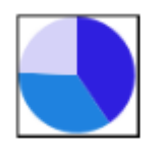

Diagramme circulaire

Diagramme à

colonnes

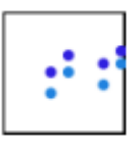

Diagramme de dispersion (XY)

Les types de diagrammes ci-dessus sont également disponibles en 3D (extrusions des types de diagrammes en 2D).

### **Les diagrammes à la loupe**

Les diagrammes sont composés d'éléments spécifiques. Une fois que vous aurez appris à manipuler chacun de ces éléments à l'aide des onglets **Diagrammes** et **Données**, vous pourrez facilement créer des diagrammes complexes.

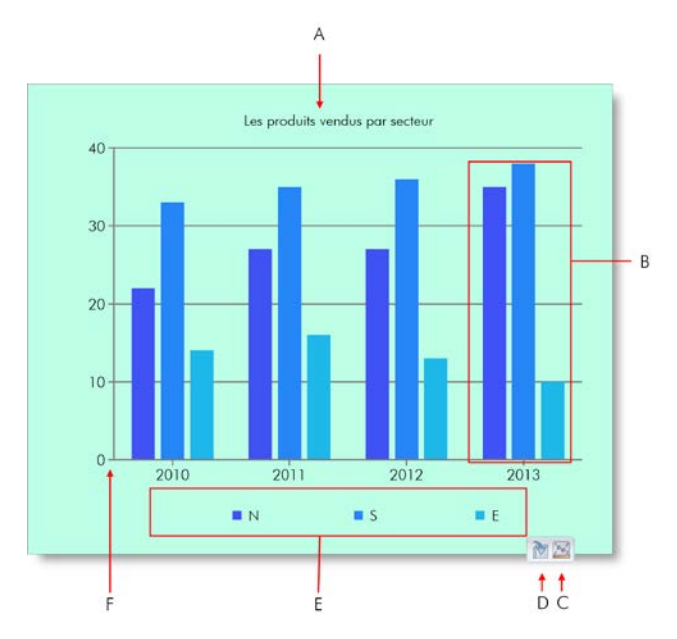

(**A**) Titre du diagramme, (**B**) Séries, (**C**) Lien Atteindre les données, (**D**) Lien Atteindre le tableau associé, (**E**) Légende des séries, (**F**) Zone de diagramme.

## **Sources de données**

La première étape lors de la création de diagrammes consiste à tenir compte des données que vous voulez utiliser. Avant une présentation sous forme de diagramme, il est conseillé de prendre le temps de préparer les données à l'avance.

Vous pouvez utiliser différentes sources de données pour votre diagramme. Voici une présentation des sources de données types grâce auxquelles vous pourrez facilement créer des diagrammes.

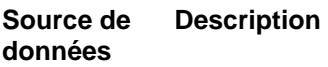

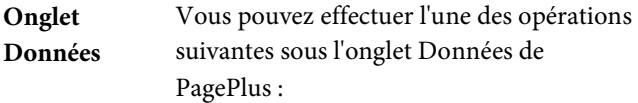

• Créez vos propres données de diagramme hors page sans avoir recours à un tableau PagePlus. Voir [Créer des tableaux de toutes pièces](#page-119-0) p. [114.](#page-119-0)

- ou -

• Créez des variantes de diagrammes (différents types et plages de données) à partir d'un unique tableau PagePlus.

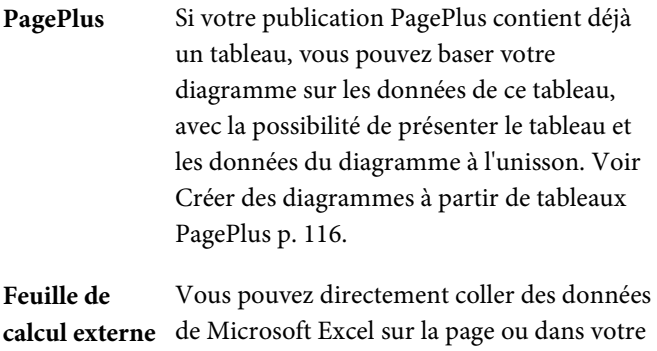

[table de montage.](#page-50-0) Dans PagePlus, vous pouvez créer un diagramme en utilisant la même méthode que pour un tableau PagePlus (voir ci-dessus).

Ю Si vous souhaitez utiliser les données d'un tableau Microsoft Word, commencez par copier-coller le tableau dans Excel.

## <span id="page-119-0"></span>**Créer des diagrammes de toutes pièces**

PagePlus, l'**outil Diagramme** vous permet d'insérer un diagramme sur votre page. Il s'agira dans un premier temps d'un diagramme fictif, mais vous pourrez lui appliquer des données réelles à partir de l'onglet **Donnés**. L'onglet vous permet de stocker et de développer vos données de diagramme "hors page" pour ne pas encombrer votre mise en page.

Le diagramme peut être créé et modifié ultérieurement à l'aide de la barre d'outils contextuelle, affichée en haut de votre espace de travail lorsque le diagramme est sélectionné.

#### **Pour créer un diagramme de toutes pièces :**

- 1. Dans la palette d'outils **de tableau** de la **barre d'outils verticale**, sélectionnez l'outil **Diagramme**.
- 2. Dans la liste déroulante **Diagramme** de la barre d'outils contextuelle, sélectionnez un type de diagramme.
- 3. Cliquez sur la page ou faites glisser le pointeur pour définir la taille souhaitée du diagramme.

À cette étape, le diagramme est factice et contient des données ajoutées automatiquement à l'onglet **Données**. Vous pouvez replacer ces données fictives par vos propres données, attribuer un nom aux en-têtes de vos lignes/colonnes, et même ajouter des lignes et des colonnes — par défaut, chaque ligne représente un composant de série avec un code de couleurs.

#### **Pour modifier des données sous l'onglet Données :**

1. Cliquez sur **Données** sous le diagramme sélectionné.

L'onglet correspondant s'affiche temporairement dans l'espace de travail.

2. Sous l'onglet **Données**, cliquez dans chaque cellule et saisissez les données selon vos besoins.

Les nouvelles valeurs saisies s'afficheront dans le diagramme.

#### *116 Tableaux, diagrammes et calendriers*

3. Remplacez les en-têtes des lignes et des colonnes (Série 1, 2 et 3 ; et 1, 2, 3, 4, respectivement) par des noms plus évocateurs, qui apparaîtront immédiatement dans votre diagramme.

## <span id="page-121-0"></span>**Créer des diagrammes (à partir de tableaux PagePlus)**

Si votre publication contient un tableau, vous pouvez créer un diagramme à partir des données contenues dans tout le tableau ou dans une plage de cellules.

#### **Pour créer un diagramme à partir d'un tableau PagePlus :**

1. Sélectionnez le tableau (cliquez sur le cadre de sélection du tableau).

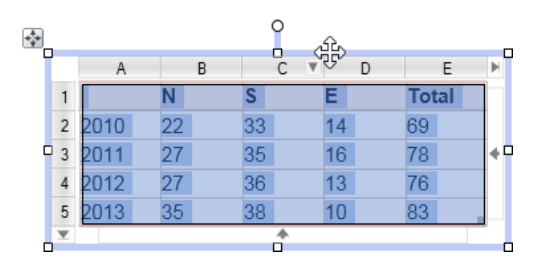

- ou -

Cliquez sur l'en-tête d'une ligne ou d'une colonne pour la sélectionner.

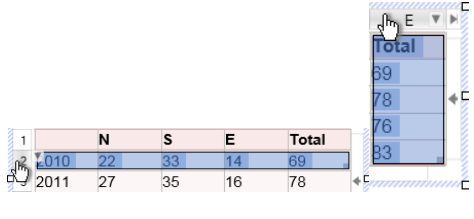

- ou -

Pour définir une plage de cellules, cliquez et faites glisser le pointeur sur des lignes et des colonnes.

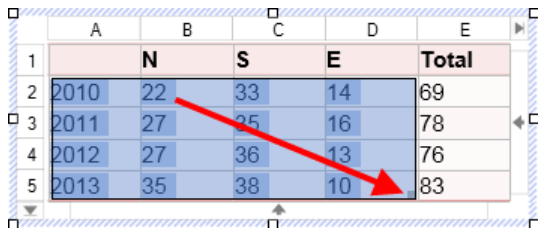

- 2. **Dans la barre de commande située sous le** tableau, cliquez sur **Outil Diagramme**.
- 3.  $\frac{1}{1}$ -Positionnez le pointeur et faites-le glisser sur la page pour créer votre diagramme.

Depuis la barre d'outils contextuelle située en haut de votre espace de travail, vous pouvez modifier le type de diagramme, les options d'empilage, la plage de données et la présentation des séries.

#### **Pour passer du tableau sélectionné au diagramme :**

• Sous le tableau, cliquez sur **Atteindre le diagramme associé**.

#### - ou -

• Si plusieurs diagrammes sont basés sur le même tableau, cliquez sur **Atteindre le tableau associé**, puis sélectionnez un diagramme dans la palette.

#### **Pour passer du diagramme sélectionné au tableau :**

• Sous le diagramme, cliquez sur **Atteindre le tableau associé**.

## **Modifier des diagrammes**

Il est possible que vous souhaitiez modifier la présentation de votre diagramme. La barre d'outils contextuelle vous permet de modifier le type de diagramme, de baser votre diagramme sur différentes plages de données, et de basculer des séries sous forme de lignes ou de colonnes.

## **Modifier les titres**

#### **Pour modifier le titre de votre diagramme :**

• Cliquez sur le titre du diagramme et commencez la saisie.

## **Mettre en forme et appliquer un style à un diagramme**

L'onglet **Diagrammes** a un double objectif dans PagePlus améliorer l'aspect du diagramme et gérer la façon dont les séries sont utilisées dans votre diagramme. En outre, l'onglet **Styles** permet de donner une apparence totalement différente à votre diagramme en une seule opération, et même de changer le type de diagramme.

#### **Pour afficher l'onglet Diagrammes:**

• En bas du groupe d'onglets situé dans la partie droite, cliquez sur **Diagrammes**.

L'onglet propose trois boutons: Diagramme, Axes et Séries.

- **Diagramme** : utilisé pour contrôler et positionner le titre et la légende des séries. Les autres options sont identiques à celles de la barre d'outils contextuelle.
- **Axes**: la section Axes ajoute des titres, des libellés, des guides et autre élément aidant à l'interprétation des données.
- **Séries**: permet de modifier individuellement les séries, notamment d'attribuer des libellés de séries, d'effectuer un tracé graphique des séries, d'activer des courbes de tendance, des barres d'erreur et des libellés de valeur.

L'onglet Styles vous permet de transformer facilement l'apparence de votre diagramme d'un simple clic. Chaque miniature prédéfinie stocke des paramètres de style distincts, tels que le type, ainsi que des attributs de style pour les titres, légendes de séries, axes et séries.

#### **Pour appliquer un style à votre diagramme :**

- 1. Sous l'onglet **Styles**, sélectionnez la catégorie **Diagrammes** dans la liste déroulante.
- 2. Cliquez sur une miniature de style prédéfinie.

#### **Pour modifier des couleurs dans votre diagramme :**

Sélectionnez l'arrière-plan du diagramme, puis sélectionnez une couleur sous l'onglet **Couleur** ou **Échantillons**.

# **Insérer un calendrier**

L'**Assistant Calendrier** vous aide à créer un calendrier mensuel pratique à utiliser dans une publication, avec la possibilité d'ajouter des événements personnels et des jours fériés.

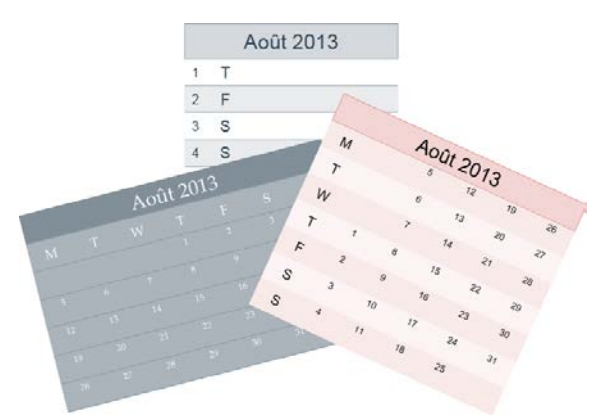

Ce calendrier est un [tableau de texte](#page-108-0) redimensionnable dont vous pouvez modifier le texte à l'aide des outils de texte standard. Les propriétés d'un calendrier sélectionné sont

similaires à celles d'un tableau et peuvent être modifiées de la même manière. À l'instar des formats de tableau personnalisés, vous pouvez créer des formats de calendrier personnalisés.

#### **Pour insérer un calendrier :**

- 1. Cliquez sur la palette Tableau de la **barre d'outils verticale** et sélectionnez **Insérer un calendrier**.
- 2. Cliquez une nouvelle fois sur votre page ou faites glisser le pointeur pour définir la taille souhaitée du calendrier.
- 3. Dans l'**Assistant Calendrier** qui s'affiche, définissez les options de votre calendrier, notamment l'année et le mois, le style de calendrier (carré ou à une ou deux colonnes), le premier jour de la semaine, l'espace réservé aux annotations, les options d'affichage, l'activation d'événements/congés et le format du calendrier.

Pour que les jours fériés de votre pays s'affichent, cochez l'option **Ajouter des jours fériés** dans l'Assistant et sélectionnez une **Région** dans la liste déroulante associée. Pour ajouter des événements personnels, cochez aussi l'option **Ajouter des événements personnels**.

4. Cliquez sur **Terminer** pour fermer l'Assistant.

Si vous prévoyez d'utiliser votre calendrier dans les années qui viennent, mettez simplement à jour le paramètre **Année** dans le menu **[Outils/Définir le profil utilisateur](#page-103-0)**.

#### **Pour afficher et modifier les propriétés d'un calendrier sélectionné :**

• Cliquez sur **Modifier le calendrier** dans la barre d'outils contextuelle.

## **Ajouter des jours fériés**

Lorsque vous créez un calendrier, vous pouvez définir les vacances du pays où vous habitez. Les jours fériés s'afficheront automatiquement sur le calendrier si l'option **Ajouter des jours fériés** est cochée dans Propriétés du calendrier.

#### **Pour activer les jours fériés :**

- 1. Sélectionnez le cadre de sélection de votre calendrier et, dans la barre d'outils contextuelle, cliquez sur **Modifier le calendrier**.
- 2. Sous l'onglet Événements, cochez **Ajouter des jours fériés**.
- 3. (Facultatif) Changez les jours fériés d'un calendrier existant à l'aide de la liste déroulante **Région**.
- 4. Cliquez sur **OK**.

#### **Pour afficher les jours fériés :**

- 1. Sélectionnez le cadre de sélection de votre calendrier.
- 2. Cliquez sur **Événements du calendrier** dans la barre d'outils contextuelle.
- 3. Activez l'option **Afficher les jours fériés**.

## **Ajouter des événements personnels**

Vous pouvez compléter vos listes de jours fériés et vacances (vacances de Pâques, par exemple) en ajoutant des événements personnels tels que des anniversaires et des échéances de paiement (malheureusement !) pour que ces événements s'affichent sur votre calendrier— Utilisez le bouton **Événements du calendrier** dans la barre d'outils contextuelle d'un calendrier sélectionné. Les événements s'afficheront automatiquement sur votre calendrier à la date indiquée.

#### **Pour activer les événements personnels :**

- 1. Sélectionnez le cadre de sélection de votre calendrier et, dans la barre d'outils contextuelle, cliquez sur **Modifier le calendrier**.
- 2. Sous l'onglet Événements, cochez **Ajouter des événements personnels**.
- 3. Cliquez sur **OK**.

#### **Pour ajouter un événement :**

- 1. Sélectionnez le cadre de sélection de votre calendrier.
- 2. Cliquez sur **Événements du calendrier** dans la barre d'outils contextuelle.
- 3. (Facultatif) Sélectionnez **Afficher les événements par date** pour afficher les événements d'une façon qui ressemble davantage à la présentation d'un calendrier traditionnel.
- 4. Cliquez sur **Nouvel événement**.
- 5. Dans la boîte de dialogue, saisissez une date, sélectionnez-la avec les flèches vers le haut/bas ou à l'aide du bouton **Parcourir**.
- 6. Saisissez le texte de votre événement dans la zone de saisie de texte. Cela affiche votre calendrier à la date choisie.
- 7. Si l'événement est un anniversaire ou un autre événement annuel, cochez **Événement annuel**.
- 8. Cliquez sur **OK**. L'événement apparaît dans la liste à la date choisie. Lorsque vous avez terminé d'ajouter des événements, cliquez sur **Enregistrer**.

Utilisez les boutons **Modifier l'événement** ou **Supprimer l'événement** pour modifier ou supprimer un événement existant.

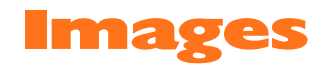

<span id="page-130-0"></span>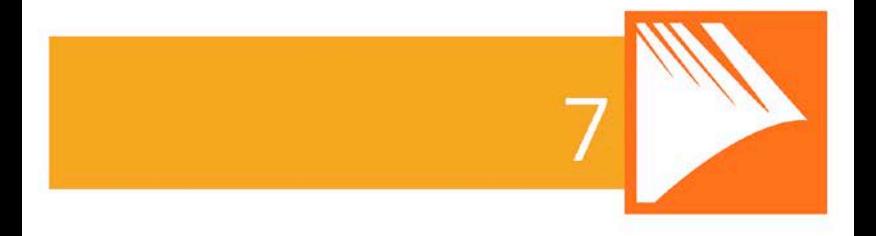

*Images*

# **Ajouter des cadres d'image**

Les **cadres d'image** vous permettent de présenter vos images dans un cadre décoratif, de la même façon que vous feriez admirer vos photos favorites dans un cadre photo. Une impressionnante collection de cadres d'image professionnels s'offre à vous. Faites simplement glisser des cadres d'image sur une page de la publication avant de les compléter avec des images.

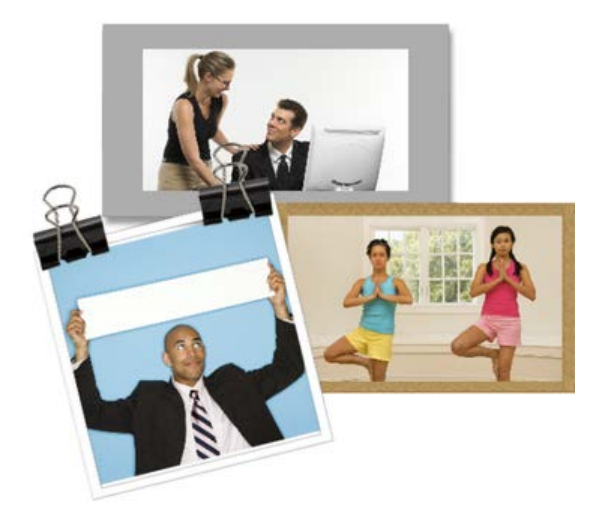

Les cadres d'image sont des compositions, de la même façon que les graphiques, les images, les éléments de page ou les arrière-plans. Vous pouvez les [parcourir](#page-63-0) (et les gérer) comme tout autre type de composition. Voir [Utiliser des compositions](#page-58-0) p. [55.](#page-60-0)

#### **Pour ajouter un cadre d'image :**

- 1. Sous l'onglet Compositions, sélectionnez **Parcourir**.
- 2. Dans la boîte de dialogue **Explorateur de compositions**, sélectionnez **Cadres d'image** dans la section **Catégories**.
- 3. Parcourez les sous-catégories thématiques à la recherche d'un cadre d'image, puis sélectionnez un cadre ou cliquez sur **Ajouter tout** pour inclure tous les cadres contenus dans la sous-catégorie. La case à cocher de chaque miniature sélectionnée sera activée.
- 4. Cliquez sur **Fermer**. Les cadres apparaissent sous l'onglet **Compositions** (catégorie Cadres d'image).
- 5. Faites glisser la miniature du modèle de cadre vers votre page.

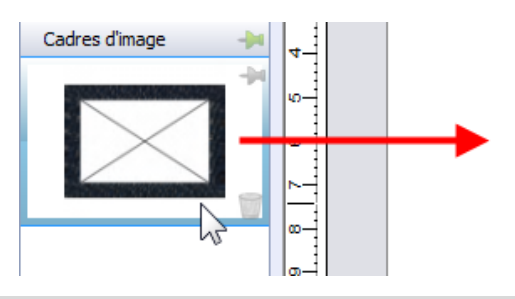

Les cadres d'image vides s'affichent sur la page sous forme d'éléments fictifs en forme d'enveloppes.

#### <span id="page-134-0"></span>**Pour ajouter un cadre d'image sans bordure :**

1. Sélectionnez **Cadre d'image rectangulaire** dans la **barre d'outils verticale**, dans la palette **Cadres d'image**. - ou - Sélectionnez **Image/Cadre vide** dans le menu

```
Insertion.
```
- 2. Le pointeur de la souris prend la forme d'un curseur de **copie d'image**. L'action suivante détermine les dimensions et la position initiales du cadre d'image.
	- Pour insérer une cadre à une taille par défaut, cliquez simplement. - ou -
	- Pour définir la taille du cadre, tracez un rectangle de sélection et relâchez le bouton de la souris. Si nécessaire, appuyez simultanément sur la touche **Maj** pendant le déplacement afin de conserver les proportions (en carré).
	- Vous pouvez également appliquer des cadres d'image à des objets tels que des zones de texte et des tableaux Ces objets sont considérés comme des cadres : vous pouvez modifier leur largeur, ainsi que la sélection et l'alignement du contour. Voir Ajouter des cadres dans l'aide de PagePlus.

## **Pour ajouter une image à un cadre (et vice versa) :**

- Sous l'onglet Compositions (catégorie Images), faites directement glisser une image sur le cadre d'image. - ou -
- Sous l'onglet Compositions (catégorie Cadres d'image), faites directement glisser un cadre d'image sur une image déjà insérée.

L'image est ajoutée au cadre selon les propriétés par défaut de Cadre d'image, c'est-à-dire qu'elle est mise à l'échelle de manière à occuper le maximum du cadre ; les proportions sont toujours conservées. Vous pouvez néanmoins modifier la taille de l'image, son orientation, sa position et sa mise à l'échelle par rapport au cadre à l'aide du bouton affiché sous le cadre sélectionné ou de Propriétés du cadre dans la barre d'outils contextuelle.

## **Créer des cadres d'image à forme**

Vous pouvez utiliser les cadres prédéfinis de PagePlus pour créer votre propre forme de cadre (par exemple une Forme pleine modifiée ou une courbe fermée), puis convertir la convertir en cadre d'image.

### **Pour créer un cadre d'image à forme :**

- 1. Créez un[e forme fermée](#page-157-0) ou une [Forme pleine](#page-154-0) (pp. [152](#page-157-0) et [150,](#page-155-0) respectivement).
- 2. Cliquez avec le bouton droit de la souris sur la forme et sélectionnez **Convertir en/Cadre d'image**.

Vous pouvez ensuite ajouter une image au cadre selon la description ci-dessus.

- Tout objet conçu contenant un "trou" peut être converti en cadre d'image en appliquant la méthode mentionnée ci-dessus.
- **Pour stocker le cadre d'image en vue de le réutiliser** globalement ou uniquement dans la publication en cours, faites-le glisser dans la catégorie Mes modèles ou Cadres d'image de l'onglet Compositions. Si vous fermez la publication, vous serez invité à enregistrer le cadre dans un pack de compositions.

# **Ajouter des images**

L'**onglet Compositions** (catégorie Images) fonctionne comme un panier rassemblant les images à inclure dans votre publication. Son usage principal est de faciliter le processus de création en améliorant la productivité (en évitant d'importer les images une par une) et la commodité (en plaçant les images toujours à portée de la main). Particulièrement pour les documents comportant beaucoup d'images, cet onglet est un outil précieux pour faire glisser des images directement dans des cadres d'image [avec](#page-130-0) ou [sans bordure](#page-134-0) ou simplement pour remplacer des images existantes sur la page.

PagePlus propose de nombreuses méthodes différentes pour insérer des images de nombreux formats de fichiers bitmap, vectoriels ou métafichiers (notamment des métafichiers Serif).

Pour les photos extraites de votre appareil photo numérique, vous pouvez simplement naviguer jusqu'au dossier contenant les photos déjà téléchargées (sur votre disque dur) et les inclure sous l'onglet. De la même façon, les images numérisées déjà enregistrées sur votre disque dur peuvent être ajoutées en appliquant cette méthode.

## **Ajouter des images à l'onglet Compositions**

#### **Pour ajouter des images à l'onglet :**

- 1. Dans la catégorie Images de l'onglet Compositions, cliquez sur **Ajouter**.
- 2. Dans cette boîte de dialogue, accédez à un dossier et sélectionnez une ou plusieurs images.
- 3. Cliquez sur **Ouvrir**. Vos images apparaissent sous forme de miniatures dans la catégorie Images de l'onglet Compositions.

#### **Pour modifier l'ordre des images sous l'onglet :**

Sélectionnez et faites glisser une image vers sa nouvelle position sous l'onglet.

### **Pour supprimer une image de l'onglet :**

• Cliquez à l'aide du bouton droit de la souris sur une image et sélectionnez **Supprimer la composition**.

#### **Pour supprimer une sélection d'images :**

- 1. Maintenez la touche **Ctrl** ou **Maj** enfoncée et cliquez pour sélectionner des images non adjacentes ou adjacentes, respectivement.
- 2. Cliquez à l'aide du bouton droit de la souris sur une image sélectionnée et sélectionnez **Supprimer les compositions**.

#### **Pour supprimer toutes les images :**

- 1. Effectuez un clic droit sur une image, puis sélectionnez **Sélectionner tout**.
- 2. Faites encore un clic droit et sélectionnez **Supprimer les compositions**.

## **Ajouter des images à la page**

Vous pouvez ajouter des images à votre publication en les faisant directement glisser sur votre page.

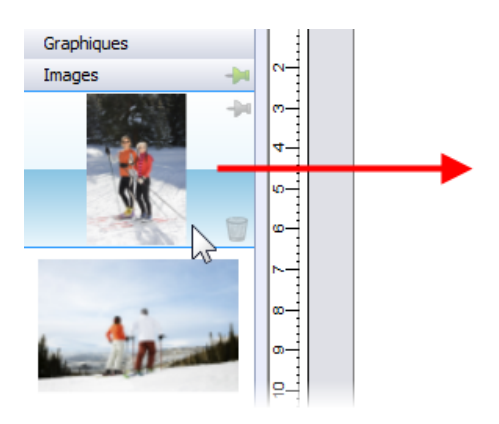

### **Pour ajouter une image à la page :**

• Sous l'onglet Compositions (catégorie Images), faites directement glisser la miniature d'une image sur la page en tant qu'objet ancré dans un texte artistique/une zone de texte (à un point d'insertion choisi), ou déplacez-la dans une zone de texte. Une fois ajoutée, la miniature de l'image indique le nombre de fois où l'image a été utilisée dans la publication  $($  $\bullet$  $)$ .

Si vous avez inséré des cadres d'image vides, vous pouvez utiliser l'option **Création automatique** pour les remplir automatiquement avec des images.

#### **Création automatique—ajout automatique de contenu**

**Création automatique** permet de placer automatiquement les images présentes dans la catégorie Images de l'onglet dans les **cadres d'images** vides répartis sur toute votre publication (vous ne pouvez pas recommencer l'opération lorsque les cadres sont remplis).

#### **Pour déclencher le processus de création automatique :**

• Cliquez sur **Création automatique** en bas de l'onglet Compositions (catégorie Images). Les images sont placées séquentiellement dans les cadres d'image disponibles de votre document, dans l'ordre où elles apparaissent sous l'onglet (réorganisez-les préalablement, au besoin).

## **Rechercher des images balisées**

PagePlus vous permet de retrouver des images en fonction de leur **balise**, c'est-à-dire les métadonnées XMP accompagnant chaque image. Vous pouvez baliser des photos à l'aide du Gestionnaire de compositions.

#### **Pour rechercher des images par balise :**

• Cliquez dans le champ de recherche située en bas de l'onglet Compositions, puis saisissez un terme de recherche, p. ex. "vacances". Les images correspondantes apparaîtront directement au-dessus du champ de recherche, sous un onglet temporaire Résultats de la recherche.

## **Ajouter des images redimensionnées et les intégrer/les associer**

Outre la possibilité de faire glisser une miniature d'image à partir de l'onglet Compositions, vous pouvez ajouter des images dans PagePlus par copier-coller ou en déplaçant directement sur votre page un fichier stocké dans un dossier Windows externe.

PagePlus vous permet également d'importer des image via la commande **Importer une image** de la **barre d'outils verticale**. Vous pourrez redimensionner l'image et l'intégrer/l'associer à votre publication.

# **Recadrer des images**

PagePlus inclut les outils **Recadrage carré** et **Recadrage irrégulier** généralement utilisés pour recadrer des image sur la page. Le recadrage supprime les zones "externes" d'une image tout en laissant le reste visible.

### **Pour recadrer une image (recadrage carré) :**

- 1.  $\Box$  Sélectionnez une image, puis, dans la barre d'outils **Attributs**, cliquez sur l'outil **Recadrage carré**.
- 2.  $\Box$  Survolez une poignée latérale ou d'angle avec la souris jusqu'à ce que le pointeur de recadrage apparaisse.
- 3. Faites glisser le pointeur vers l'intérieur (bas, gauche ou droite) de votre image.

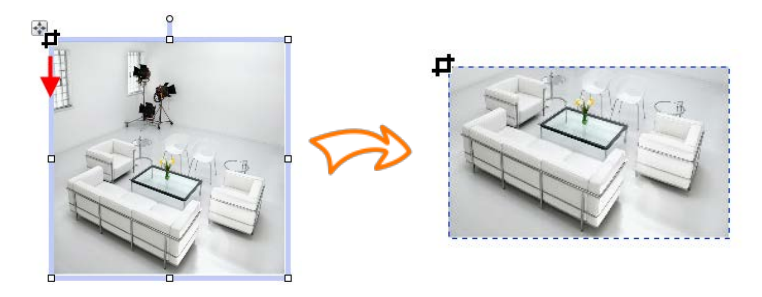

4. Au besoin, répétez l'opération avec les autres poignées latérales ou d'angle.

5. (Facultatif) Dans la barre d'outils contextuelle, définissez une valeur de **Contour progressif** pour ajouter un bord atténué à votre image.

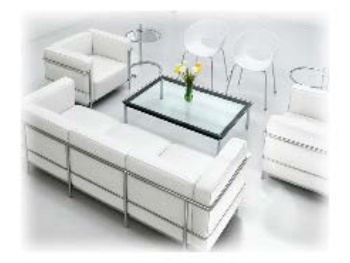

#### **Pour recadrer une image (recadrage irrégulier) :**

- 1. Après avoir sélectionné l'outil **Recadrage carré**, sélectionnez l'outil **Recadrage irrégulier** dans la partie supérieure de votre espace de travail.
- 2. La barre d'outils contextuelle apparaît à droite et vous permet de contrôler les nœuds affichés et les segments de connexion qui définissent le contour de recadrage de l'objet. Voir [Modifier des lignes.](#page-153-0)
- Pour déplacer un nœud (point de contrôle) lorsque vous apercevez le pointeur  $-\frac{1}{2}$ , faites-le simplement glisser.
- Pour déplacer un segment de ligne (entre deux nœuds) lorsque vous visualisez le pointeur, faites-le glisser.
	- Pour ajouter des nœuds supplémentaires, doublecliquez sur le contour du recadrage, puis positionnez-les.

#### *138 Images*

- Pour redimensionner l'objet dans le contour de recadrage, appuyez sur **Ctrl**, effectuez un clic gauche, puis faites glisser le pointeur vers le haut ou le bas.
- Si vous ajoutez de[s cadre d'image](#page-130-0) dans votre publication, vous pouvez utiliser la fonction Panoramique et Zoom à la place de l'outil Recadrage carré pour positionner votre image.

## **Recadrer une image d'après les contours d'une forme**

La commande **Recadrer** vous permet de recadrer des images en leur appliquant des formes fermées (ci-dessous) ou des silhouettes placées au-dessus de votre image. L'image est détourée suivant le contour de la forme, donnant ainsi naissance à une forme correspondant à la zone de chevauchement.

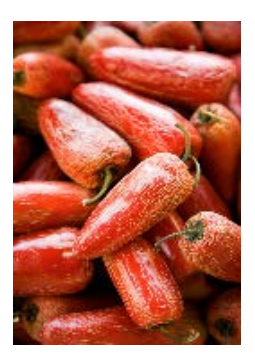

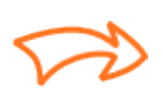

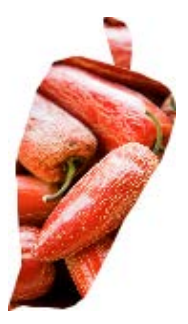
#### **Pour recadrer une image en utilisant des formes :**

- 1. Placez la forme sur l'image à recadrer, en utilisant à cet effet le menu **Organiser** et/ou la barre d'outils **Organiser**.
- 2. Les deux objets étant sélectionnés ou associés, sélectionnez **Recadrer** dans le menu **Outils**.

Vous pouvez restaurer la forme initiale d'un objet ainsi recadré. En revanche, l'objet qui a servi au découpage est définitivement supprimé (au besoin, utilisez la commande **Annuler** pour le récupérer).

## **Utiliser le Studio de découpe**

Le **Studio de découpe** est une puissante solution intégrée vous permettant de découper des objets dans leur arrièreplan. Selon la composition de vos images, vous pouvez séparer le sujet d'intérêt de son arrière-plan, soit en conservant le sujet (généralement des personnes ou des objets, etc.) ou supprimer un arrière-plan uniforme simple (ciel, toile de fond de studio, p. ex.). Dans les deux cas, l'image découpée résultante fait ressortir votre publication du lot.

La méthode de suppression de l'arrière-plan est illustrée dans l'exemple suivant, concernant plusieurs images.

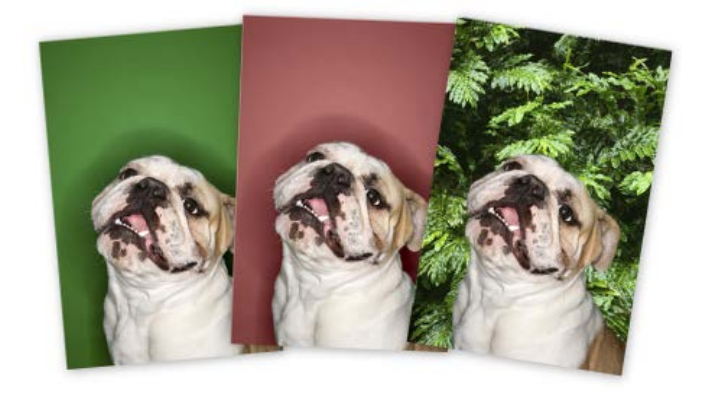

L'arrière-plan verte initial est supprimé, laissant un échiquier de transparence intermédiaire, et vous pouvez utiliser une autre image comme arrière-plan plus attrayant. Une teinte rouge est utilisée sur l'arrière-plan de la seconde image pour indiquer les zones à supprimer.

#### **Pour lancer le Studio de découpe :**

- 1. Sélectionnez une image à découper.
- 2. Cliquez sur **Studio de découpe** dans la barre d'outils contextuelle qui s'affiche alors. Le Studio de découpe s'ouvre.

#### **Choisir un format de sortie**

Par défaut, un bitmap à canal alpha est créé lors de la découpe, mais il est possible de modifier le **Type de sortie** avant de sélectionner les zones à conserver/supprimer.

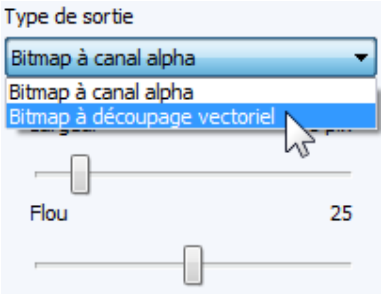

Votre choix dépend de l'image. Un bitmap vectoriel est recommandé pour la découpe d'image aux contours nets.

> Zoomez sur votre image pour examiner ses contours et ainsi choisir le type de sortie.

#### **Sélectionner les zones à conserver ou supprimer**

Deux pinceaux vous permettent de conserver ou supprimer des zones de l'image. Il s'agit des outils **Pinceau Conserver** et **Pinceau Supprimer** que vous pouvez utiliser individuellement ou combiner, ce qui sera généralement le cas. Avec ces deux outils, le pinceau dessine une zone à contour que vous souhaitez supprimer ou conserver (selon le type de pinceau sélectionné). Un nombre paramétrable de pixels adjacents au contour se voit appliquer un dégradé.

#### **Pour sélectionner les zones d'image à conserver/supprimer :**

- 1.  $\bullet$  Dans le Studio de découpe, cliquez sur **Pinceau Conserver** ou sur **Pinceau Supprimer** à gauche de l'espace de travail du Studio.
- 2. (Facultatif) Sélectionnez une **taille de pinceau** adaptée à la zone concernée.

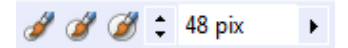

- 3. (Facultatif) Définissez une valeur de **Tolérance de croissance** pour agrandir automatiquement la zone sélectionnée sous le pointeur (en détectant les couleurs similaires à celles de la sélection active). Plus la valeur est élevée, plus la zone sélectionnée s'étendra. Désélectionnez l'option pour désactiver la fonction.
- 4. À l'aide du pointeur circulaire, tracez la zone à conserver ou à supprimer (en fonction de l'outil sélectionné). Vous pouvez répéter l'opération jusqu'à ce que vous soyez satisfait de la sélection effectuée.

Le bouton **Annuler** rétablit la dernière sélection effectuée.

Pour ajuster votre sélection, vous pouvez alterner entre les pinceaux Conserver et Supprimer en appuyant temporairement sur la touche **Alt**.

- 5. Si vous avez choisi un rendu bitmap à canal alpha, vous pouvez ajuster la zone à conserver/supprimer à l'aide des outils Gommer la retouche et Rétablir la retouche du Studio de découpe (uniquement après l'aperçu). Les images à découpage vectoriel peuvent être découpées à l'aide des outils standard de PagePlus.
- 6. Cliquez sur **OK** pour créer votre découpe.

 $\sqrt{2}$ Utilisez les outils **Rétablir** ou **Gommer la retouche** pour ajuster votre bitmap à canal alpha après l'aperçu.

*Images*

# **Lignes et formes**

<span id="page-150-0"></span>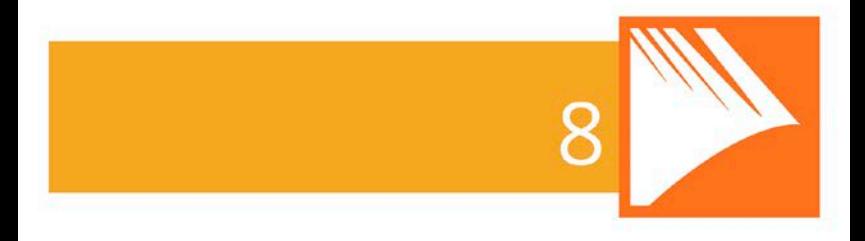

#### *Lignes et formes*

## **Dessiner et modifier des lignes**

PagePlus propose des outils **Crayon**, **Ligne droite** et **Plume** pour tracer des lignes droites, des lignes à main levée et des lignes courbes, respectivement.

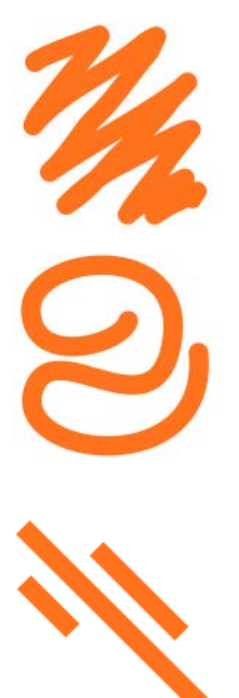

L'outil **Crayon** permet de dessiner des lignes et des formes courbes **à main levée**. (Pour plus d'informations, reportez-vous à l'aide de PagePlus.)

L'outil **Plume** permet de joindre une série de segments de lignes (**courbes** ou **droits**) en reliant les points par des clics de souris. (Pour plus d'informations, reportez-vous à l'aide de PagePlus.)

L'outil **Ligne droite** permet de dessiner des lignes **droites**(par exemple, entre deux colonnes pour les séparer), des règles en haut et/ou en bas de la page ou des lignes horizontales afin de séparer des sections et mettre en valeur des titres.

Vous pouvez fermer une courbe (en joignant les extrémités de ligne) pour créer une **forme** personnalisée (voir [Tracer et modifier des formes](#page-154-0) p. [149](#page-154-1) pour plus d'informations)

#### **Tracer des lignes**

#### **Pour tracer une ligne droite (à l'aide de l'outil Ligne droite) :**

- 1. Sélectionnez l'outil **Ligne droite** dans la **barre d'outils verticale**.
- 2. Cliquez à l'emplacement où vous souhaitez commencer la ligne, et déplacez la souris. La ligne apparaît immédiatement.
- Pour échelonner des angles de 15° par rapport à la ligne droite, maintenez la touche **Maj** enfoncée tout en faisant glisser la souris. Ceci permet de créer aisément des lignes verticales ou horizontales.
- 3. Pour prolonger la ligne, placez le pointeur sur l'un des nœuds de fin. Le pointeur se transforme alors en symbole +. Cliquez sur le nœud et déplacez le pointeur pour ajouter un segment.

Vous pouvez remodeler la ligne une fois dessinée ou appliquer une épaisseur ou une couleur différente ou d'autres attributs (voir Définir les propriétés des lignes dans l'aide de PagePlus).

#### **Modifier des lignes**

Utilisez l'outil Pointeur avec la barre contextuelle pour ajuster les lignes une fois dessinées. Les techniques sont identiques, que vous modifiiez un objet ligne séparé ou le contour d'une forme fermée.

<span id="page-154-0"></span>Lorsque vous sélectionnez un type de ligne, des nœuds carrés vous permettent de remodeler les lignes.

Voir l'aide de PagePlus pour plus d'informations sur la modification des traits.

### <span id="page-154-1"></span>**Tracer et modifier des formes**

Les **Formes pleines** sont des objets prédéfinis, de diverses formes, que vous pouvez placer immédiatement sur la page.

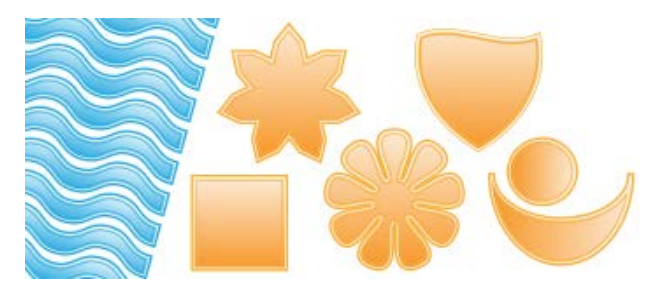

Après avoir tracé une Forme pleine, vous pouvez transformer sa forme d'origine à l'aide de poignées de contrôle et modifier ses propriétés ; par exemple lui appliquer un [remplissage dégradé ou bitmap](#page-182-0) (notamment avec vos propres images bitmap !) ou de[s effets de](#page-190-0)  [transparence.](#page-190-0)

Un autre moyen de créer une forme consiste à [tracer une](#page-150-0)  [ligne](#page-150-0) (ou une série de segments de lignes) et à connecter son nœud de départ et son nœud de fin pour créer une [forme](#page-157-0)  [fermée.](#page-157-0)

#### **Formes pleines**

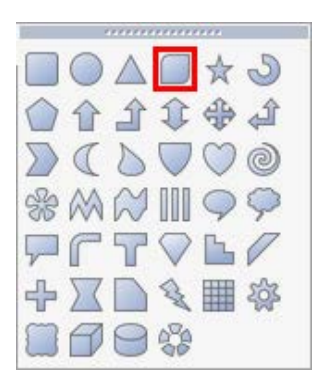

La palette Forme pleine comprend de nombreuses formes fréquemment utilisées, notamment des rectangles, des ovales, des flèches, des polygones, des étoiles, des cubes et des cylindres.

Vous pouvez aisément convertir vos formes en **boutons Web** en y insérant des liens hypertextes ou des zones dynamiques. La Forme pleine "Bouton" (indiquée) a été spécialement conçue pour la création de boutons stylisés !

Il est également possible d'utiliser la barre d'outils contextuelle située au-dessus de l'espace de travail pour ajuster l'épaisseur de ligne, la couleur et le style, etc.

#### **Pour créer une Forme pleine :**

- 1. Cliquez sur la palette d'outils **Formes pleines** de la **barre d'outils verticale**, puis choisissez une forme dans le menu déroulant.
- 2. Cliquez sur la page pour créer une forme avec une taille par défaut.

- ou -

Faites glisser le pointeur sur la page pour définir la taille de la forme. Lorsque la forme obtient la taille souhaitée, relâchez le bouton de la souris.

#### **Pour dessiner une forme contrainte (comme un cercle) :**

• Maintenez la touche **Maj** enfoncée tandis que vous faites glisser le pointeur.

Toutes les Formes pleines peuvent être positionnées, redimensionnées, mais aussi faire l'objet d'une rotation et d'un [remplissage.](#page-182-0) En outre, vous pouvez les transformer à l'aide des poignées ajustables situées autour de la Forme pleine. Chaque forme est modifiée de façon logique.

#### **Pour modifier l'aspect d'une Forme pleine :**

- 1. Cliquez sur la Forme pleine pour afficher une ou plusieurs poignées coulissantes autour de sa forme. Elles sont différentes des poignées de sélection "intérieures". Chaque Forme pleine comporte des poignées spécifiques ayant une fonction particulière.
- 2. Pour modifier l'aspect d'une Forme pleine, faites glisser ses poignées.

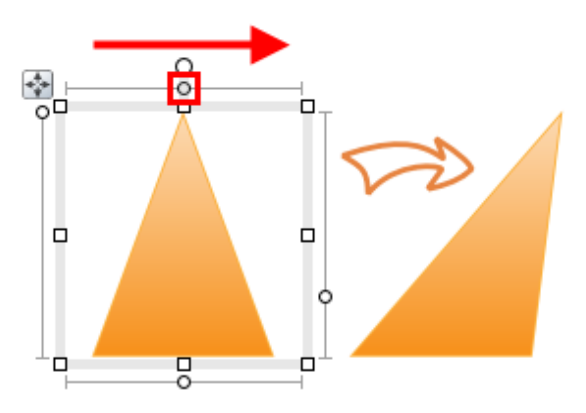

#### <span id="page-157-0"></span>**Formes fermées**

Dès que vous dessinez ou sélectionnez une ligne, les nœuds de la ligne apparaissent. Les nœuds symbolisent les extrémités de chacun des segments d'une ligne. Les courbes à main levée comportent généralement plusieurs nœuds ; les segments de ligne droite ou courbée n'en comptent que deux. Vous pouvez créer une forme en prolongeant une ligne à partir de son point de départ.

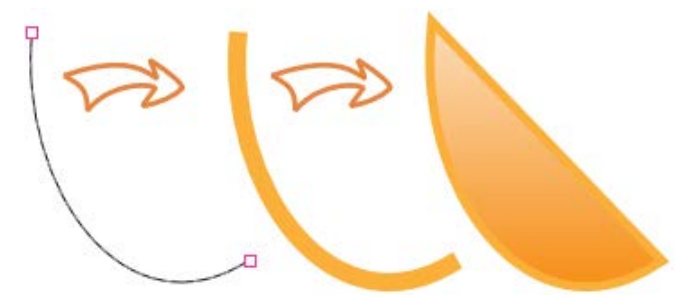

#### **Pour transformer une ligne sélectionnée en une forme :**

• Sélectionnez la ligne avec l'outil **Pointeur** et cliquez sur le bouton **Fermer la courbe** dans la barre d'outils contextuelle.

Vous pouvez également appliquer l'autre méthode impliquant l'ouverture d'une forme afin d'ajouter un ou plusieurs segments de ligne.

#### **Pour briser une ligne ou une forme :**

- 1. À l'aide de l'outil **Pointeur**, sélectionnez le nœud situé à l'endroit où vous souhaitez ouvrir la forme.
- 2. <sup> $\uparrow \uparrow^{\phi}$ </sup> Cliquez sur le bouton **Ouvrir la courbe** dans la barre contextuelle. La forme devient alors une ligne dont le nœud sélectionné est divisé en deux nœuds situés aux extrémités de la nouvelle ligne.
- 3. Vous pouvez à présent utiliser l'outil **Pointeur** pour remodeler la ligne si nécessaire.

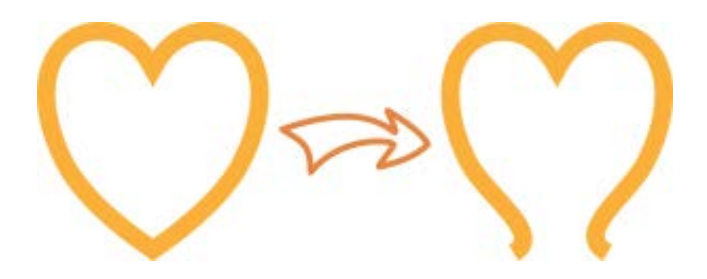

#### **Enregistrer des formes personnalisées**

Après avoir pris le temps de créer des formes personnalisées, vous souhaiterez sûrement les réutiliser dans des projets ultérieurs. L'onglet **Compositions** vous donne accès à l'emplacement idéal pour stocker vos formes personnalisées afin de les utiliser par la suite.

#### **Pour ajouter des formes personnalisées à l'onglet Compositions :**

- 1. Sous l'onglet **Compositions**, cliquez sur l'en-tête de catégorie **Mes modèles**.
- 2. Avec l'outil **Pointeur**, cliquez sur le cadre de sélection de votre forme et faites glisser la forme dans la catégorie **Mes modèles** de l'onglet **Compositions**.

La forme est stockée sous l'onglet **Compositions** et sera disponible pour tous vos projets futurs.

Votre forme personnalisée peut également être ajoutée à la catégorie **Cadres d'image** de l'onglet **Compositions**. Votre forme sera automatiquement convertie en cadre d'image.

# **Effets et Styles**

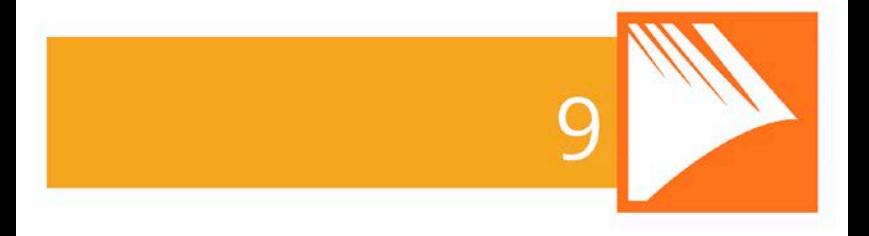

#### *Effets et Styles*

# **Appliquer des effets**

PagePlus offre une panoplie d'**effets** qui vous aideront à mettre en valeur un objet. Les effet[s 2D](#page-162-0) (ombres portées, contour progressif, biseaux, estampage, etc.) sont populaires, ainsi que les effet[s 3D](#page-165-0) pour les surfaces à texture plus sophistiquées.

Vous pouvez appliquer des effets 2D et 3D individuellement (ou en combinaison) à partir de l'onglet onglet **Effects**.

<span id="page-162-0"></span>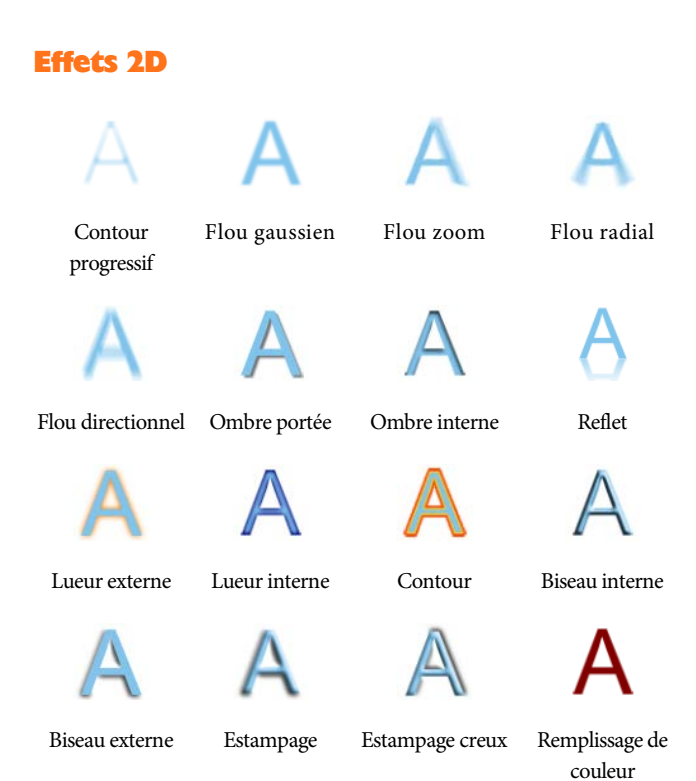

#### **Pour appliquer des effets 2D :**

- 1. Sélectionnez un objet.
- 2. Pour accéder à l'onglet Effets, cliquez sur son nom (présenté verticalement à droite de votre écran, par défaut).
- 3. Pour activer Contour progressif, Ombre portée ou Lueur externe, cliquez sur l'icône de l'effet. Les paramètres par défaut de l'effet s'affichent alors. - ou
	- i. Pour d'autres effets, cliquez sur **Sélectionner des effets** en haut de l'onglet.
	- ii. Dans la palette, sélectionnez **Effets 2D**, puis choisissez un effet dans le sous-menu. L'effet est ajouté à l'onglet et son entrée dans la palette est cochée.
- 4. Pour changer les paramètres, réglez les glissières, modifiez les valeurs, les cases à cocher ou les listes déroulantes. Faites glisser le pointeur vers la gauche ou la droite pour modifier les valeurs.

Lorsque vous modifiez les paramètres, l'effet se met automatiquement à jour sur la page.

#### **Pour désactiver un effet :**

Cliquez sur l'icône de l'effet, dans sa barre de titre. Notez que les paramètres modifiés sont conservés mais désactivés.

#### **Pour rétablir les paramètres par défaut d'un effet :**

Cliquez sur l'icône de l'effet, dans sa barre de titre.

#### **Pour supprimer un effet de l'onglet :**

• Cliquez sur **Sélectionner des effets** en haut de l'onglet, puis cliquez pour décocher l'entrée correspondant à l'effet dans la palette. Si l'effet est appliqué à un ou plusieurs objets sélectionnés, il est supprimé des objets en question.

#### **Utiliser les favoris**

#### **Pour appliquer des effets grâce aux favoris :**

1. Sous l'onglet Effets, cliquez sur **Favoris** dans la barre de titre de l'effet désiré.

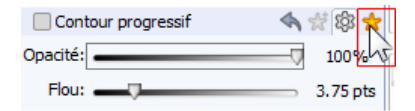

2. Dans la galerie qui s'affiche, sélectionnez la miniature d'un effet.

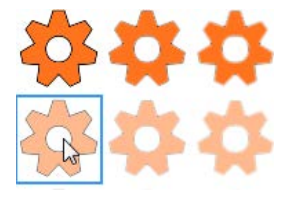

Pour afficher l'affichage par défaut des paramètres, cliquez sur **Paramètres**.

#### **Pour enregistrer un effet personnalisé dans vos favoris :**

- 1. Modifiez les paramètres de l'effet désiré.
- 2.  $\bullet\bullet$  Dans la barre de titre de l'effet, cliquez sur **Ajouter un favori**. Votre effet est enregistré dans la galerie des favoris.

#### <span id="page-165-0"></span>**Effets 3D**

Les **effets 3D** vont au-delà des simples effets de filtre 2D (tels que les effets d'ombre, de lueur, de biseautage et d'estampage) pour créer l'illusion d'une surface texturée sur l'objet. Vous pouvez utiliser l'onglet **Effets** pour appliquer un ou plusieurs effets 3D au même objet.

Vous constaterez que certains effets sont combinés afin de créer des effets de surface réalistes, tels que du verre.

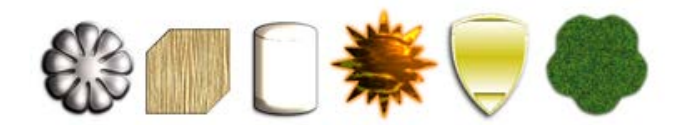

#### **Pour appliquer des effets 3D :**

- 1. Sélectionnez un objet.
- 2. Pour accéder à l'onglet Effets, cliquez sur son nom (présenté verticalement à droite de votre écran, par défaut).
- 3. Cliquez sur **Sélectionner des effets** en haut de l'onglet.
- 4. Dans la palette, sélectionnez **Effets 3D**, puis choisissez un effet dans le sous-menu. L'effet est ajouté à l'onglet.
- 5. Selon le type d'effet que vous souhaitez, ajoutez de nouveaux effets à partir de la palette.
- 6. Pour changer les paramètres des effets 3D, réglez les glissières, modifiez les valeurs, les cases à cocher ou les listes déroulantes. Faites glisser le pointeur vers la gauche ou la droite pour modifier les valeurs.
- La catégorie **Effets et éclairage 3D** héberge des paramètres de contrôle principaux qui sont activés lorsque vous appliquez un effet 3D.
- ≿⊟ Pour une description détaillé des paramètres de chaque effet, reportez-vous à l'aide de PagePlus (rubrique onglet Effets).

### **Utiliser l'outil Ombre**

Les ombres sont très utiles pour ajouter du style et de la profondeur à votre travail, notamment sur les images et les objets texte, mais également sur les formes, les zones de texte et les tableaux. Pour vous aider à en créer en quelques clics, PagePlus met à votre disposition **l'outil Ombre** dans la barre d'outils **Attributs**.

Cet outil vous apporte une complète liberté dans la création des effets d'ombre directement sur la page.

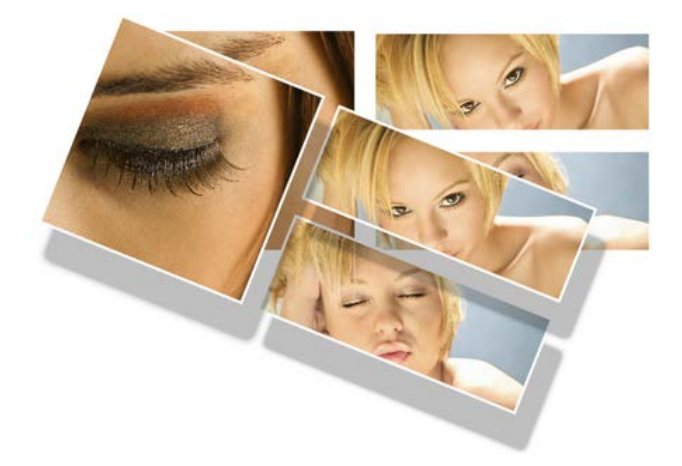

Pour plus de créativité, l'outil vous permet d'appliquer des ombres inclinées, directement sur la page une nouvelle fois.

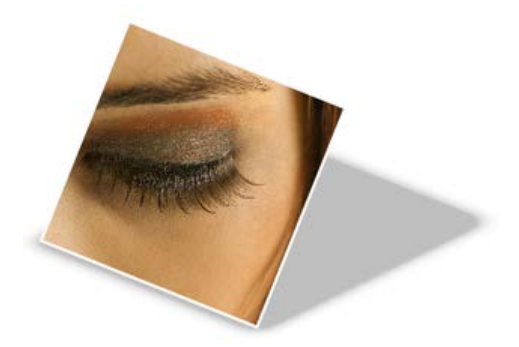

Le réglage de la couleur des ombres, de leur opacité, de leur flou, et de leur échelle/distance est possible directement sur la page grâce à des nœuds qui peuvent être déplacés (ou par une barre d'outils contextuelle).

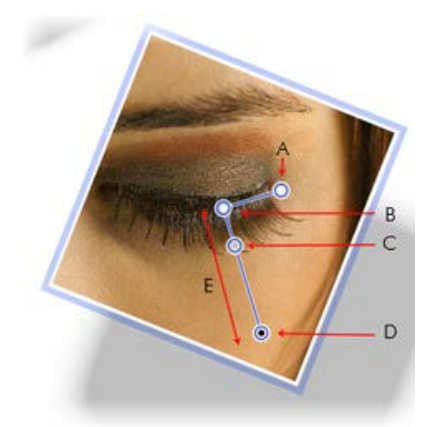

(A) Flou , (B) Origine de l'ombre, (C) Opacité, (D) Couleur, (E) Mise à l'échelle

Après avoir créé une ombre, vous pouvez l'ajuster selon vos besoins à partir de l'onglet **Effets**.

# **Appliquer des styles d'objets**

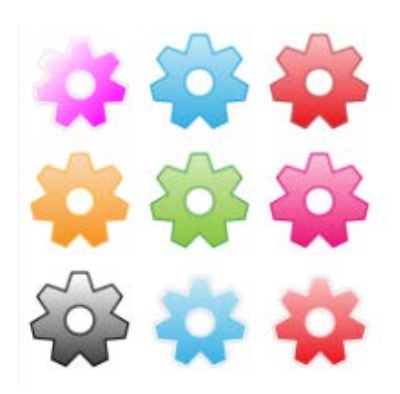

L'onglet **Styles** comporte différentes galeries de styles graphiques prédéfinis que vous pouvez appliquer à tout objet ou personnaliser selon vos goûts.

Les catégories d'effets proposent des galeries telles que Flous, 3D, Contour, Distorsions, Matériaux, etc. Chaque catégorie comporte des sous-catégories.

Divers modèles de surfaces et de textures 3D sont réunis dans des catégories thématiques (Modèles - Défaut, Modèles - Amusant, Modèles - Matériaux, et Texture). La catégorie Modèles - Matériaux propose des effets réalistes tels que Verre, Métallique, Bois, etc.

Les styles regroupent des propriétés de remplissage, de transparence et de ligne/de texte, ainsi que des effets. Vous pouvez ainsi facilement appliquer des combinaisons d'attributs à un objet, d'un simple clic.

Par la suite, si vous modifiez le style, tous les objets auxquels le style d'origine est appliqué seront automatiquement mis à jour avec la nouvelle définition de style.

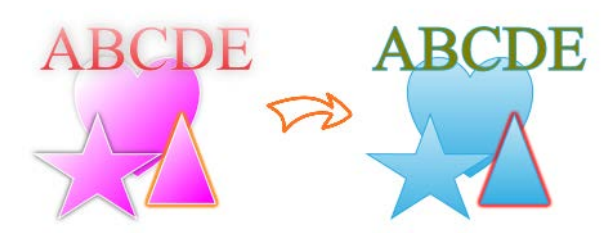

#### **Pour appliquer un style d'objet à une sélection d'objets :**

- 1. Affichez l'onglet **Styles**.
- 2. Développez le menu déroulant pour sélectionner une catégorie de styles (p. ex., Modèles - Défaut), puis choisissez une sous-catégorie (p. ex. Mixte) dans la fenêtre inférieure.
- 3. Affichez sous forme de miniatures les styles disponibles (les rouages s'affichent par défaut) dans la fenêtre.
- 4. Cliquez sur la miniature d'un style pour l'appliquer.

#### **Pour dissocier un objet de sa définition de style :**

• Cliquez avec le bouton droit de la souris sur l'objet et choisissez **Format/Style d'objet/Dissocier**.

#### **Pour créer un style d'objet personnalisé :**

• Cliquez avec le bouton droit de la souris sur l'objet et choisissez **Format/Style d'objet/Créer**.

Pour de plus amples informations, reportez-vous à la rubrique Créer des styles d'objet personnalisés dans l'aide de PagePlus.

*Effets et Styles*

# **Couleur, remplissages et transparence**

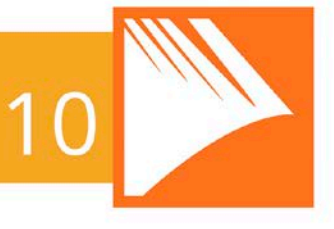

#### *Couleur, remplissages et transparence*

# **Appliquer des remplissages unis**

PagePlus propose plusieurs méthodes permettant d'appliquer des couleurs unies sur différents types d'objets :

- Vous pouvez appliquer des couleurs unies au **contour** ou au **remplissage** d'un objet. Comme vous pouvez l'imaginer, les Formes pleines et les formes fermées (reportez-vous à [Tracer et modifier des formes](#page-154-0) p. [149\)](#page-154-1) ont à la fois des propriétés de ligne et de remplissage, tandis que les lignes droites et à main levée n'ont qu'une propriété de ligne.
- Les caractères des objets texte peuvent avoir une couleur de remplissage, de contour et de texte en arrière-plan (pour la mise en surbrillance, le contour du texte et le remplissage de texte lui-même). Les zones de texte et les cellules des tableaux peuvent posséder un remplissage d'arrière-plan indépendant des caractères qu'elles contiennent.

#### **Pour appliquer une couleur unie à partir de l'onglet Couleur ou Échantillons :**

- 1. Sélectionnez les objets ou mettez en surbrillance un ensemble de texte.
- $2.$   $\Box$   $\Box$   $\Delta$  sélectionnez l'onglet approprié, cliquez sur le bouton **Remplissage**, **Ligne** ou **Texte** en haut de l'onglet pour déterminer l'emplacement où la couleur sera appliquée. La couleur du trait de soulignement indique celle de l'objet sélectionné.

3. Pour l'onglet Couleur, sélectionnez une couleur dans le spectre des couleurs ou utilisez les glissières en fonction du mode colorimétrique sélectionné.

- ou -

Pour l'onglet Échantillons, sélectionnez un échantillon de couleur dans la **Palette de la publication** (fréquemment utilisées et couleurs déjà appliquées à votre publication) ou dans la **Palette** Standard (échantillons prédéfinis).

Vous pouvez également utiliser la commande **Format/Remplissage** pour appliquer une couleur à partir d'une boîte de dialogue.

Avec la barre d'outils **Couleurs**, vous pouvez réappliquer la dernière couleur de remplissage, de contour et de texte appliquée, et prédéfinir ces couleurs en vue de projets ultérieurs. Par défaut, la barre d'outils est toujours visible pour améliorer votre productivité.

#### **Pour appliquer la dernière couleur unie appliquée :**

- 1. Sélectionnez les objets ou mettez en surbrillance un ensemble de texte.
- 2.  $\blacksquare \cdot \blacksquare \cdot \underline{\blacktriangle} \cdot$  Dans la barre d'outils Couleurs, sélectionnez le bouton **Remplissage**, **Ligne** ou **Texte**.

#### **Pour prédéfinir des couleurs en vue de projets ultérieurs :**

• Lorsqu'aucun objet n'est sélectionné, cliquez sur la flèche vers le bas des boutons **Remplissage**, **Ligne** ou **Texte** de la barre d'outils, puis choisissez une couleur dans le menu. Cela équivaut à utiliser l'onglet Couleur ou Échantillons.

#### **Pour modifier la nuance/teinte d'une couleur unie (luminosité) :**

- 1. Sélectionnez l'objet et cliquez sur le bouton Remplissage, Ligne ou Texte adéquat sous l'onglet **Couleur**.
- 2. Dans la liste déroulante du mode colorimétrique de l'onglet, sélectionnez **Teinte**.
- 3. Déplacez la glissière Nuance/Teinte vers la gauche ou vers la droite pour foncer ou éclaircir la couleur de départ. Vous pouvez aussi entrer une valeur comprise en -100 et 100 directement dans la case. Saisissez 0 dans la zone de saisie pour revenir à la couleur d'origine.

QI Pour appliquer une teinte depuis l'onglet **Échantillons**, réglez le pourcentage de la teinte 18% a l'aide des glissières ou par saisie directe.

PagePlus ajoute automatiquement les couleurs utilisées à la **Palette de la publication** située sous l'onglet Échantillons.

Vous pouvez convertir une couleur de votre palette en couleur directe en sélectionnant l'échantillon de la couleur et en cochant **Couleur directe** dans le **Gestionnaire de couleurs** (disponible dans le menu **Outils**).

#### **Pour modifier la palette active :**

• Sous l'onglet **Échantillons**, cliquez sur le bouton **Palette** pour afficher et adopter des couleurs à partir d'une palette **RVB standard**, d'une palette **CMJN standard**, ou d'une sélection de palettes thématiques. Vous pouvez ajouter, modifier et supprimer des couleurs de la Palette de la publication, mais pas des autres palettes.

# **Utiliser des combinaisons de couleurs**

Dans PagePlus, une **combinaison de couleurs** est une série de onze couleurs complémentaires (dont principalement **cinq** sont utilisées) que vous pouvez appliquer à des éléments spécifiques dans une ou plusieurs publications. L'onglet **Combinaisons** affiche des combinaisons prédéfinies (indiquant les cinq couleurs principales) que vous pouvez sélectionner à tout moment du processus.

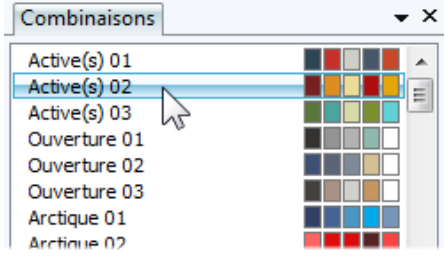

Chaque publication ne peut avoir qu'une combinaison de couleurs à la fois ; la combinaison en cours apparaît en surbrillance sous l'onglet **Combinaisons**. Vous pouvez facilement changer de combinaison, modifier les combinaisons de couleurs et créer des combinaisons personnalisées. Les combinaisons de couleurs sont enregistrées au niveau global de l'application. Elles sont donc toujours disponibles.

#### **Comment fonctionnent les combinaisons de couleurs ?**

Dans PagePlus, la combinaison de couleurs fonctionne comme un jeu de "peinture avec des cases numérotées" : les différentes zones d'une présentation sont codées à l'aide de petits numéros et une couleur spécifique est affectée à chaque zone (par un numéro). À titre d'exemple, imaginez un dessin au trait, codé avec des numéros allant de 1 à 5. Pour le remplir, vous utiliserez des pots de peinture numérotés de 1 à 5. En intervertissant les couleurs et en conservant les mêmes numéros sur le dessin, vous pourrez produire un dessin différent.

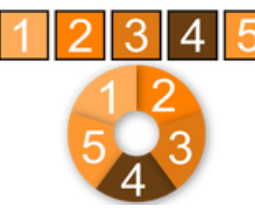

Dans PagePlus, les "pots de peinture" sont des numéros que vous pouvez affecter aux objets de votre publication. Ils sont appelés "Combinaison de couleurs 1", "Combinaison de couleurs 2", etc. Lorsque vous appliquez la Combinaison de couleurs 1 à un objet, cela revient à appliquer la couleur du pot n°1 à cet objet.

L'onglet **Combinaisons** affiche les différentes combinaisons disponibles, chacune contenant cinq couleurs réparties dans cinq pots. Quelle que soit la combinaison de couleurs sélectionnée, la première couleur de cette combinaison (représentée dans son échantillon) est appliquée dans les zones Couleur de combinaison 1, tandis que la deuxième couleur est appliquée dans les zones Couleur de combinaison 2, et ainsi de suite tout au long de la publication.

#### **Sélectionner une combinaison de couleurs :**

- 1. Cliquez sur l'onglet **Combinaisons**. La combinaison en cours apparaît en surbrillance dans la liste.
- 1. Par défaut, l'onglet Combinaisons est réduit en bas à droite de l'espace de travail.
- 2. Cliquez sur un autre échantillon de combinaison de couleurs. Les objets de la publication auxquels a été attribué l'un des numéros de combinaisons de couleurs sont mis à jour avec la couleur correspondante de la nouvelle combinaison.
Vous pouvez répéter ce processus de sélection à l'infini. Lorsque vous enregistrez une publication, sa combinaison de couleurs active est enregistrée avec le document.

# **Appliquer des couleurs de combinaisons à des objets**

Lorsque vous créez des publications à partir d[e modèles](#page-22-0)  [prédéfinies](#page-22-0) (voir p[.18\)](#page-23-0), vous pouvez choisir la combinaison de couleurs de départ à adopter ; vous pouvez toujours la modifier ultérieurement à l'aide de l'onglet Échantillons. Cette flexibilité offre des possibilités infinies lorsque vous modifiez l'aspect de votre publication ! Toutefois, si vous créez ensuite des éléments dans votre publication dotée d'une combinaison de couleurs, ou si vous créez une publication de toutes pièces, comment faire pour appliquer la combinaison de couleurs actives aux nouveaux objets ? Bien que vous deviez passer du temps à essayer les combinaisons de couleurs les plus adaptées, le processus est simple. En reprenant l'exemple de la peinture par numéros décrit ci-dessus, vous devez simplement attribuer l'une des couleurs de la combinaison au contour et/ou au remplissage d'un objet.

# **Attribuer une couleur de combinaison à un objet :**

1. Dans la palette **Palette de la publication** de l'onglet **Échantillons**, sélectionnez **Combinaison de couleurs**.

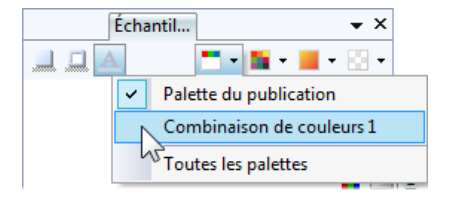

La palette affiche uniquement les combinaisons de couleurs.

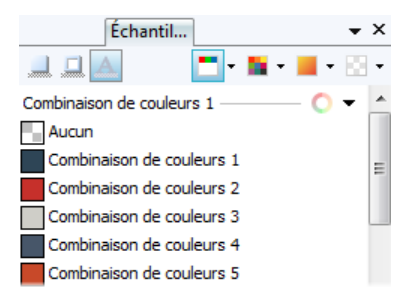

- 2.  $\Box$   $\Box$  Sélectionnez l'objet et cliquez sur le bouton **Remplissage**, **Ligne** ou **Texte** en haut de l'**onglet Combinaisons** selon l'effet souhaité.
- 3. Cliquez sur la combinaison de couleurs que vous souhaitez appliquer au remplissage, au contour ou au texte.

<span id="page-182-0"></span>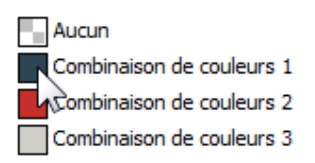

Si le remplissage d'un objet utilise une couleur d'une combinaison, l'échantillon correspondant sous l'onglet **Échantillons** est mis en surbrillance lorsque l'objet est sélectionné.

PagePlus vous permet également de modifier une combinaison de couleurs existante et de créer votre propre combinaison à partir d'une plage de couleurs. Pour plus d'informations, reportez-vous à l'aide de PagePlus.

# **Remplissages dégradés et bitmap**

Les remplissages dégradés apportent une progression de l'étendue du spectre entre plusieurs points d'un objet. Un remplissage dégradé comporte un tracé modifiable constitué de nœuds marquant l'origine de chacune de ces couleurs clés. Un remplissage bitmap utilise une image bitmap dotée d'un nom, souvent une image représentant un matériau, un motif ou un arrière-plan, pour remplir un objet.

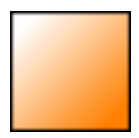

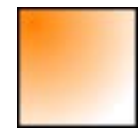

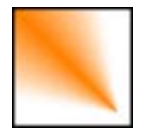

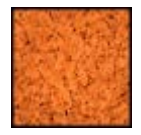

Linéaire Elliptique Conique Bitmap

### *178 Couleur, remplissages et transparence*

Depuis l'onglet Échantillons, vous pouvez appliquer des remplissages dégradés ou bitmap prédéfinis au remplissage ou au contour d'une [forme](#page-154-0) ou d'un[e zone de texte.](#page-68-0) Vous pouvez également appliquer des remplissages dégradés ou bitmap à des [cellules de tableau,](#page-108-0) à d[u texte artistique,](#page-84-0) à une [zone de texte](#page-68-0) ou au texte d'un tableau. Le tracé du remplissage d'un objet ou d'un contour peut également être modifié pour obtenir différents effets (voir l'aide de PagePlus).

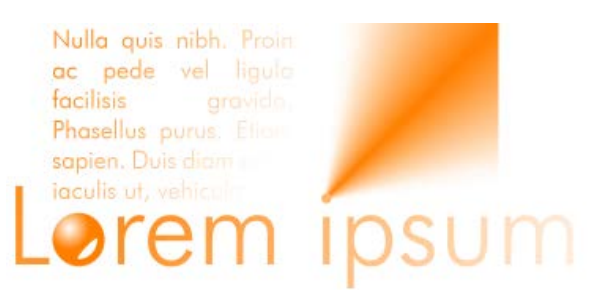

# **Appliquer un remplissage dégradé ou bitmap**

Il existe plusieurs manières d'appliquer un remplissage dégradé ou bitmap : vous pouvez utiliser l'onglet **Échantillons**, l'outil **Remplissage** la boîte de dialogue **Remplissage**.

PagePlus peut également produire des remplissages dégradés automatiques à partir des couleurs unies appliquées — vous disposez donc d'un nombre quasi illimité de remplissages dégradés.

La manière la plus simple d'appliquer un remplissage dégradé ou un remplissage bitmap consiste à utiliser l'une des miniatures échantillons disponibles dans la palette **Dégradé** ou **Bitmap** de l'onglet Échantillons. L'outil **Remplissage** et la boîte de dialogue Remplissage sont des méthodes alternatives permettant de créer des remplissages dégradés.

# **Pour appliquer un dégradé automatique :**

- 1. Sélectionnez un objet sur lequel une [couleur unie](#page-172-0) est appliquée au remplissage et/ou au contour (voir p. [169\)](#page-174-0).
- 2. **Ouvrez** l'onglet Échantillons et vérifiez que **Remplissage** ou **Ligne** est sélectionné (pour le remplissage ou le contour d'un objet, respectivement).

La couleur du soulignement est celle de l'objet sélectionné.

3. Dans la liste déroulante du bouton **Dégradé**, sélectionnez la catégorie **Automatique**.

La palette affiche une gamme de dégradés basés sur la couleur unie déjà appliquée au remplissage ou à la ligne.

4. Cliquez sur l'échantillon du remplissage que vous voulez appliquer.

## **Pour appliquer un remplissage dégradé ou bitmap prédéfini à l'aide de l'onglet Échantillons :**

- 1. **Ouvrez** l'onglet Échantillons et vérifiez que **Remplissage** ou **Ligne** est sélectionné (pour le remplissage ou le contour d'un objet, respectivement). La couleur du soulignement est celle de l'objet sélectionné.
- 2. Pour les remplissages dégradés, sélectionnez une catégorie, par exemple Linéaire, Elliptique, etc., dans la liste déroulante du bouton **Dégradé**.

- ou -

Pour les remplissages bitmap, sélectionnez une catégorie dans la liste déroulante du bouton **Bitmap**.

3. Sélectionnez le ou les objets et cliquez sur l'échantillon de remplissage approprié dans la galerie.

- ou -

Pour les remplissages uniquement, faites glisser l'échantillon depuis la galerie vers l'objet et relâchez le bouton de la souris.

4. Si nécessaire, réglez la **Teinte** du remplissage en bas de l'onglet à l'aide de la glissière ou définissez la valeur d'un pourcentage dans le champ de saisie.

L'application de différents effets de transparence (à l'aide de l'onglet **Transparence**) n'affecte en rien les paramètres de remplissage de l'objet, mais peut modifier de façon significative l'aspect réel du remplissage.

### **Pour appliquer un remplissage dégradé avec l'outil Remplissage :**

- 1. Sélectionnez un objet.
- 2. Cliquez sur l'outil **Remplissage** dans la barre d'outils **Attributs**.
- 3. Ouvrez l'onglet Échantillons et vérifiez que **Remplissage** ou **Ligne** est sélectionné (pour le remplissage ou le contour d'un objet, respectivement).
- 4. Cliquez et faites glisser le pointeur sur l'objet pour définir le tracé de remplissage. L'objet se voit alors appliquer un remplissage linéaire simple allant de la couleur de l'objet à un blanc monochrome.

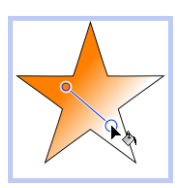

ঘ Si l'objet est déjà blanc (ou ne comporte pas de remplissage), un dégradé du blanc au noir est utilisé.

Vous pouvez apporter d'autres modifications au dégradé à partir de la barre d'outils contextuelle.

### **Pour modifier un dégradé à l'aide de la barre d'outils contextuelle :**

- 1. Sélectionnez l'objet et cliquez sur **l'outil Remplissage** dans la barre d'outils **Attributs**.
- 2. Dans la barre d'outils contextuelle :
	- Sélectionnez le type de remplissage dans la liste déroulante. (Vous pouvez aussi appliquer un remplissage **uni** ou **aucun** remplissage.)
	- Dans la liste déroulante **Couleur de début**, sélectionnez une couleur ou cliquez sur **Plus de couleurs** pour afficher la boîte de dialogue **Sélecteur de couleur**.

Vous pouvez aussi appliquer une **Couleur de fin** en appliquant la même méthode.

- ou -

Pour **Trichrome** ou **Quadrichrome** uniquement, sélectionnez le nœud de remplissage d'un objet et sélectionnez une couleur dans la liste déroulante **Couleur de remplissage**.

Vous pouvez également utiliser une boîte de dialogue pour ajouter des **couleurs clés** au dégradé ou en supprimer, appliquer des couleurs clés différentes à des nœuds particuliers ou modifier le nuançage global de l'effet appliqué à l'objet.

### **Pour appliquer ou modifier un remplissage dégradé ou bitmap à partir d'une boîte de dialogue :**

- 1. **I** Ouvrez l'onglet Échantillons et vérifiez que **Remplissage** ou **Ligne** est sélectionné (pour le remplissage ou le contour d'un objet, respectivement).
- 2. Cliquez avec le bouton droit de la souris sur l'objet et sélectionnez **Format/Remplissage**, ou sélectionnez l'objet, puis choisissez **Remplissage** dans le menu **Format**.

- ou - Cliquez sur l'outil **Remplissage** dans la barre d'outils **Attributs**, puis cliquez sur **Modifier le remplissage** dans la barre d'outils contextuelle.

# **Modifier le tracé de remplissage**

Lorsque vous sélectionnez un objet pouvant être rempli, l'outil **Remplissage** devient accessible (sinon, il apparaît grisé). Lorsque vous sélectionnez l'outil Remplissage, si l'objet utilise un **remplissage dégradé**, le **tracé de remplissage** apparaît sous la forme d'une ligne, avec des nœuds indiquant à quels endroits le spectre commence et finit entre chaque couleur clé. Le repositionnement des nœuds permet de déterminer la diffusion actuelle des couleurs entre les nœuds. Vous pouvez également modifier un remplissage dégradé en ajoutant, en supprimant ou en modifiant des couleurs clés.

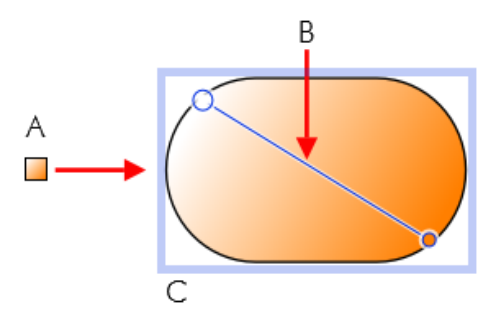

(A) Remplissage linéaire basé sur les couleurs clés, (B) Tracé, (C) Effet sur l'objet

# **Pour régler le tracé du remplissage dégradé d'un objet sélectionné :**

- 1. **DE** Ouvrez l'onglet Échantillons et vérifiez que **Remplissage** ou **Ligne** est sélectionné (pour le remplissage ou le contour d'un objet, respectivement).
- 2. Cliquez sur l'outil **Remplissage** dans la barre d'outils **Attributs**. Le tracé du remplissage apparaît sur le remplissage ou le contour de l'objet.
- 3. Utilisez l'**outil Remplissage** pour faire glisser les nœuds de départ et de fin du tracé ou cliquez sur l'objet pour définir un nouveau nœud de départ et créer un tracé de remplissage. Le dégradé commence à l'emplacement déterminé du nœud de départ et se termine à l'emplacement déterminé du nœud de fin.

Chaque type de remplissage dégradé possède un tracé caractéristique. Ainsi, les remplissages linéaires possèdent des tracés à une seule ligne, tandis que les remplissages radiaux

possèdent des tracés à deux lignes (afin que vous puissiez régler l'étendue du remplissage dans deux directions différentes, à partir du centre). Si l'objet utilise un **remplissage bitmap**, le tracé de remplissage apparaît sous la forme de deux lignes qui se rejoignent en un point central. Les nœuds indiquent le centre et les contours du remplissage.

# **Utiliser les effets de transparence**

Les **effets de transparence** sont utiles pour les mises en valeur, les ombres et la simulation d'un rendu réaliste. Ils peuvent faire toute la différence entre des publications plates et ayant de la profondeur et du mouvement. PagePlus prend totalement en charge la transparence variable et vous permet d'appliquer facilement des transparences unies, en dégradé, ou bitmap au remplissage d'un objet.

Par exemple, dans l'illustration ci-dessous, les papillons ont une transparence unie (100 % opaque), une transparence dégradée (100 % à 0 % opaque) et une transparence unie (50 % opaque) de gauche à droite.

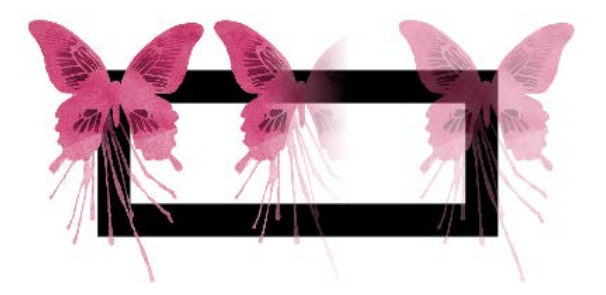

La transparence fonctionne plutôt comme un remplissage utilisant une encre invisible à la place de la couleur. À un endroit donné, plus on applique de transparence, plus les objets situés en dessous réapparaissent. Tout comme un [remplissage dégradé](#page-182-0) peut varier du clair vers le foncé, la transparence peut varier plus ou moins, être translucide ou opaque, comme sur l'illustration :

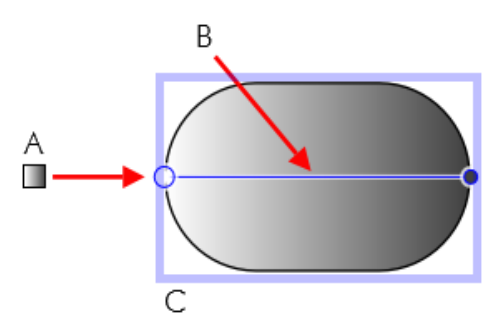

(A) Transparence linéaire, (B) Tracé, (C) Effet sur l'objet

L'onglet Transparence propose les types suivants :

- La transparence **unie** répartit la transparence de façon uniforme.
- Les transparences **dégradées** comportent des effets linéaire, elliptique et conique qui vont du transparent à l'opaque.
- Les transparences **bitmap** comportent des maillages de texture basés sur une sélection de bitmaps de l'onglet Échantillons.

# **Appliquer une transparence**

Vous pouvez appliquer une transparence à des [formes,](#page-154-0) à des [zones de texte,](#page-68-0) à des cellules de tableaux et à tout texte [artistique,](#page-84-0) d[e zone de texte](#page-68-0) et de tableau

## **Pour appliquer de la transparence à l'aide de l'onglet Transparence :**

- 1. **Après avoir sélectionné votre objet**, ouvrez l'onglet Transparence et vérifiez que **Remplissage** ou **Ligne** est sélectionné (pour le remplissage ou le contour d'un objet, respectivement).
- 2. Pour une transparence unie, cliquez sur le bouton **Uni** et choisissez une miniature dans la galerie des transparences unies. Les miniatures plus claires représentent davantage de transparence (exprimée en pourcentage).

- ou -

Pour une transparence dégradée, cliquez sur le bouton **Dégradé** et choisissez une miniature.

- ou -

Pour une transparence bitmap, cliquez sur le bouton **Bitmap** et choisissez une miniature parmi une gamme de catégories.

L'effet de transparence est appliqué au remplissage ou au contour de l'objet.

3. Vous pouvez également faites glisser la miniature de votre choix depuis la galerie vers l'objet, puis relâcher le bouton de la souris.

### **Pour appliquer une transparence dégradée à l'aide de l'outil Transparence :**

- 1. Sélectionnez l'objet et réglez l'échantillon Remplissage/Ligne sous l'onglet Transparence.
- 2. Cliquez sur l'outil **Transparence** de la barre d'outils **Attributs**.
- 3. Faites glisser votre pointeur sur l'objet et relâchez le bouton de la souris. L'objet se voit appliquer une transparence linéaire simple, avec un dégradé de 100 % à 0 % d'opacité (totalement transparent).

# **Modifier la transparence**

Lorsque vous avez appliqué la transparence dégradée, vous pouvez régler ou remplacer son **tracé** sur l'objet, ainsi que le **degré** de transparence le long de ce tracé. Vous pouvez même créer des effets de transparence plus complexes en ajoutant des nœuds supplémentaires au tracé et en assignant différents niveaux à chaque nœud.

### **Pour régler le tracé de la transparence :**

• Utilisez l'outil **Transparence** pour faire glisser les différents nœuds ou cliquez sur l'objet pour définir un nouveau nœud de départ et tracez un nouveau tracé de transparence. L'effet commence à l'emplacement déterminé du nœud de départ et se termine à l'emplacement déterminé du nœud de fin. Pour les transparences bitmap, le tracé détermine le centre et les deux bords de l'effet.

La modification du tracé d'une **transparence dégradée** est identique à celle d'un tracé de remplissage. L'ajout d'un niveau de transparence représente une modification du dégradé de transparence en introduisant un nouveau **nœud** et en lui affectant une valeur particulière. Pour les transparences comportant plusieurs nœuds, chaque nœud dispose d'une valeur propre, comparable à une couleur clé dans un remplissage dégradé. Notez que dans une transparence bitmap, vous ne pouvez pas modifier les valeurs.

### **Pour modifier directement une transparence dégradée :**

- 1. Sélectionnez l'objet et réglez l'échantillon **Remplissage/Ligne** sous l'onglet Transparence.
- 2. Cliquez sur l'outil **Transparence** de la barre d'outils **Attributs**. Le tracé de la transparence de l'objet apparaît sur le remplissage ou le contour, et affiche les nœuds d'extrémités.

#### *190 Couleur, remplissages et transparence*

3. Pour **ajouter** un nœud de transparence, faites glisser un échantillon de **transparence unie** sous l'onglet Transparence vers le point du tracé où vous souhaitez ajouter le nœud.

Plus la valeur de pourcentage attribuée à un nœud de transparence est élevée, plus l'effet de transparence est important à cet endroit. Remarque : la teinte de la couleur importe peu. Seul le pourcentage est important. Il est donc bien plus facile de se contenter de faire son choix dans la sélection de miniatures de la galerie.

- 4. Pour **modifier** la valeur de transparence d'un nœud existant, y compris les nœuds de début et de fin, sélectionnez le nœud et cliquez sur une nouvelle miniature dans la galerie des transparences unies de l'onglet Transparence (vous pouvez également faire glisser la miniature sur le nœud sélectionné).
- 5. Pour **déplacer** un nœud que vous avez ajouté, faites-le simplement glisser vers un nouvel emplacement le long du tracé de transparence.
- 6. Pour **supprimer** un nœud que vous avez ajouté, sélectionnez-le et appuyez sur **Suppr**.

# **Transparence composite**

Un paramètre de transparence spécifique peut être appliqué à chaque objet. En outre, lorsque plusieurs objets sont groupés, le groupe peut se voir appliquer une **transparence** 

**composite** affectant tous les objets du groupe au même degré.

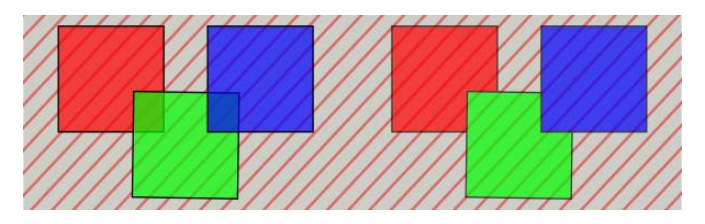

Dans l'exemple de droite, une transparence composite est appliquée, à l'inverse de l'exemple de gauche.

### **Pour appliquer une transparence composite :**

- 1. Choisissez un groupe.
- 2. Appliquez une transparence à partir de l'onglet **Transparence**.
- <span id="page-196-0"></span>3. Dans la barre d'outils contextuelle, cochez **Transparence composite**.

# **Comprendre les modes de fusion**

Vous pouvez utiliser les **modes de fusion** pour associer des pixels superposés afin de créer vos propres couleurs. Notez que les modes de fusion fonctionnent en relation avec les objets (formes, lignes, etc.).

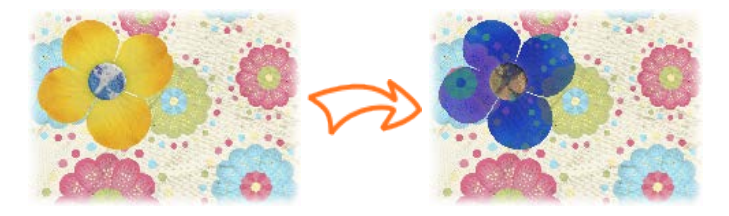

Fleur jaune sur un arrière-plan de page La même fleur à laquelle a été appliqué le mode de fusion **Exclusion**

Ils permettent d'ajouter des **effets créatifs** sur les objets superposés, où les couleurs fusionnent les unes par-dessus les autres. Les modes de fusion peuvent être appliqués à la couleur de contour et de remplissage de l'objet supérieur. Vous pouvez modifier le mode de fusion d'un objet existant sur votre page, ou définir le mode de fusion avant de créer une ligne, une forme, etc.

Pour le dessin professionnel, vous pouvez aussi utiliser les **modes de fusion composites** ou la **fusion isolée** à l'intérieur d'un groupe pour empêcher les objets sous-jacents d'être affectés par l'opération de fusion.

## **Pour appliquer un mode de fusion à un objet existant :**

- 1. Sélectionnez un objet de votre page.
- 2. Sous l'onglet **[Couleur](#page-196-0)**, sélectionnez le **mode de fusion** dans la liste déroulante.

## **Pour appliquer un mode de fusion à un nouvelle ligne ou une nouvelle forme :**

- 1. Sélectionnez l'outil de ligne ou de forme que vous souhaitez utiliser, puis définissez ses paramètres largeur, couleur, etc.
- 2. Sous l'onglet **Couleur**, sélectionnez le **mode de fusion** dans la liste déroulante.
- 3. Créez une ligne ou une forme sur votre page.
- Les modes de fusion sont également utilisés lors de la création [d'effets 2D et 3D.](#page-160-0)

Pour une liste complète des modes de fusion, illustrés par des exemples, reportez-vous à la rubrique *Comprendre les modes de fusion* de l'aide de PagePlus.

# *Couleur, remplissages et transparence*

# **Publier et partager**

<span id="page-200-0"></span>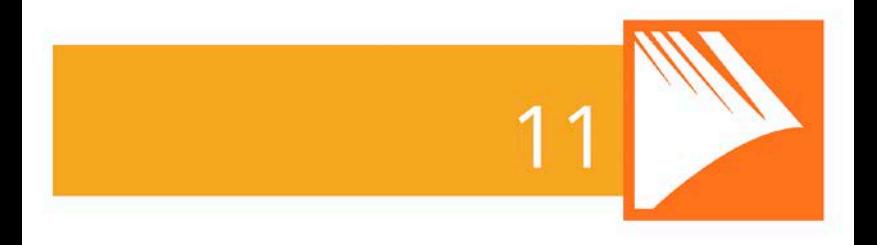

## *Publier et partager*

# **Contrôle en amont**

Le contrôle en amont est une procédure essentielle dans la vérification de votre sortie PagePlus, qu'il s'agisse d'une publication au format PDF, HTML ou eBook. Vous pouvez exécuter un contrôle en amont à tout moment au cours de votre conception afin de corriger les problèmes lorsqu'ils se produisent. En outre, lorsqu'un problème est rencontré à la publication, le contrôle en amont le signalera automatiquement sous l'onglet **Contrôle en amont**, vous permettant de vérifier, de localiser et de corriger le problème.

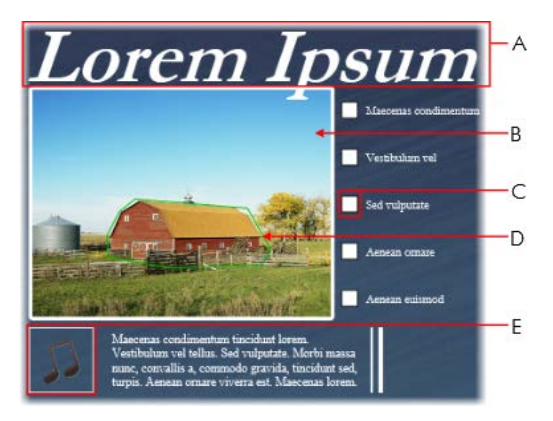

Notre exemple illustre les avertissements que vous pouvez rencontrer si vous publiez un document au format PDF :

- A Style de police manquant
- B Image basse résolution
- C Objet de formulaire incompatible
- D Petite zone hypertexte
- E Fichier audio incompatible

Il n'est pas obligatoire de résoudre les avertissements indiqués par le contrôle en amont ; dans certains cas, PagePlus corrigera automatiquement le problème lors de la publication. Toutefois, si vous résolvez les avertissements, votre publication finale devrait être plus stable lorsque les utilisateurs accéderont aux fichiers PDF, HTML, ou eBook.

# <span id="page-203-0"></span>**Contrôle en amont manuel**

Il est particulièrement utile de contrôler votre publication en cours de conception si la sortie prévue doit être conforme à une mise en page et à un style rigides, tel que HTML ou eBook. Vous pouvez résoudre les problèmes lorsqu'ils apparaissent, ce qui vous permettra de gagner du temps lorsque sera venu le moment de publier votre publication.

### **Pour exécuter un contrôle en amont manuel :**

- 1. Sélectionnez **Onglets/Onglet Contrôle en amont** dans le menu **Affichage**.
- 2. Dans la liste déroulante de l'onglet **Contrôle en amont**, sélectionnez le type de la publication finale ePub, PDF ou HTML.
- 3. Cliquez sur **Vérifier** pour exécuter le contrôle en amont.

Tous les avertissements seront répertoriés sous l'onglet **Contrôle en amont**.

Certains avertissements ne s'afficheront pas à l'issue d'un contrôle en amont manuel, car certains problèmes sont spécifiques aux options choisies dans la boîte de dialogue Publier au format.

### **Pour résoudre les problèmes répertoriés après le contrôle en amont :**

1. Sélectionnez un avertissement dans la liste.

Une explication succincte de l'avertissement s'affiche en bas de l'onglet **Contrôle en amont**.

- 2. (Facultatif) Cliquez sur **Aide** pour obtenir de l'aide et tenter de résoudre le problème de publication.
- 3. Cliquez sur **Localiser** pour sélectionner automatiquement l'objet incriminé.
- 4. Apportez les modifications requises à l'objet.

- ou -

Cliquez sur **Corriger** pour résoudre automatiquement le problème de publication (ne fonctionne pas avec tous les avertissements).

5. (Facultatif) Cliquez sur **Vérifier** pour exécuter une nouvelle fois le contrôle en amont.

Cette opération est utile si vous avez résolu un problème et devez vérifier la correction avant de procéder à une republication.

# <span id="page-205-0"></span>**Contrôle en amont automatique**

PagePlus exécute automatiquement un contrôle en amont de votre document lorsque vous le publiez au format PDF, HTML ou eBook. Ce contrôle automatique est plus exhaustif que le contrôle manuel [décrit ci-dessus,](#page-203-0) car il concerne également les options définies dans la boîte de dialogue Publier au format. Si la publication présentent des problèmes, l'onglet **Contrôle en amont** s'ouvre automatiquement et affiche la liste de ces problèmes.

Une boîte de dialogue d'avertissement s'affiche également, vous demandant si vous souhaitez procéder à l'exportation et ignorer les problèmes répertoriés. Cliquez sur **Oui** pour poursuivre la publication, ou sur **Non** pour corriger les problèmes avant la publication.

Pour résoudre les problèmes répertoriés, suivez les étapes listées .

# **Aperçu avant impression / PDF interactif**

Le mode **Aperçu avant impression / PDF** modifie l'aperçu à l'écran et affiche votre mise en page sans les cadres, guides, règles et autres outils disponibles à l'écran. Des barres d'outils proposent un aperçu complet et interactif des pages de votre publication avant [l'impression](#page-210-0) ou la [publication au](#page-213-0)  [format PDF.](#page-213-0)

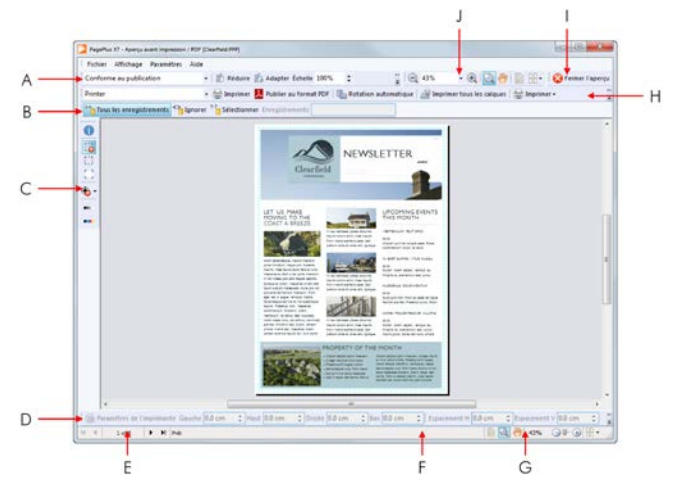

(**A**) Barre d'outils Imposition, (**B**) Barre d'outils Publipostage (masquée par défaut), (**C**) Barre d'outils Repères de coupe, (**D**) Barre d'outils Marges, (**E**) Outils Navigation de page, (**F**) Barre d'état, (**G**) Outils d'affichage, (**H**) Barre d'outils Imprimante, (**I**) Barre d'outils Fermer, (**J**) Barre d'outils Affichage (masquée par défaut).

Cet aperçu est interactif— car il permet une **[imposition](#page-209-0) dynamique au moment de l'impression**. En termes simples, vous pouvez ainsi créer des ouvrages pliés, des brochures, etc., **au moment de l'impression/de la publication** à partir de mises en page de base sans pli. D'autres fonctions interactives sont disponibles en mode Aperçu.

• Sélectionnez les imprimantes installées et indiquez les pages à imprimer, ainsi que leur destination (sur imprimante, dans un fichier or en séparation de couleurs).

- Ajoutez et réglez les marges de l'imprimante.
- Activez/Désactivez les repères sur les pages en cas d'impression professionnelle.
- Sélectionnez les enregistrements de base de données qui s'imprimeront lors de l'utilisation du publipostage à l'aide d'une barre d'outils Publipostage.

N'oubliez pas de tirer le meilleur profit possible des puissantes **commandes d'affichage** de l'aperçu, hébergées par la barre d'outils Affichage. Utilisez les commandes de zoom, les outils Panoramique/Zoom, et les modes multipages pour afficher plus en détails l'aperçu.

# **Pour afficher un aperçu de la page :**

1. Cliquez sur **Aperçu avant impression / PDF** dans la barre d'outils **Standard**.

Dans l'aperçu avant impression / PDF, votre première feuille d'imprimante s'affiche en fonction des paramètres de votre imprimante.

- 2. (Facultatif) Dans la liste déroulante de la barre d'outils **Imprimante**, sélectionnez l'une des imprimantes installées.
- 3. (Facultatif) Réglez les marges de l'imprimante à l'aide de la barre d'outils **Marges**.
- 4. Passez en revue votre création à l'aide des commandes de navigation situées en bas de votre espace de travail.

## **Pour imprimer à l'aide de la barre d'outils Imprimante :**

1. Sélectionnez les pages à imprimer dans la liste déroulante **Imprimer la publication** de la barre d'outils.

Pour l'option Imprimer des pages spécifiques, saisissez les numéros de page dans le champ **Plage**.

2. Cliquez sur **Imprimer**.

La boîte de dialogue **Imprimer** standard s'affiche alors. Elle adopte les paramètres de l'aperçu (voir [Principes de base de](#page-210-0)  [l'impression](#page-210-0) p. [205\)](#page-210-1).

## **Pour publier au format PDF à l'aide de la barre d'outils Imprimante :**

• Sélectionnez **Publier au format PDF**.

La boîte de dialogue **Publier au format PDF** standard s'affiche alors (voir [Publier des fichiers PDF](#page-213-0) p. [208\)](#page-213-1).

# **Pour annuler le mode Aperçu :**

Sélectionnez **Fermer l'aperçu** en haut de l'espace de travail (ou cliquez sur le bouton **X** Fermer de la fenêtre).

# <span id="page-209-0"></span>**Imposition de document en mode Aperçu**

Dans l'aperçu, vous pouvez activer l'imposition de votre document, en sélectionnant un mode adapté à la publication que vous prévoyez d'obtenir (livre, brochure, etc.). Chaque mode propose différentes options dans la barre d'outils contextuelle **Imposition**. L'imposition de document n'est pas limitée à l'impression bureautique— elle permet également de créer un PDF prêt pour une impression professionnelle.

# **Pour choisir un mode d'imposition :**

• Dans la barre d'outils **Imposition**, sélectionnez une option dans la liste déroulante **Mode d'imposition**.

# **Imprimer des livres et des brochures**

Pour produire des feuilles recto-verso, cliquez sur **Imprimer** et utilisez les options Impression recto-verso ou Recto-verso manuel de la boîte de dialogue d'impression (sous Autres options). Vérifiez que l'option d'impression recto-verso de votre imprimante est activée ou imprimez d'abord le recto puis le verso de la feuille, sans oublier d'inverser le haut et le bas de la feuille. Les feuilles peuvent alors être assemblées et reliées dans leur milieu pour obtenir une brochure dont les pages sont dans le bon ordre.

# <span id="page-210-1"></span><span id="page-210-0"></span>**Principes de base de l'impression**

Au cours de votre utilisation de PagePlus, vous serez sans doute amené à imprimer votre publication sur une imprimante de bureau. La boîte de dialogue d'impression, simple d'utilisation, vous présente les options les plus courantes avec une fenêtre d'aperçu "en direct" que vous pouvez consulter pour vérifier votre impression.

Elle prend également en charge des options d'impression complémentaires, via le bouton **Plus d'options** : **Impression recto-verso**, **Publipostage**, **Tramer**, etc. Une option spéciale, appelée **Mise en page**, permet d'imprimer la publication avec imposition — créez simplement une brochure ou un autre type de publication pliée au moment de l'impression.

Nous traiterons dans cette rubrique des aspects nécessaires pour l'impression classique sur une imprimante de bureau. Si vous travaillez avec un atelier de prépresse ou un imprimeur et devez fournir une sortie PDF, voir Publier [des fichiers PDF](#page-213-0) (p. [208\)](#page-213-1).

### **Pour configurer votre imprimante ou pour imprimer :**

- 1. (Facultatif) Pour imprimer un texte ou des objets, sélectionnez-les sur la page.
- 2. Cliquez sur **Imprimer** dans la barre d'outils **Standard**.

La boîte de dialogue **Imprimer** s'affiche.

# **Pour définir les options d'impression :**

- 1. Sélectionnez dans la liste déroulante **Imprimante** une imprimante actuellement installée. Si nécessaire, cliquez sur le bouton **Propriétés** pour configurer correctement la taille de la page, etc.
- 2. Sélectionnez un profil d'imprimante dans la liste déroulante **Profil**. Vous pouvez utiliser les **paramètres actifs** ou sélectionner un profil préalablement enregistré (.ppr) basé sur une combinaison de paramètres ; le bouton **Parcourir** vous permet de rechercher un fichier .ppr sur votre ordinateur. Pour enregistrer les paramètres actifs, cliquez sur le bouton **Enregistrer sous** et attribuez un nom de profil unique. Le profil est alors ajouté à la liste déroulante.
- R Si vous modifiez les paramètres d'un profil, un astérisque apparaît en regard du nom du profil.
- 3. Sélectionnez le nombre de copies à imprimer, et indiquez éventuellement à l'imprimante de les **Assembler**.
- 4. Choisissez les **pages à imprimer** : p. ex. toute la publication, la page active, la sélection active (si vous avez sélectionné un texte ou des objets à l'étape 1), ou des pages sélectionnées. Pour des pages spécifiques ou une sélection de pages, entrez "1,3,5" ou "2-5", ou une combinaison des deux méthodes.

Quelle que soit l'option choisie, la liste déroulante **Inclure** vous permet d'exporter toutes les pages de la série ou seulement les pages paires ou impaires, avec la possibilité d'imprimer dans l'**ordre inverse**.

- 5. Définissez un pourcentage d'**échelle** pour agrandir ou réduire votre impression (la page ainsi que le contenu). Un facteur d'échelle de 100 % crée une impression à taille réelle. Vous pouvez aussi choisir dans la liste déroulante adjacente **Réduire** afin d'adapter la taille de page de votre publication à celle des pages d'impression, ou **Adapter** pour agrandir ou réduire la taille de page de votre publication selon les besoins.
- 6. Laissez l'option **Rotation automatique** cochée si vous souhaitez que votre page de publication effectue une rotation automatique de l'orientation de feuille actuellement définie sur votre imprimante.

Lorsque vous accédez à la boîte de dialogue Imprimer, si les tailles de page et de feuille ne correspondent pas, un message vous invitera à ajuster automatiquement l'orientation de feuille de votre imprimante. Vous pouvez aussi ignorer la rotation automatique.

7. Sélectionnez une imprimante dans la liste déroulante **Résoudre les problèmes d'imprimante**. Par défaut, **Qualité optimale** est sélectionné, mais avec certains pilotes d'imprimante, des problèmes peuvent se produire lorsque les images bitmap d'une publication utilisent la transparence.

<span id="page-213-0"></span>Si vous n'obtenez pas de bons résultats, vous pouvez sélectionner l'option **Envoyer comme bitmap** pour imprimer toutes les pages en bitmaps. Cette méthode est certes assez lente mais elle vous garantit une bonne impression.

8. Cliquez sur **Imprimer**.

# **Options d'impression supplémentaires**

Des options d'impression complémentaires sont disponibles dans la boîte de dialogue Imprimer si vous prévoyez d'utiliser [l'imposition lors de l'impression](#page-205-0) (voir p. [204\)](#page-209-0), d'utiliser les fonctions spécifiques de PagePlus ayant recours à l'impression (p. ex., Publipostage), impression recto-verso ou création de fichiers destinés à l'impression professionnelle.

# <span id="page-213-1"></span>**Publier des fichiers PDF**

PagePlus peut exporter vos publications au format PDF (Portable Document Format), un format de fichier multi plates-formes WYSIWYG développé par Adobe pour traiter les documents indépendamment de tout périphérique et de toute plate-forme.

Les documents PDF conviennent particulièrement à une consultation **optimisée pour le Web** comme à une impression **professionnelle**.

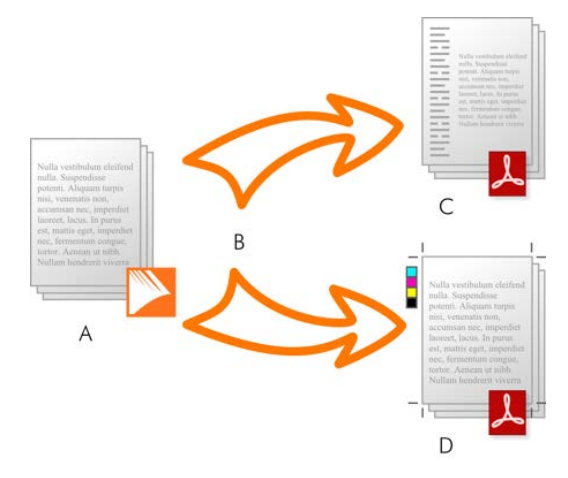

(**A**) Publication PagePlus, (**B**) Contrôle en amont et Publier, (**C**) PDF optimisé pour le Web, (**D**) PDF prêt pour l'impression (professionnelle).

Dans PagePlus, des profils PDF prêts à l'emploi sont disponibles pour les deux types d'utilisation, facilitant la mise en forme du fichier PDF.

# <span id="page-214-0"></span>**Contrôle en amont**

Pour vous assister dans votre conception, vous pouvez procéder à un contrôle en amont au fur et à mesure. À la publication, un contrôle en amont est automatiquement exécuté, signalant tout problème pouvant produire un résultat non optimal. Pour plus d'informations, reportezvous à la rubriqu[e Contrôle en amont](#page-200-0) p. [209.](#page-214-0)

Le contrôle en amont offrent également des solutions aux problèmes de publication PDF.

# **Publier au format PDF**

# **Pour publier sous forme de fichier PDF (à l'aide d'un profil) :**

- 1. Cliquez sur **Publier au format PDF** dans la barre d'outils **Standard**.
- 2. Sélectionnez un profil pour une sortie professionnelle ou optimisée pour l'affichage dans la liste déroulante **Profil**.

La boîte de dialogue affiche alors les nouveaux paramètres du profil sélectionné. La **compatibilité** est définie en fonction du profil et ne requiert aucune intervention de votre part.

3. Choisissez les **pages** à publier, p. ex. la publication complète, la page en cours, ou une sélection de pages.

Pour des pages spécifiques ou une sélection de pages, entrez "1,3,5" ou "2-5", ou une combinaison des deux méthodes .

- 4. Définissez un pourcentage d'**échelle** pour agrandir ou réduire votre publication (la page ainsi que le contenu). Un facteur d'échelle de 100 % crée une impression à taille réelle.
- 5. (Facultatif) Cliquez sur **Autres options** et modifiez les autres paramètres si nécessaire.
- 6. Cliquez sur **OK**.
Chaque paramètre d'exportation est décrit en détail dans l'aide en ligne de PagePlus.

### **Enregistrer des profils PDF**

Pour enregistrer la combinaison courante de vos paramètres de sortie PDF sous forme de profil de publication personnalisé avec un nom unique, cliquez sur le bouton **Enregistrer sous** en regard de la liste des profils de publication. Saisissez un nouveau nom et cliquez sur OK. Lors d'une session ultérieure, vous pourrez rappeler ce profil en sélectionnant son nom dans la liste.

## **Autre options PDF**

La boîte de dialogue prend également en charge des options de publication PDF complémentaires via le bouton **Autres options** : **Mise en page**, **Prépresse** et **Gestion des couleurs**.

# **Créer une liste de signets PDF**

Les **signets** sont des liens facultatifs qui apparaissent dans un volet à part dans un lecteur de PDF lorsqu'un fichier PDF est affiché à l'écran.

Un signet pointe généralement vers un endroit précis tel qu'un titre de section dans la publication, mais il peut également pointer vers une page entière ou vers un point d'ancrage attaché à un objet. Vous avez la possibilité d'insérer des signets manuellement ou laisser PagePlus appliquer la **génération automatique** pour produire une

liste de signets imbriqués (jusqu'à six niveaux d'imbrication), à partir des noms de style figurant dans votre publication.

Vous pourrez visualiser d'un coup l'ensemble de vos signets, les organiser selon une hiérarchie d'entrées et de sousentrées et créer, modifier ou supprimer des signets existants, selon le cas.

### **Pour générer automatiquement des signets à l'aide des styles :**

- 1. Sélectionnez **Signets** dans le menu **Insertion**.
- 2. Dans la boîte de dialogue, cliquez sur **Automatique**. Vous apercevez une liste contenant tous les noms de styles disponibles dans PagePlus. Cochez les cases appropriées pour inclure le texte dans un style donné comme titre d'un niveau particulier (de 1 à 6).

Pour supprimer tous les signets de la liste, désactivez toutes les cases.

3. Cliquez sur **OK** pour générer les signets.

Vous pouvez également utiliser les **signets** (dans le menu **Insertion**) pour modifier, supprimer ou parcourir les signets.

# **Créer un diaporama PDF**

Avec la création de diaporamas PDF, PagePlus va plus loin dans l[a publication au format PDF.](#page-213-0) Alors qu'un fichier PDF est une réplique exacte de votre projet initial destinée à la distribution électronique ou à l'impression, la fonction diaporama PDF apporte les mêmes fonctions, mais avec l'intention de créer des présentations multimédia automatisées. Elles peuvent être envoyées par e-mail et affichées sans logiciel de présentation spécial.

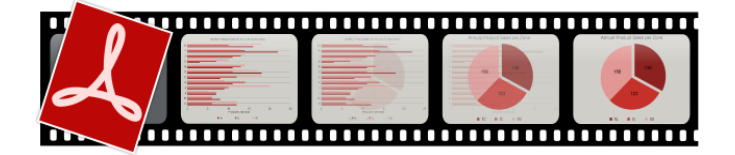

#### **Pour mettre en ligne un diaporama :**

- 1. Sélectionnez **Publier/Diaporama PDF** dans le menu **Fichier**.
- 2. Dans la boîte de dialogue **Publier un diaporama au format PDF** :
	- Désactivez **Aperçu du fichier PDF** si vous ne souhaitez pas afficher un aperçu du diaporama dans votre visionneuse de PDF immédiatement après sa mise en ligne.

#### *214 Publier et partager*

- Dans le champ **Compatibilité**, sélectionnez une version d'Adobe Reader. Vous obtiendrez de meilleurs résultats avec la version la plus récente, mais s'il est peu probable que le public à qui vous destinez le diaporama dispose de cette version, vous pouvez choisir une version plus ancienne.
- 3. Dans les options de **Diaporama** (cliquez sur **Autres options**, si besoin) :
	- Sélectionnez un type de **transition** par défaut pour toutes les diapositives, p. ex. Stores, Balayage ou Dissoudre.

Il est possible de remplacer ce réglage par une transition différente pour une diapositive individuelle.

• Cochez **Avancée manuelle** si vous ne souhaitez pas que le diaporama affiche les diapositives automatiquement une par une — elles défileront manuellement par un clic ou un appui sur la barre d'espace.

- ou -

Pour les diaporamas automatiques, sélectionnez une **Durée**, c'est-à-dire le nombre de secondes pendant lesquelles chaque diapositive restera à l'écran.

- Lorsque le diaporama atteint la dernière page, vous pouvez **Diaporama en boucle** en continu ou **Revenir en vue normale** pour le fermer.
	- Pour ajouter une musique de fond, cliquez sur le bouton **Parcourir** pour accéder à un fichier audio (WAV, MP3 ou AIFF) et pour le sélectionner.
- 4. Pour définir les propriétés des diapositives et réorganiser l'ordre de lecture des diapositives existantes, cliquez sur **Configurer les diapositives**.

Dans la section Diaporama de la boîte de dialogue **Diapositives** :

- Faites glisser les miniatures des pages pour réorganiser les diapositives dans le diaporama. Votre publication PagePlus d'origine restera inchangée.
- Appuyez sur la touche **Ctrl** et faites glisser une page vers la droite pour la copier.
- Effectuez un clic droit sur une diapositive et sélectionnez **Propriétés** pour modifier les paramètres **Transition**, **Durée** et **Média** de la diapositive. Vous pouvez aussi créer des [diapositives à plusieurs](#page-221-0)  [sections](#page-221-0) (voir p. [216\)](#page-221-0).
- Effectuez un clic droit sur une diapositive et sélectionnez **Supprimer** pour la supprimer du diaporama exporté.
- (Facultatif) Cliquez à tout moment sur **Rétablir** pour rétablir la mise en page d'origine de la publication.
- Cliquez sur **OK** pour accepter les modifications apportées au diaporama.
- 5. Cliquez sur **OK**.
- 6. Dans la boîte de dialogue, enregistrez votre fichier PDF, auquel vous aurez attribué un nom, à l'emplacement souhaité. Si vous avez coché **Aperçu du fichier PDF dans Acrobat**, le diaporama démarrera automatiquement.

## <span id="page-221-0"></span>**Diapositives à plusieurs sections**

L'une des forces de la fonction diaporama provient de sa capacité à créer des variantes de diapositives à plusieurs sections à partir d'une page PagePlus unique (à l'aide de calques de page). Les diapositives à plusieurs sections permettent de composer une image section par section, d'afficher plusieurs images et objets texte séquentiellement sur la même page, d'afficher et de masquer des éléments de la page, etc. Il suffit de créer des diapositives à partir de la page initiale, puis de les modifier en activant et désactivant des calques spécifiques afin de créer des diapositives différentes.

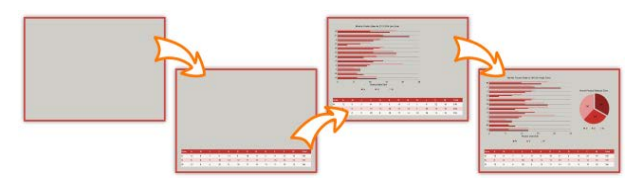

#### **Pour créer des diapositives à plusieurs sections à partir de la boîte de dialogue Diapositives :**

- 1. Effectuez un clic droit sur une diapositive dans la section Diaporama et sélectionnez **Propriétés**.
- 2. Dans la boîte de dialogue **Paramètres des diapositives** :
	- (Facultatif) Définissez une **Transition** et une **Durée** (en secondes) pour chaque diapositive dans les listes déroulantes.
	- Désactivez les calques que vous voulez exclure de la diapositive pour la distinguer des autres.
	- Cliquez sur **OK**.
- 3. Appuyez sur la touche **Ctrl** et faites glisser la diapositive actualisée vers la droite pour la copier.

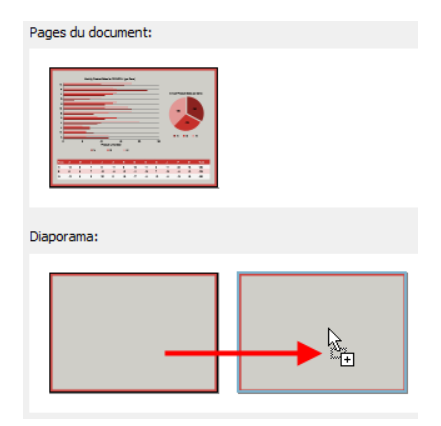

4. Effectuez un clic droit sur la nouvelle diapositive et sélectionnez **Propriétés**.

- 5. Dans la boîte de dialogue **Paramètres des diapositives** :
	- (Facultatif) Définissez une **Transition** et une **Durée** (en secondes) pour chaque diapositive dans les listes déroulantes.
	- Sélectionnez les calques que vous souhaitez afficher sur la diapositive.
	- Cliquez sur **OK**.
- 6. Répétez les étapes 3 à 5 pour constituer votre compositions de diapositives à plusieurs sections.
- **2** Pour annuler les réglages de propriétés des diapositives, c'est-à-dire pour réinitialiser le contenu du diaporama de manière à n'utiliser qu'une seule diapositive par page, cliquez sur le bouton **Rétablir** dans la boîte de dialogue **Diapositives**.

# **Publier comme eBook**

L'émergence des eBooks ces dernières années offre non seulement aux éditeurs traditionnels la possibilité d'explorer de nouveaux marchés électroniques, mais ils permettent également au rédacteur de publier ses propres eBooks.

Dans PagePlus, vous pouvez jouer le rôle de l'éditeur et créer des eBooks aux formats ePub et mobi. Comme la [publication au format PDF](#page-213-0) et HTML, la publication d'eBook est simple et bénéficie de la fonction de [contrôle en amont](#page-200-0) manuelle ou automatique qui garantit la conformité de votre fichier aux normes eBook.

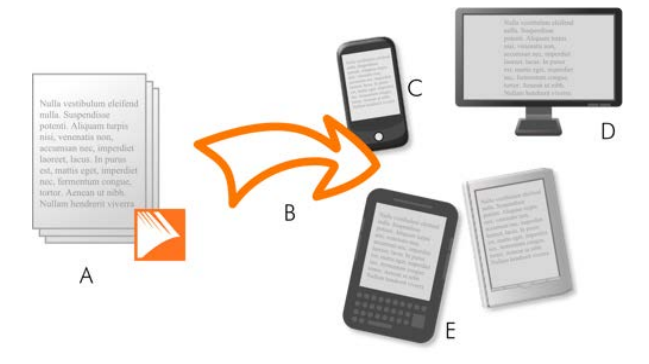

(**A**) Publication PagePlus, (**B**) Contrôle en amont et Publier,

(**C**) Smartphone, (**D**) Ordinateur, (**E**) Lecteurs Kindle/ePub.

## **PagePlus et la publication d'eBook**

Les trucs et astuces suivants devraient vous aider à préparer votre publication d'eBook.

### **Trucs et astuces**

Si vous prévoyez de créer des eBooks, voici quelques recommandations à garder à l'esprit lors de la conception de votre eBook.

Lors de la création d'eBooks :

- Prévoyez la conception de votre eBook avant même la publication.
- Évitez d'utiliser les modèles, créez plutôt l'eBook de toutes pièces.

#### *220 Publier et partager*

- Insérez votre article dans des zones de texte. Vous pouvez éventuellement éditer l'article de votre zone de texte dans WritePlus, en collant un contenu, en important du texte et en développant l'article de façon isolée.
- Utilisez des styles de titre prédéfinis dans votre article.
- Créez une table des matières.
- Créez un[e pochette d'eBook](#page-230-0) sous forme d'image.

À l'inverse, évitez de :

- Placer un objet (image, texte artistique, en-tête/pied de page, etc.) à l'extérieur de la zone de texte principale.
- Ancrer des objets flottants à votre zone de texte. Les objets ancrés sont acceptés.
- Créer des chapitres trop longs (moins de 300k recommandés).
	- k. Pour plus d'informations sur l'optimisation de [publication Amazon Kindle,](http://www.amazon.com/kindlepublishing/) reportez-vous à la rubrique **Instructions relatives à la publication Amazon Kindle**.

# **Contrôle en amont**

Pour vous assister dans votre conception, vous pouvez procéder à un contrôle en amont au fur et à mesure. À la publication, un contrôle en amont est automatiquement exécuté, signalant tout problème pouvant produire un résultat non optimal. Pour plus d'informations, reportezvous à la rubrique [Contrôle en amont](#page-200-0) (p [209\)](#page-214-0).

Le contrôle en amont offrent également des solutions aux avertissements de publication eBook (voir l'aide de PagePlus).

### **Publication**

Deux méthodes peuvent être adoptées en fonction de la cible de la publication, ePub ou Kindle. Les deux types de publication sont similaires, si ce n'est que des formats de fichiers différents sont créés (\*.epub et \*.mobi, respectivement). Pour une publication Kindle, le programme KindleGen doit être installé sur votre ordinateur.

#### **Pour publier un eBook pour les périphériques ePub :**

- 1. Sélectionnez la commande **Fichier**/**Publier au format** et sélectionnez **eBook** dans le sous-menu.
- 2. Dans le menu Informations sur le document de la boîte de dialogue, ajoutez des métadonnées, un identifiant et une [pochette eBook prédéfinie](#page-230-0) (si nécessaire).
- 3. L'élément de menu Sortie vous permet de définir la méthode d'exportation des tableaux, des listes et des images.
- 4. Avec l'élément de menu Styles, vous pouvez définir la façon dont les [styles de texte](#page-94-0) de votre publication affectent votre eBook après la publication.

#### *222 Publier et partager*

Sélectionnez un style de texte dans la liste, puis cliquez sur **Action pour ce style**.

- 5. Cliquez sur **OK**.
- 6. Dans la boîte de dialogue **Publier l'eBook**, ouvrez l'emplacement dans lequel vous souhaitez publier votre eBook, puis entrez un nom de fichier dans le champ **Nom du fichier**. La liste déroulante **Type** doit rester réglée sur "Fichiers ePub (\*.epub)".
- 7. Cliquez sur le bouton **Enregistrer**.

#### **Pour publier un eBook pour Kindle :**

- 1. Installez le programme KindleGen, que vous pouvez télécharger dan[s publication Amazon Kindle.](http://www.amazon.com/kindlepublishing/)
- 2. Suivez la même procédure que pour les périphériques ePub.
- 3. Dans le menu Sortie de la boîte de dialogue, sous la section Kindle, cliquez sur **Parcourir** pour rechercher (et sélectionner) le fichier kindlegen.exe dans le dossier d'installation, puis cliquez sur **Ouvrir**.
- 4. Cliquez sur **OK**.
- 5. Dans la boîte de dialogue **Publier l'eBook**, recherchez un dossier, choisissez un nom de fichier et sélectionnez "Fichiers Kindle (\*.mobi)" dans la liste déroulante **Type**.
- 6. Cliquez sur le bouton **Enregistrer**.

Si vous avez coché **Afficher le document après la publication**, le livre ePub se lancera dans le lecteur associé.

О Si vous n'avez pas encore téléchargé KindleGen, cliquez sur **Télécharger KindleGen sur Amazon**. Vous accédez directement au site Web de [publication Amazon Kindle.](http://www.amazon.com/kindlepublishing/)

## **Afficher un aperçu et valider des livres Kindle**

Vous pouvez prévisualiser sur votre ordinateur tout livre Kindle (\*.mobi) que vous créez avant de le transférer sur votre appareil Kindle (ou sur Amazon).

Divers appareils vous permettent de prévisualiser votre livre Kindle sur votre ordinateur. Toutefois, si vous installez le logiciel Kindle Previewer (disponible sur le site Web de [publication Amazon Kindle\)](http://www.amazon.com/kindlepublishing/), vous pouvez également valider la mise en forme du contenu de votre livre pour vous assurer qu'il s'affichera correctement sur toute la gamme d'appareils et d'applications Kindle.

## **Afficher votre eBook**

Après avoir publié votre eBook, vous souhaiterez dès que possible le transférer sur un périphérique physique. Votre eBook peut notamment être lu :

- Sur **ordinateur** : Installez le logicie[l Adobe Digital Editions](http://www.adobe.com/products/digitaleditions/) pour consulter votre document ePub. De la même façon, le logicie[l Kindle Previewer](http://www.amazon.com/kindlepublishing/) est recommandé pour les fichiers Kindle.
- Via **Kindle/téléphone Android** : Transférez votre fichier \*.mobi publié en le copiant sur votre périphérique via votre port USB. Vous pouvez également envoyer directement votre fichier par e-mail sur votre périphérique.
- Via **périphérique physique ePub/téléphone Android** : Comme pour les périphériques Kindle, vous pouvez transférer votre fichier \*.epub sur votre périphérique par **USB.** 
	- **Le transfert d'eBooks sur des périphériques physiques** n'est pas traité dans l'aide de PagePlus. Pour plus d'informations, consultez la documentation fournie avec votre périphérique.

# **Définir des formats de sortie et un autre texte pour chacun des objets**

Comme pour la publication HTML, vous pouvez sélectionner un objet et forcer sa conversion en image lors de la publication. Cela vous permet de garantir la conformité aux normes eBook, par exemple après l'échec d'u[n contrôle en amont.](#page-200-0)

## <span id="page-230-0"></span>**Créer une pochette de livre**

Lors de l'exportation de votre publication, vous pouvez inclure une image qui fera office de pochette de votre eBook. Vous devrez créer cette image avant de procéder à l'exportation de l'eBook.

Vous pouvez composer votre pochette de différentes façons :

- À partir d'images, de photos, de texte artistique et de compositions dans une publication PagePlus, puis en exportant la page (ou certains objets) en tant qu'image. Pour plus d'informations, reportez-vous à la rubrique [Exporter dans un format image](#page-231-0) p. [226.](#page-231-1)
	- Si vous prévoyez d'exporter votre eBook au format \*.mobi (pour Kindle), vous pouvez composer votre pochette sur la première page de votre publication : elle sera automatiquement utilisée comme pochette de votre eBook. Si vous utilisez des objets flottants (pas intégrés à une zone de texte), ils n'apparaîtront pas dans le corps de l'eBook. Remarque : cette méthode de composition de pochette génère des erreurs lors du contrôle en amont. Pour plus d'informations, reportez-vous aux rubriques [Contrôle](#page-200-0)  [en amont](#page-200-0) p. [209](#page-214-0) et Avertissements de publication d'eBook dans l'aide de PagePlus.
- À l'aide d'un programme de graphisme ou de retouche photo distincts (par ex., Serif PhotoPlus ou DrawPlus), puis en exportant au format image.
- En numérisant votre composition ou en réalisant une capture d'écran d'une composition affichée à l'écran.

<span id="page-231-0"></span>Quelle que soit la méthode que vous choisissez, veuillez tenir compte des facteurs suivants :

- L'image doit être exportée au format **GIF**, **PNG**, **JPG** ou **SVG**, à **96 dpi** maximum.
- La taille de fichier de l'image exportée ne doit pas dépasser **128 Ko**. Vérifiez la taille du fichier exporté dans l'Explorateur Windows.
- La taille de l'image sera ajustée à la taille d'écran de l'appareil ou la taille de fenêtre de l'application utilisée pour visionner l'eBook.

# <span id="page-231-1"></span>**Exporter dans un format image**

Pour l'exportation, l'option Exporter au format image (menu **Fichier**) vous sera d'une grande aide pour réduire autant que possible la taille de vos fichiers et les durées de téléchargement, tout en gardant la même qualité d'image. Cette boîte de dialogue vous permet d'exporter la page entière, toutes les pages, une zone sélectionnée ou uniquement une sélection d'objets. Vous pouvez également visualiser l'image (et sa taille) avant de l'enregistrer. Pour une comparaison visuelle, un affichage multi-fenêtres offre un aperçu réaliste, en vis-à-vis, des différents formats d'image (ci-dessous), ou du même format avec différents paramètres.

#### **Pour exporter sous forme d'image :**

- 1. Exécutez la commande **Fichier**/**Exporter comme image**.
- 2. (Facultatif) Dans la section Zone d'exportation, vous pouvez redimensionner l'image si vous le souhaitez (modifiez la valeur **Largeur** et **Hauteur**) ou régler la résolution en **dpi** ("dots per inch", points par pouce). Pour les images destinées à un affichage à l'écran, il vaut mieux laisser laisser telles quelles les valeurs par défaut. Pour une impression haute résolution, choisissez 300 DPI.
- 3. Dans la liste déroulante, indiquez si l'exportation peut être effectuée pour la **Page entière**, **Toutes les pages**, une **Zone sélectionnée** ou des **Objets sélectionnés**. Les deux dernières options ne s'affichent que si vous avez effectué une sélection.
- 4. Dans la section Propriétés, sélectionnez le format du fichier image dans la liste déroulante **Format**. La zone restante affiche différentes options selon le format graphique sélectionné. Modifiez les paramètres appropriés pour le format de fichier sélectionné.
- 5. Cliquez sur **Exporter**. Si vous cliquez sur **Fermer**, PagePlus enregistre vos formats et paramètres favoris.
- 6. Dans la boîte de dialogue Exporter au format image, accédez au dossier de votre choix, entrez un nom de fichier, puis cliquez sur **Enregistrer**.

#### *Publier et partager*

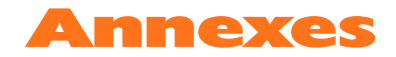

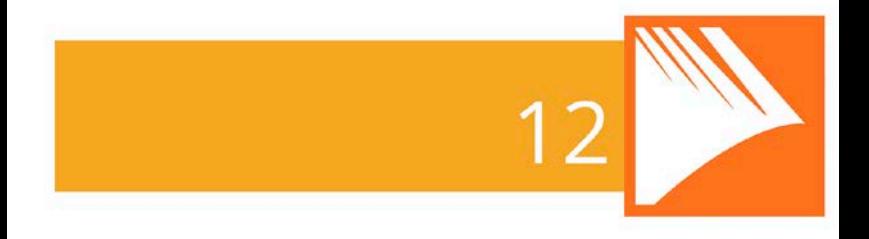

*Annexes*

# **Contacter Serif**

## **Le support technique**

Pour accéder à l'assistance du support technique ou aux informations sur les produits, consultez:

www.serif.com/fr

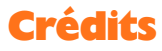

Le et le logiciel qu'il décrit font l'objet d'un contrat de consommateur final inclus dans le produit. Le contrat en indique les usages autorisés et interdits.

### **Marques**

*Serif est une marque enregistrée de Serif (Europe) Ltd. PagePlus est une marque enregistrée de Serif (Europe) Ltd. Tous les noms de produits sont des marques déposées de Serif (Europe) Ltd. Microsoft, Windows et le logo Windows sont des marques déposées de Microsoft Corporation. Toutes les autres marques sont reconnues. Windows Vista et le bouton Démarrer Windows Vista sont des marques déposées ou non de Microsoft Corporation aux États-Unis et/ou dans d'autres pays.*

*Kindle, le logo AmazonKindle, et Whispersync sont des marques déposées de Amazon.com, Inc. ou de ses partenaires.*

*Nook est une marque déposée de Barnes & Noble, Inc.*

# **Copyrights**

*Images numériques ©2008 Hemera Technologies Inc. Tous droits réservés.*

*Contenu de polices Bitstream © 1981-2005 Bitstream Inc. Tous droits réservés.*

*Images ©1997-2002 Nova Development Corporation ; ©1995 Expressions Computer Software ; ©1996-98 CreatiCom, Inc. ; 1996 Cliptoart ; ©1996-99 Hemera ; ©1997 Multimedia Agency Corporation ; ©1997-98 Seattle Support Group. Les droits de chacune de ces sociétés sont réservés.*

*Cette application a été développée avec LEADTOOLS, copyright © 1991-2007 LEAD Technologies, Inc. Tous droits réservés.*

*Panose Typeface Matching System ©1991, 1992, 1995-97 Hewlett-Packard Corporation.*

*THE PROXIMITY HYPHENATION SYSTEM © 1989 Proximity Technology Inc. Tous droits réservés.*

*THE PROXIMITY/COLLINS DATABASE © 1990 William Collins Sons & Co. Ltd. ; © 1990 Proximity Technology Inc. Tous droits réservés.*

*THE PROXIMITY/MERRIAM-WEBSTER DATABASE © 1990 Merriam-Webster Inc. ; © 1990 Proximity Technology Inc.*

*Correcteur orthographique Sentry © 2000 Wintertree Software Inc.*

*Thésaurus ThesDB © 1993-97 Wintertree Software Inc.*

*Correcteur grammatical WGrammar © 1998 Wintertree Software Inc.*

*Extensible Metadata Platform (XMP) Copyright © 2006 Adobe Systems Incorporated. Tous droits réservés.*

*ICC Colour Profiles © 2006 Adobe Systems Incorporated. Tous droits réservés.*

*Les couleurs PANTONE(r) affichées dans cette application logicielle ou dans la documentation utilisateur peuvent ne pas correspondre aux couleurs standard identifiées PANTONE. Consultez les publications PANTONE actuelles pour connaître les couleurs exactes. PANTONE® et autres marques Pantone sont des marques déposées de Pantone LLC. ©Pantone LLC, 2010.*

Pantone LLC est le propriétaire des données et/ou du logiciel de couleurs dont *une licence est accordée à Serif (Europe) Ltd. pour la distribution à des fins d'utilisation avec PagePlus uniquement. Ces données PANTONE ne doivent pas être copiées sur un autre disque ou mémoire si ce n'est pour l'exécution du logiciel PagePlus.*

*FontForge © 2000,2001,2002,2003,2004,2005,2006,2007,2008 par George Williams.*

*Des parties de ce logiciel sont font l'objet d'un copyright © 2008 The FreeType Project (www.freetype.org). Tous droits réservés.*

*ODF Translator © 2006-2008, Clever Age, DIaLOGIKa, Sonata Software Ltd. Tous droits réservés.*

*Office Binary Translator to OpenXML Copyright © 2008-2009, DIaLOGIKa. Tous droits réservés.*

*Anti-Grain Geometry - Version 2.4 Copyright © 2002-2005 Maxim Shemanarev (McSeem)* *Échantillons de cliparts fournis par Serif ArtPacks © Serif (Europe), Ltd. et Paul Harris*

*Échantillons de polices TrueType extraits de Serif FontPacks © Serif (Europe) Ltd.*

*© 2013 Serif (Europe) Ltd. Tous droits réservés. Il est interdit de reproduire tout ou partie du manuel d'utilisation sous quelque forme que ce soit sans l'accord exprès écrit de Serif (Europe) Ltd.*

*Serif PagePlus X7 © 2013 Serif (Europe) Ltd. Tous droits réservés.*

*Les sociétés et les noms utilisés dans les échantillons sont fictifs.*

*Les captures d'écran présentes dans l'aide de PagePlus sont extraites de la version anglaise de PagePlus X7.*